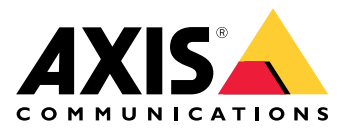

用户手册

# 开始

# 开始

#### 在网络上查找设备

若要在网络中查找 Axis 设备并为它们分配 Windows® 中的 IP 地址,请使用 AXIS IP Utility 或 AXIS 设备管 理器。这两种应用程序都是免费的,可以从 [axis.com/support](https://www.axis.com/support) 上下载。

有关如何查找和分配 IP 地址的更多信息,请转到*如何分配一个 IP [地址和访问您的设备](https://help.axis.com/access-your-device)*。

#### 浏览器支持

您可以在以下浏览器中使用该设备:

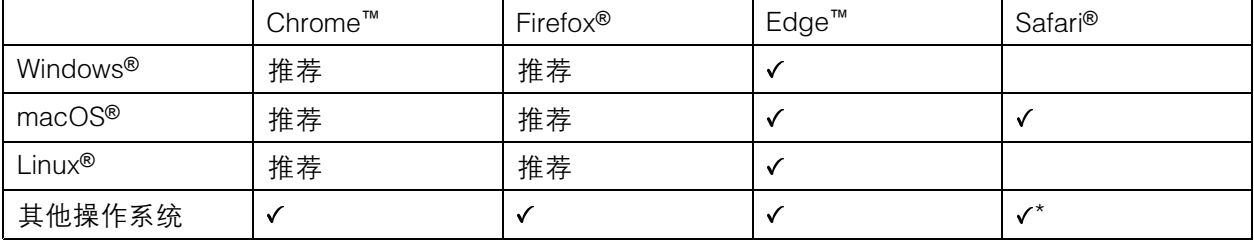

\*要在 iOS 15 或 iPadOS 15 上使用 AXIS OS 网页界面,请转到设置 > Safari > 高级 > 实验功能,禁用 NSURLSession Websocket。

如果您需要有关推荐的浏览器的更多信息,请转到 AXIS OS [Portal](https://help.axis.com/axis-os#browser-support)。

打开设备的网页界面

1. 打开一个浏览器,键入 Axis 设备的 IP 地址或主机名。

如果您不知道 IP 地址,请使用 AXIS IP Utility 或 AXIS Device Manager 在网络上查找设备。

2. 键入用户名和密码。如果是首次访问设备,则必须创建管理员账户。请参见 创建管理员账户 2。

创建管理员账户

首次登录设备时,您必须创建管理员账户。

- 1. 请输入用户名。
- 2. 输入密码。请参见 安全密码 2。
- 3. 重新输入密码。
- 4. 接受许可协议。
- 5. 单击添加账户。

重要

设备没有默认账户。如果您丢失了管理员账户密码,则您必须重置设备。请参见[重置为出厂](#page-82-0) [默认设置](#page-82-0) [83](#page-82-0)。

# 开始

安全密码

#### 重要

Axis 设备在网络中以明文形式发送初始设置的密码。若要在首次登录后保护您的设备,请设 置安全加密的 HTTPS 连接, 然后更改密码。

设备密码是对数据和服务的主要保护。Axis 设备不会强加密码策略,因为它们可能会在不同类型 的安装中使用。

为保护您的数据,我们强烈建议您:

- 使用至少包含 8 个字符的密码,而且密码建议由密码生成器生成。
- 不要泄露密码。
- 定期更改密码,至少一年一次。

### 验证没有人篡改过固件

要确保设备具有其原始的 Axis 固件, 或在安全攻击之后控制设备, 请执行以下操作:

1. [重置为出厂默认设置](#page-82-0)。请参见 重置为出厂默认设置 [83](#page-82-0)。

重置后,安全启动可保证设备的状态。

2. 配置并安装设备。

网页界面概览

该视频为您提供设备网页界面的概览。

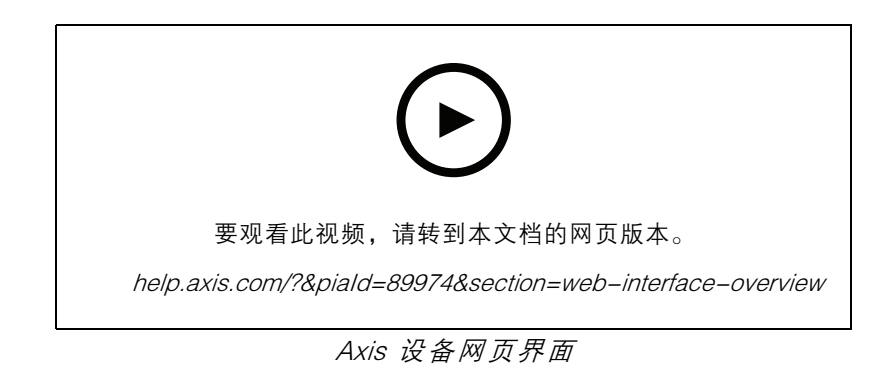

#### <span id="page-3-0"></span>基本设置

基本设置

这些设置说明对于大多数场景均有效:

- 1. 摄像机安装建议 4
- 2. [设置助手](#page-5-0) [6](#page-5-0)
- 3. [调整关注区域](#page-7-0) [8](#page-7-0)
- 4. [选择区域](#page-8-0) [9](#page-8-0)
- 5. [设置事件存储](#page-9-0) [10](#page-9-0)

#### 摄像机安装建议

- 当您选择安装位置时,请谨记阳光直射可使图像变形,例如在日出和日落时。
- 在访问控制场景中摄像机的安装高度,应为车辆和摄像机之间的距离的一半。
- 摄像机在自由流(慢速交通车牌识别)场景中的安装高度,应小于车辆和摄像机之间距离的一半。

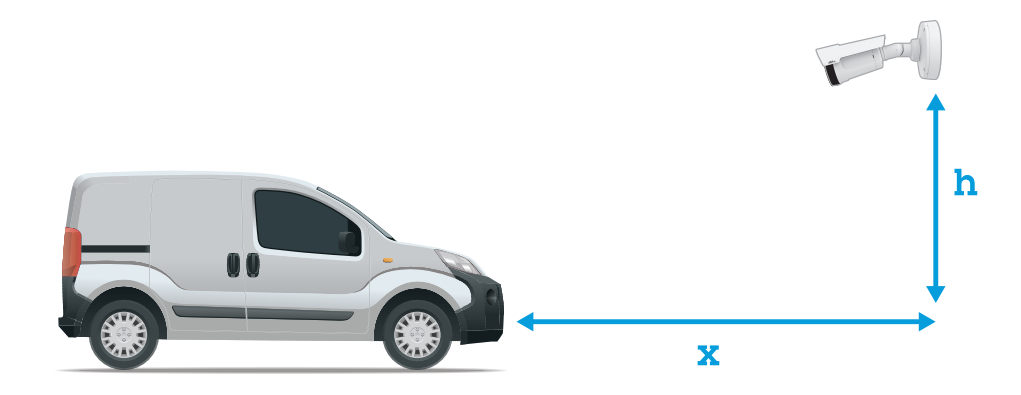

访问控制抓取距离: <sup>2</sup>–<sup>7</sup> 米 (6.6–23 英尺)。此示例基于 AXIS P3265–LVE-3 License Plate Verifier 套件。

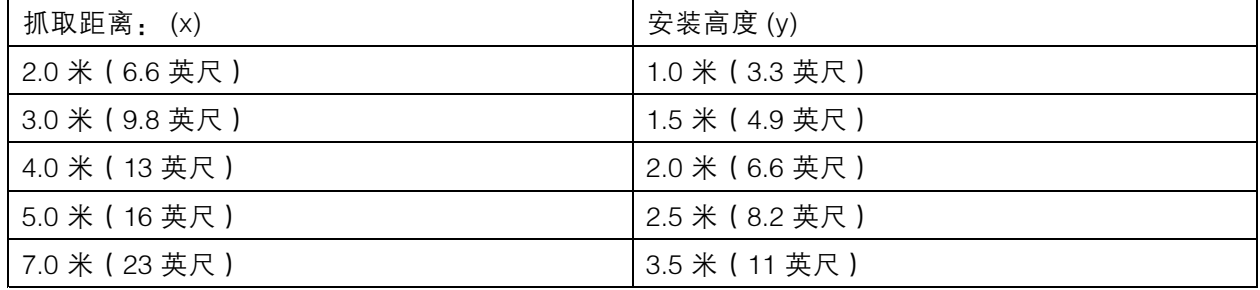

自由流 抓取距离: <sup>7</sup>–20 米 (23–65 英尺)。此示例基于 AXIS P1465–LE-3 License Plate Verifier 套件。

基本设置

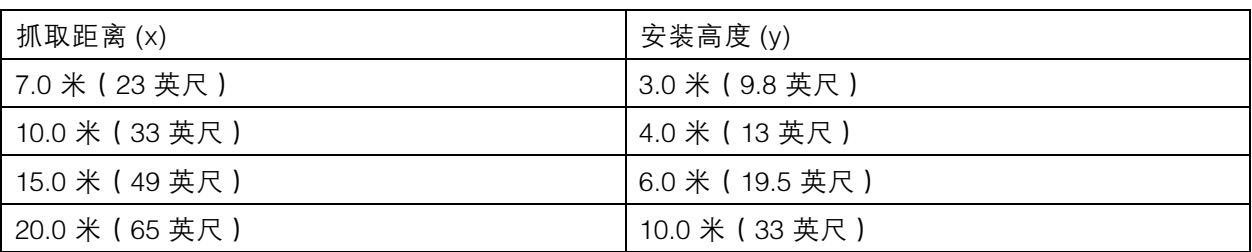

• 摄像机在不同方向的安装角度不应超过 30°。

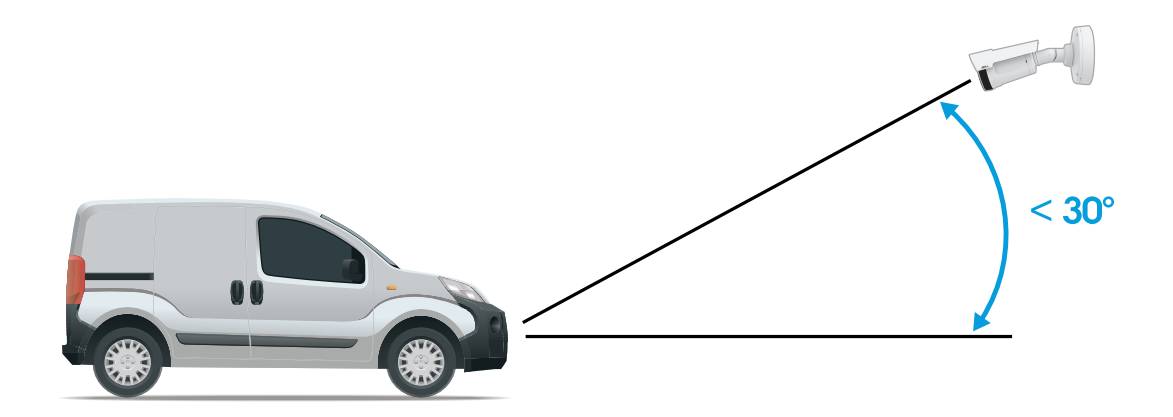

侧面安装角度。

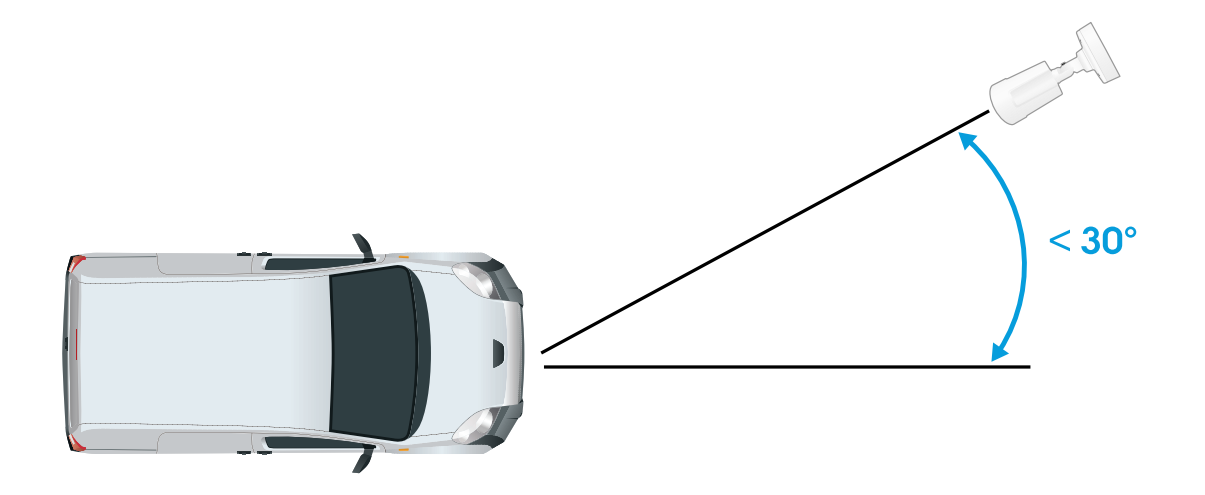

上面安装角度。

•• 车牌图像水平倾斜不应超过 5°。如果图像倾斜超过 5°,我们建议您调整摄像机,让车牌在 直播流中水平显示。

<span id="page-5-0"></span>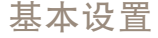

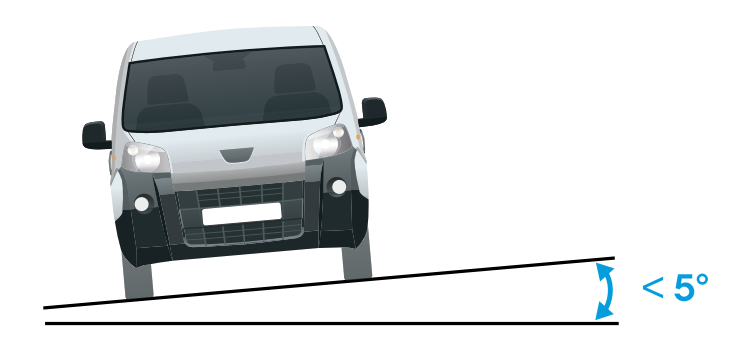

水平倾斜。

设置助手

首次运行应用程序时,请使用设置助手来设置自由流或访问控制。如果要稍后进行更改,可以在设置助 手下的设置选项卡中找到。

#### 自由流

在自由流中,此应用程序可以在较大的通行道、城市中心以及校园、港口或机场等封闭区域的低速交通 中侦测和读取车牌。这允许在 VMS 中实现 LPR 司法鉴定搜索和 LPR 触发事件。

- 1. 选择自由流,然后单击下一步。
- 2. 选择与摄像机的安装方式相对应的图像旋转。
- 3. 选择关注区域的数量。请注意,一个区域可侦测到两个方向的车牌。
- 4. 选择摄像机所在的区域。
- 5. 选择抓取模式。
	- 车牌裁剪仅保存车牌。
	- 车辆裁剪可保存整个抓取到的车辆。
	- 帧缩小的 480 <sup>x</sup> 270 保存整个图像并将分辨率降低至 480 <sup>x</sup> 270。
	- 全帧以全分辨率保存整个图像。
- 6. 拖动锚点以[调整关注区域](#page-7-0)。请参见 调整关注区域 [8](#page-7-0)。
- 7. 调整关注区域方向。单击箭头并旋转以设置方向。方向决定了应用程序如何注册车辆进入 或退出区域。
- 8. 单击下一步
- 9. 在协议下拉列表中,选择以下协议之一:
	- TCP
	- HTTP POST

10.在服务器 URL 字段中,按以下格式输入服务器地址和端口: 127.0.0.1:8080

11. 在设备 ID 字段中, 输入设备名称或不作操作。

12.在事件类型下,选择以下一个或多个选项:

- 新表示是首次侦测到车牌。
- 更新是对先前侦测到的车牌上的字符的更正,或在车牌移动时侦测到一个方向,及在 图像中进行跟踪。
- 在退出图像之前,丢失是车牌的最后跟踪事件。它还包含车牌的方向。

13. 要打开此功能,请选择将事件数据发送到服务器。

14.要在使用 HTTP POST 时降低带宽,可以选择不通过 HTTP POST 发送图像。

15.单击下一步。

16.如果您已拥有已注册的车牌列表,请选择导入作为阻止列表或允许列表。

17.单击完成。

#### 访问控制

使用设置向导快速而简单地进行配置。您可以随时跳过本指南。

- 1. 选择访问控制,然后单击下一步。
- 2. 选择要使用的访问控制:
	- 内部 I/O(如果您希望在摄像机中进行列表管理)。请参见*[使用摄像机的输入/输出为](#page-24-0)* [已知车辆打开栏障](#page-24-0) [25](#page-24-0)。
	- 控制器(如果您希望连接门禁控制器)。请参见。
	- 继电器如果要连接到继电器模块,请使用继电器。请参见。
- 3. 在栏障模式下拉列表中,在从列表中打开下,选择允许列表。
- 4. 在车辆方向下拉列表中选择出。
- 5. 在 ROI 下拉列表中,选择您要使用的关注区域,或者如果您希望使用全部。
- 6. 单击下一步。

在图像设置页面上:

- 1. 选择关注区域的数量。
- 2. 选择摄像机所在的区域。
- 3. 选择抓取模式。请参见 [调整图像捕获设置](#page-8-0) [9](#page-8-0) 。
- 4. 拖动锚点以[调整关注区域](#page-7-0)。请参见 调整关注区域 [8](#page-7-0)。
- 5. 调整关注区域方向。方向决定了应用程序如何注册车辆进入或退出区域。
- 6. 单击下一步

在事件数据页面上:

注

有关详细设置,请参见: [将事件信息推送至第三方软件](#page-33-0) [34](#page-33-0).

<span id="page-7-0"></span>1. 在协议下拉列表中,选择以下协议之一:

- TCP
- HTTP POST
- 2. 在服务器 URL 字段中,按以下格式输入服务器地址和端口: 127.0.0.1:8080.
- 3. 在设备 ID 字段中,输入设备名称或不作操作。
- 4. 在事件类型下,选择以下一个或多个选项:
	- 新表示是首次侦测到车牌。
	- 更新是对先前侦测到的车牌上的字符的更正,或在车牌移动时侦测到一个方向,及在 图像中进行跟踪。
	- 在退出图像之前,丢失是车牌的最后跟踪事件。它还包含车牌的方向。
- 5. 要打开此功能, 请洗择将事件数据发送到服务器。
- 6. 要在使用 HTTP POST 时降低带宽,可以选择不通过 HTTP POST 发送图像。
- 7. 单击下一步

在从 .csv 文件导入名单页面上:

- 1. 如果您已拥有已注册的印版列表,请选择导入作为阻止列表或允许列表。
- 2. 单击完成。

#### 访问应用程序设置

1. 在摄像机网页界面中,转到应用程序,启动应用程序,然后单击打开。

#### 调整关注区域

关注区域是实时浏览中的区域,应用程序可在其中查找牌照。要取得理想的性能,请尽量缩小关 注区域。要调整关注区域,请进行以下操作:

- 1. 转到设置。
- 2. 单击编辑关注区域。
- 3. 要改善验证和抓取的图像,转到变焦并根据需要调整滑块。
- 4. 要让摄像机自动对焦车辆,单击自动对焦。要手动设置对焦,转到对焦并使用滑块进行调整。
- 5. 要移动关注区域,请单击区域的任一位置,然后将其拖动到牌照可视的理想位置。如果您将关注 区域放在实时浏览之外,它将自动跳转回默认位置。请确保关注区域在您保存设置后停在原位。
- 6. 要调整关注区域,单击区域中的某个位置,然后拖动蓝色突出显示的锚点。
	- 要重置关注区域,请在区域内单击右键,然后选择重置。
	- 要添加锚点,请单击其中一个黄色锚点。锚点将变为蓝色,表明可以操作。新的黄色点 将自动添加到蓝色锚点旁边。蓝色锚点的上限数量为 8。
- 7. 单击关注区域外的任一位置以保存您的更改。
- 8. 若要通过事件日志获得正确的方向反馈,您需要将箭头转向符合驾驶的方向。
	- 8.1 单击箭头图标。

<span id="page-8-0"></span>8.2 选择锚点并旋转箭头,使其与驾驶方向一致。

8.3 单击关注区域外部以保存更改。

- 请注意,一个区域可侦测到两个方向的车牌。方向反馈显示在方向列。
	- 要另外添加一个关注区域,请在关注区域下拉菜单中选择 2 。

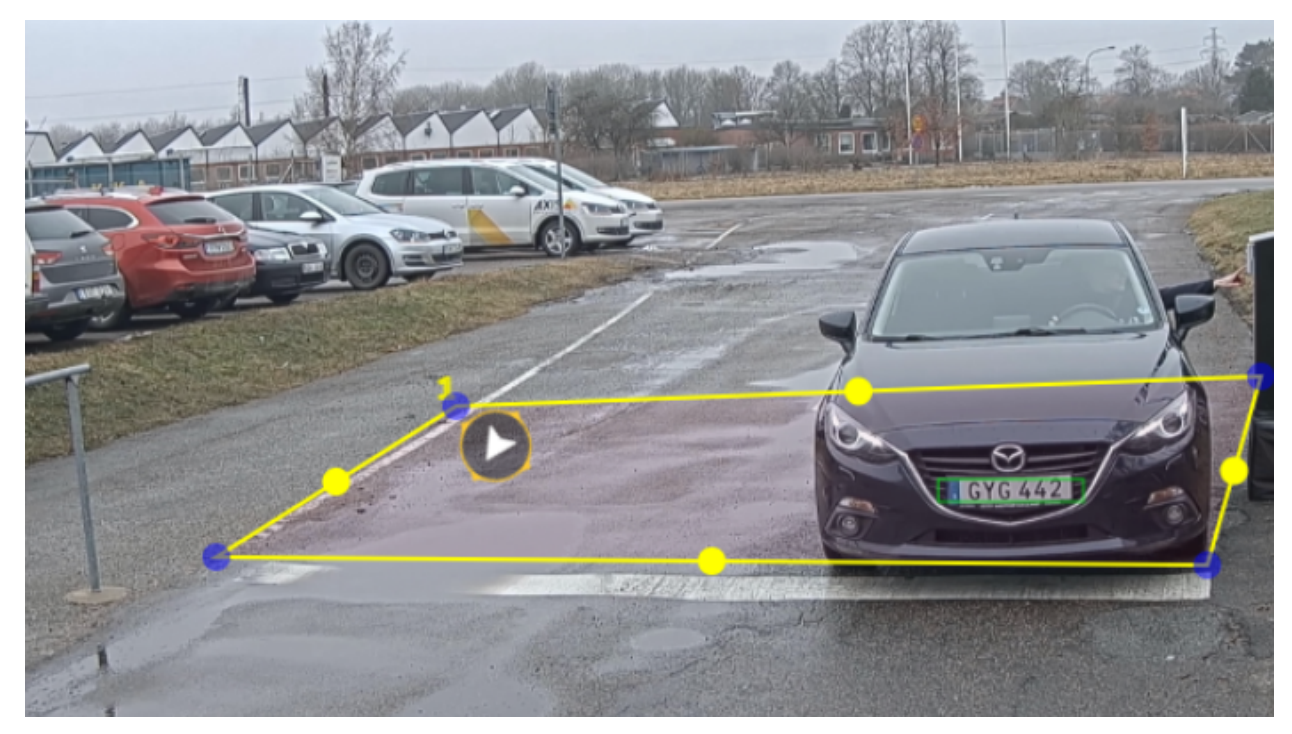

一个关注区域示例。

注

• 如果您使用的是独立摄像机,则您可以让应用程序为牌照识别设置推荐设置。 单击推荐的 LPR 设置。您将看到一个表,列出当前设置和推荐的设置不同。 单击更新设置,让应用更改设置其推荐值。

# 选择区域

- 1. 转到设置 <sup>&</sup>gt; 图像。
- 2. 在区域下拉列表中,选择您的区域。

#### 调整图像捕获设置

- 1. 转到设置 <sup>&</sup>gt; 图像。
- 2. 要更改抓取图像的分辨率,请转到分辨率
- 3. 要更改抓取图像的旋转,请转到图像旋转
- 4. 要更改保存抓取图像的方式,请转到保存帧:

- <span id="page-9-0"></span> $-$ 车牌裁剪仅保存车牌。
- -车辆裁剪可保存整个抓取到的车辆。
- 帧缩小的 480 <sup>x</sup> 270保存整个图像并将分辨率降低至 480 <sup>x</sup> 270。
- 全帧以全分辨率保存整个图像。

# 设置事件存储

事件由抓取的图像、牌照、关注区域号码、车辆方向、访问以及日期和时间组成。 该示例使用情景来解释如何将允许列表车牌号码事件存储 30 天。

要求:

- 摄像机进行物理安装并连接至网络。
- 在摄像机上设置并运行 AXIS License Plate Verifier。
- 内部存储或安装在摄像机中的 SD 卡。
- 1. 转到设置 <sup>&</sup>gt; 事件。
- 2. 在保存事件下,选择允许列表。
- 3. 在删除之后的事件下,选择 30 天。

注

要在应用运行时检测插入的 SD 卡,您需要重启该应用。如果 SD 卡已安装在摄像机中,则应用 将自动选择 SD 卡作为默认存储。 AXIS License Plate Verifier 使用摄像机内部内存来保存多达 1000 个事件,帧为车牌裁剪。如果您 使用较大的帧,则可保存的事件数量也会有所不同。 要更改图像捕捉设置,请转到设置 <sup>&</sup>gt; 图像。SD 卡可使用类型的帧最多保存 100,000 个事件。

安装

安装

预览模式

在安装期间微调摄像机视图时,预览模式对安装者来说是非常理想。无需登录即可在预览模式下访问摄 像机视图。它仅在出厂默认状态下提供,可由设备供电在有限时间使用。

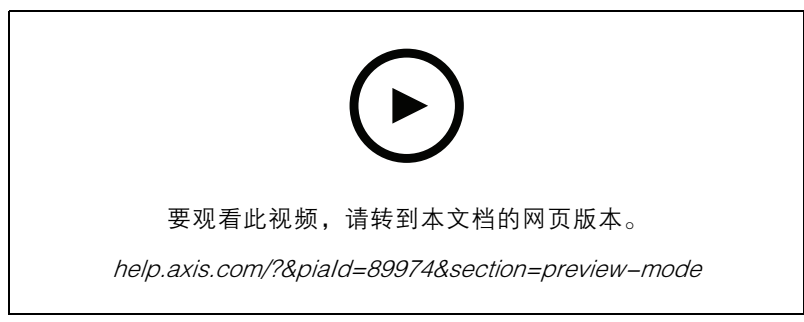

该视频演示如何使用预览模式。

# 配置设备

配置设备

### 对于 AXIS Camera Station 的用户

#### 设置 AXIS License Plate Verifier

当设备配置了 AXIS License Plate Verifier 时,其将被视为 AXIS Camera Station 中的外部数据源。您可以 将视图连接到数据源,搜索设备抓取的牌照,以及查看相关图像。

注

- 其需要 AXIS Camera Station 5.38 或更高版本。
- AXIS License Plate Verifier 需要许可证。
- 1. 在您的设备上下载并安装应用。
- 2. 配置应用程序。请参见 AXIS License Plate Verifier [用户手册](https://help.axis.com/axis-license-plate-verifier#step-by-step-guide)。
- 3. 对于现有的 AXIS Camera Station 装置,请续订用于与客户端通信的服务器证书。请参见 [证书续订](https://help.axis.com/axis-camera-station-5#certificate-renewal) 。
- 4. 打开时间同步, 将 AXIS Camera Station 服务器用作 NTP 服务器。请参见*[服务器设置](https://help.axis.com/axis-camera-station-5#server-settings)*。
- 5. 将设备添加至 AXIS Camera Station。请参见 [添加设备](https://help.axis.com/axis-camera-station-5#add-devices)。
- 6. 当接收到第一个事件时,会在配置 <sup>&</sup>gt; 设备 <sup>&</sup>gt; 外部数据源下自动添加一个数据源。
- 7. 将数据源连接到一个视图。请参见 [外部数据源](https://help.axis.com/axis-camera-station-5#external-data-sources)。
- 8. 搜索设备抓取的车牌。请参见[数据搜索](https://help.axis.com/axis-camera-station-5#data-search)。
- $9. 4\pm 1$  将搜索结果导出到 .txt 文件。

# 基本设置

设置安装位置

- 1. 转到视频 <sup>&</sup>gt; 安装 <sup>&</sup>gt; 安装位置。
- 2. 单击更改。
- 3. 选择安装位置,然后单击保存并重新启动。

设置电源频率

- 1. 转到视频 <sup>&</sup>gt; 安装 <sup>&</sup>gt; 电源频率。
- 2. 单击更改。
- 3. 选择电源频率,然后单击保存并重启。

# 调整图像

本部分包括配置设备的说明。

### 配置设备

#### 低延迟模式减少图像处理时间

通过打开低延迟时间模式,您可以优化直播流的图像处理时间。直播流中的延迟降至下限。使用 低延迟模式时,图像质量低于平时。

- 1. 转到系统 <sup>&</sup>gt; 普通配置。
- 2. 从下拉列表中选择图像源。
- 3. 转到图像源/l0/传感器 > 低延迟模式, 然后选择启用。
- 4. 单击保存。

#### 选择曝光模式

要提高特定监控场景的图像质量,请使用曝光模式。曝光模式让您能够控制光圈、快门速度和增益。转 到视频 > 图像 > 曝光,然后在以下曝光模式之间进行选择:

- 对于大多数使用情况,请选择自动曝光。
- 对于使用某些人造光源(如荧光照明)的环境,请选择无闪烁。 选择与电流频率相同的频率。
- 对于使用某些人造光源和明亮光源的环境(例如,在夜间使用荧光照明并在白天使用日光照明 的室外环境),请选择减少闪烁。 选择与电流频率相同的频率。
- 要锁定当前曝光设置,请选择保持当前设置。

#### 补偿桶形畸变

桶形畸变是一种现象,其中直线显示逐渐变得距离帧边缘更近。宽视野通常会在图像中产生桶形 失真。桶形畸变校正可补偿此失真。

注

桶形畸变校正会影响图像分辨率和视野。

- 1. 转到视频 <sup>&</sup>gt; 安装 <sup>&</sup>gt; 图像校正。
- 2. 打开桶形畸变纠正 (BDC)。

#### 验证像素分辨率

为了验证图像已定义的部分是否包含足够的像素(例如,是否能够识别牌照),您可以使用像素计数器。

配置设备

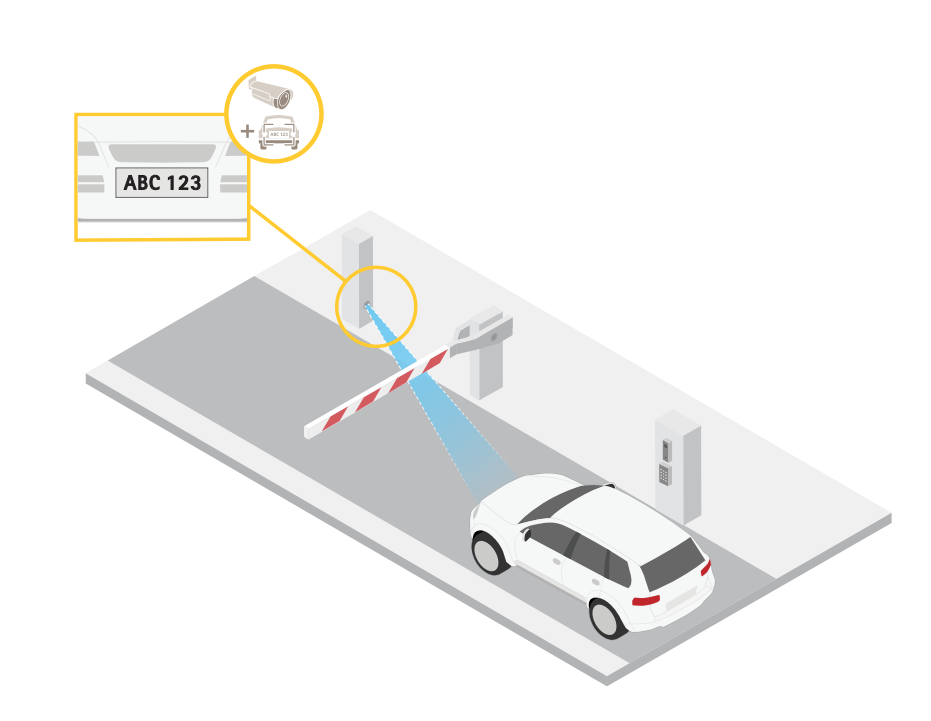

- 1. 转到视频 <sup>&</sup>gt; 图像。
- $_{2.1}$   $\oplus$   $\bullet$
- 3. 单击 <>>>>>>>>>>>>>>>>>>>>
- 4. 在摄像机的实时浏览中调整关注区域周围矩形的大小和位置,例如,在牌照可能出现的地方。
- 5. 您可以查看矩形每条边的像素数量,并确定这些值是否满足您的需求。

查看并录制视频

本部分包括配置设备的说明。要了解有关流和存储的工作原理的更多信息,请转到 。

# 降低带宽和存储

重要

降低带宽可能导致图像中的细节损失。

- 1. 转到视频 <sup>&</sup>gt; 流。
- 2. 在直播视图中单击
- 3. 选择视频格式 H.264。
- 4. 转到视频 <sup>&</sup>gt; 流 <sup>&</sup>gt; 常规并增加压缩。
- 5. 转到视频 > 流 > Zipstream 并执行以下一个或多个操作:

# 配置设备

#### 注

Zipstream 设置可用于 H.264 和 H.265。

- 选择你要使用的 Zipstream 级别。
- 打开存储优化。仅当 VMS 支持 B 帧时,才可使用此选项。
- 打开动态 FPS。
	- 打开动态 GOP 并设置高 GOP 长度值的上限。

注

大多数网页浏览器不支持 H.265 的解码,因此这款设备在其网页界面中不支持这种情况。相反,您 可以使用支持 H.265 解码的视频管理系统或应用程序。

#### 设置网络存储

要在网络上存储录制内容,您需要设置网络存储。

- 1. 转到系统 <sup>&</sup>gt; 存储。
- 2. 单击 + 添加网络存储(在网络存储下)。
- 3. 键入主机服务器的 IP 地址。
- 4. 在网络共享下键入主机服务器上共享位置的名称。
- 5. 键入用户名和密码。
- 6. 选择 SMB 版本或将其保留在自动状态。
- 7. 如果遇到临时连接问题或尚未配置共享,选中添加共享而不测试。
- 8. 单击添加。

#### 录制并观看视频

直接从摄像机录制视频

- 1. 转到视频 <sup>&</sup>gt; 图像。
- 2. 要开始录制,请单击

如果尚未设置存储,请单击 和 。有关如何设置网络存储的说明,请参见 设置网 络存储 15

3. 要停止录制,再次单击

#### 观看视频

1. 转到录制。

2. 在列表中单击 ▶ 以杳看您的录制内容。

#### 验证没有人篡改过视频

借助签名视频,您可以确保他人不会篡改摄像机录制的视频。

### 配置设备

- 1. 转到视频 <sup>&</sup>gt; 流 <sup>&</sup>gt; 常规并打开签名视频。
- 2. 使用 AXIS Camera Station(5.46 或更高版本)或其他兼容视频管理软件录制视频。有关说 明,请参见 *AXIS Camera Station [用户手册](https://help.axis.com/axis-camera-station-5)*。
- 3. 导出录制的视频。
- 4. 使用 AXIS File Player 播放视频。*下载 AXIS File [Player。](https://www.axis.com/ftp/pub_soft/cam_srv/file_player/latest/AxisFilePlayer.exe)*

■■精明没有人篡改过视频。

#### 注

要获取有关视频的更多信息,请右键单击视频,然后选择显示数字签名。

#### 设置事件规则

您可以创建规则来使您的设备在特定事件发生时执行某项操作。规则由条件和操作组成。条件可以用来 触发操作。例如,设备可以在侦测到移动后开始录制或发送电子邮件,或在设备录制时显示叠加文本。 若要了解更多信息,请查看我们的指南[事件规则入门](https://help.axis.com/get-started-with-rules-for-events)。

#### 摄像机侦测到牌照时录制视频

本示例解释了如何设置摄像机,当摄像机侦测到物体时开始录制到 SD 卡。该录制内容将包括侦测前 5 秒到侦测结束后一分钟之间的画面。

在您开始之前:

• 请确保您已安装 SD 卡。

请确保 AXIS Licence Plate Verifier 正在运行:

- 1. 转到应用程序 <sup>&</sup>gt; AXIS License Plate Verifier。
- 2. 如果应用程序尚未运行,请将其启动。
- 3. 请确保已根据需要设置了应用程序。

创建一个规则:

- 1. 转到系统 <sup>&</sup>gt; 事件,然后添加一个规则。
- 2. 为规则键入一个名称。
- 3. 在条件列表中, 在应用程序下, 选择 ALPV.PlateInView。
- 4. 在操作列表中,在录制下,选择在规则处于活动状态时录制视频。
- 5. 存储选项列表中,选择 SD\_DISK。
- 6. 请选择一个摄像机和一个流配置文件。
- 7. 将预缓冲时间设置为 5 秒。
- 8. 将后缓冲时间设置为1 分钟。
- 9. 单击保存。

#### 如果有人喷涂镜头,自动发送电子邮件

激活篡改侦测:

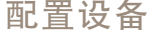

1. 转到系统 <sup>&</sup>gt; 侦测器 <sup>&</sup>gt; 摄像机篡改。

2. 为触发延迟设置值。该值指示发送电子邮件之前必须经过的时间。

3. 打开黑暗图像时触发以检测镜头是否被喷涂、覆盖或严重失焦。

添加电子邮件接受者:

4. 转到系统 > 事件 > 接受者, 然后添加一个接受者。

5. 键入接受者的名称。

- 6. 选择电子邮件。
- 7. 键入要向其发送电子邮件的电子邮件地址。
- 8. 摄像机没有自己的电子邮件服务器,因此必须登录到另一个电子邮件服务器才能发送电子邮件。 根据您的电子邮件提供商的情况填写其余信息。
- 9. 要发送测试电子邮件,单击测试。

10.单击保存。

- 创建一个规则:
	- 11.转到系统 > 事件 > 规则, 然后添加一个规则。
	- 12.为规则键入一个名称。
	- 13.在条件列表中,在视频下,选择纂改。
	- 14.在操作列表中,在通知下,选择送电子邮件通知,然后从列表中选择接受者。
	- 15.键入电子邮件的主题和消息。

16.单击保存。

#### 音频

#### 向录像添加音频

打开音频:

- 1. 转到视频 <sup>&</sup>gt; 流 <sup>&</sup>gt; 音频,并包含音频。
- 2. 如果设备有多个输入源,在源中选择正确的源。
- 3. 转到音频 <sup>&</sup>gt; 设备设置,然后打开正确的输入源。
- 4. 如果对输入源进行了更改,单击应用更改。

#### 编辑用于录制的流配置文件:

- 5. 转到系统 > 流配置文件, 然后选择流配置文件。
- 6. 选择包含音频,然后将其打开。
- 7. 单击保存。

#### 使用 Portcast 为您的产品添加音频功能

借助 portcast 技术,您可以为您的产品添加音频功能。它允许在摄像机和接口之间通过网络电缆对音频 和 I/O 通信进行数字传输。

配置设备

要为您的 Axis 网络视频设备添加音频功能,请在您的设备和供电的 PoE 交换机之间连接兼容 Portcast 的 AXIS 视频设备和 I/O 接口。

- 1. 连接 Axis 网络视频设备 (1)和 Axis Portcast 设备 (2)和POE网线。
- 2. 连接 Axis Portcast 设备 (2)和 PoE 交换机 (3)和POE网线。

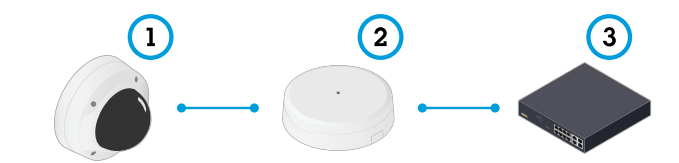

1 Axis 网络视频设备<br>2 Axis Portcast 设备

2 Axis Portcast 设备<br>3 开关

3 开关

连接这些设备后,音频选项卡立即显示在您的 Axis 网络视频设备的设置中。转到音频选项卡并打开 允许音频。

有关更多信息,请参见 Axis Portcast 设备的用户手册。

# <span id="page-18-0"></span>管理列表

管理列表

### 将侦测到的车牌添加到列表

车牌可在应用程序侦测到列表后直接添加到列表中。

- 1. 单击事件日志选项卡。
- 2. 转到新事件。
- 3. 单击要添加的车牌旁边的添加到列表。
- 4. 在列表下拉菜单中选择要添加车牌的列表。
- 5. 单击追加。

#### 添加车牌描述

要给列表中的车牌添加描述:

- 转到列表管理。
- 选择要编辑的车牌,然后单击笔图标。
- 在列表顶部的描述字段中键入相关信息
- 单击磁盘图标保存。

# 自定义列表名称

您可以更改列表的名称,以适合您的特定使用情景。

- 1. 转到列表管理。
- 2. 转到要更改的列表的列表菜单。
- 3. 选择重命名。
- 4. 键入列表的名称。

新的列表名称将在现有配置中更新。

导入允许列表车牌号码

您可从电脑上的一个 .csv 文件中导入允许列表车牌号码。除了车牌号码外,您还可在 .csv 文件中添加 针对每个车牌号码的备注。

.csv 文件的结构必须像下面这样: 牌照、日期、描述

示例:

仅牌照: AXIS123

牌照+描述: AXIS123,约翰 Smith

牌照+日期+描述: AXIS 123,2022-06-08,John Smith

1. 转到列表管理

2. 转到允许列表旁边的上下文菜单,然后选择从文件导入。

# 管理列表

- 3. 在电脑上浏览以选择一个 .csv 文件。
- 4. 单击确定。
- 5. 检查已导入的车牌号码是否出现在允许列表中。

### 与其他摄像机共享车Е牌列表

您可以与网络上的其他摄像机共享车Е牌列表。同步将覆盖其他摄像机中当前的车牌列表。

- 1. 转到列表管理。
- 2. 在摄像机同步下,键入 IP 地址、用户名和密码。
- 3. 单击 +。
- 4. 单击摄像机同步。
- 5. 检查上次同步下的日期和时间是否相应更新。

## 时间表列表

可以将列表安排为仅在一周中某些天的某些时间段内处于活动状态。要安排列表:

- 转到列表管理。
- 转到要安排的列表的列表菜单。
- 在弹出菜单中选择时间表。
- 选择开始时间和结束时间,以及列表应处于活动状态的那一天。
- 单击已启用旁边的按钮。
- 单击保存。

#### 其他设置

其他设置

#### 配置叠加文本

在实时取景中,文本叠加显示以下事件信息: 工作日、月份、时间、年份、车牌号码。

- 1. 转到设置 <sup>&</sup>gt; 图像。
- 2. 激活文本叠加。
- 3. 将叠加时间设置为介于 1 和 9 秒之间的值。
- 4. 选择日期、时间和车牌 (Datetime + LP )或仅选择车牌 (LP )。
- 5. 检查叠加是否出现在实时浏览中。

#### 在低照度条件下侦测车ЕЖ

每次侦测均按算法获取分数,称为敏感性水平(置信参数)。分数低于所选择水平的侦测将不会 显示在事件列表中。

对于低照度的场景,可以降低敏感性水平。

- 1. 转到设置 <sup>&</sup>gt; 侦测参数。
- 2. 在灵敏性水平下调整滑块。为避免错误侦测,建议一次将阈值降低 0.05。
- 3. 检查算法是否能按预期侦测到车牌。

### 允许车牌上显示更少的字符

此应用程序对侦测到车牌具有默认的最少字符数限制。默认下限字符数为 5。您可以将应用程序配置为 侦测显示字符下限的车牌。

- 1. 转到设置 <sup>&</sup>gt; 侦测参数。
- 2. 在字符数下限字段中,输入允许的字符数下限。
- 3. 检查应用程序是否如预期侦测到车牌。

#### 仅允许车ЕЖ的匹配

对于根据允许列表或阻止列表匹配侦测到的车牌,匹配算法将自动允许一个字符的偏差。但是,某 些场景需要匹配车牌的大多数字符。

- 1. 转到列表管理。
- 2. 单击以激活 严格匹配。
- 3. 检查应用程序是否如预期与牌照匹配。

#### 允许匹配车ЕЖ时有多个字符偏差

对于根据允许列表或阻止列表匹配侦测到的车牌,匹配算法将自动允许一个字符的偏差。但是,可以 允许多个字符偏差。

1. 转到设置 <sup>&</sup>gt; 侦测参数。

### 其他设置

- 2. 在允许的字符偏差下,选择允许不同的字符数。
- 3. 检查应用程序是否如预期与车牌匹配。

## 给予操作员有限访问权限

可以给予操作员通过一个 URL 有限访问应用程序的权限。这样,他们只能访问事件日志和列表管理。可 以在设置 <sup>&</sup>gt; 用户权限下找到该 URL。

#### 设置安全连接

要保护设备之间(例如摄像机和门控器之间)的通信和数据,请使用证书为 HTTPS 设置一个安全连接。

- 1. 转到设置 <sup>&</sup>gt; 安全。
- 2. 在 HTTPS 下,启用 HTTPS。
- 3. 选择自签名或 CA 签名。

#### 注

在 了解有关 HTTPS 及其使用方法的更多信息。

#### 备份和恢复应用程序设置

您可以备份和恢复应用程序中与图像抓取、安全、侦测和集成相关的设置。如果出现问题,您现在可以 恢复已备份的设置。

要备份应用程序设置:

- 转到设置 <sup>&</sup>gt; 维护。
- 单击备份配置。
- 一个 JSON 文件将下载到您的下载文件夹。

#### 要恢复应用程序设置:

- 转到设置 <sup>&</sup>gt; 维护。
- 单击恢复配置。

选择包含备份的 JSON 文件。

将自动恢复设置。

#### 清除全部事件

设置了应用程序后,清除设置过程中的图像或抓取的车牌记录可能是个好主意。

#### 要清除数据库中的全部图像和车牌:

转到设置 <sup>&</sup>gt; 维护。

- 单击清除全部识别结果。
- 单击 是。

### 其他设置

# 使用虚拟端口触发操作

虚拟端口可与访问控制结合使用以触发各类型的操作。此示例说明如何设置 Axis License Plate Verifier 以 及摄像机的输入/输出端口来使用虚拟端口显示叠加文本。

要求:

- 摄像机进行物理安装并连接至网络。
- 在摄像机上设置并运行 AXIS License Plate Verifier。
- 连接栏障与摄像机的输入/输出端口的电缆。
- 基本设置已完成。请参见 。
- 1. 转到应用程序的网页,然后选择设置选项卡。
- 2. 转到访问控制。
- 3. 在访问控制下,选择类型下拉列表,选择内部 I/O。
- 4. 选择 I/O 输出 #。
- 5. 在虚拟端口下拉列表中选择一个端口。
- 6. 在屏障模式下拉列表中选择对全部开放。
- 7. 在车辆方向下拉列表中选择任意。
- 8. 在 ROI 下拉列表中,选择您要使用的关注区域,或者您是否希望使用全部。
- 9. 在摄像机网页中,转到系统 <sup>&</sup>gt; 事件。

10.单击添加规则。

- 11.在条件下,选择虚拟输入处于活动状态以及您选择的端口号。
- 12.在操作下,选择使用叠加文本。
- 13.选择视频通道。
- 14.键入要显示的文本。
- 15.添加文本的持续时间。
- 16.单击保存。
- 17.转到视频 <sup>&</sup>gt; 叠加。
- 18.转到叠加。
- 19.在下拉菜单中选择文本,然后单击+。
- 20.输入 #D 或选择修饰符下拉表中的修饰符。
- 21.检查当车辆进入实时画面中感兴趣区域时,是否显示文本叠加。

车辆入口和出口场景

# 车辆入口和出口场景

在车辆进入和离开场景中,该应用会读取由摄像机捕获到的车辆车 E Ж,并将其与摄像机中存储的经授 权或未经授权车ЕЖ号码列表对比,以此来核实车ЕЖ。

该场景需要嵌入 I/O 支持摄像机中或已连接 I/O 继电器模块中的应用, 以开启和关闭升降栏。

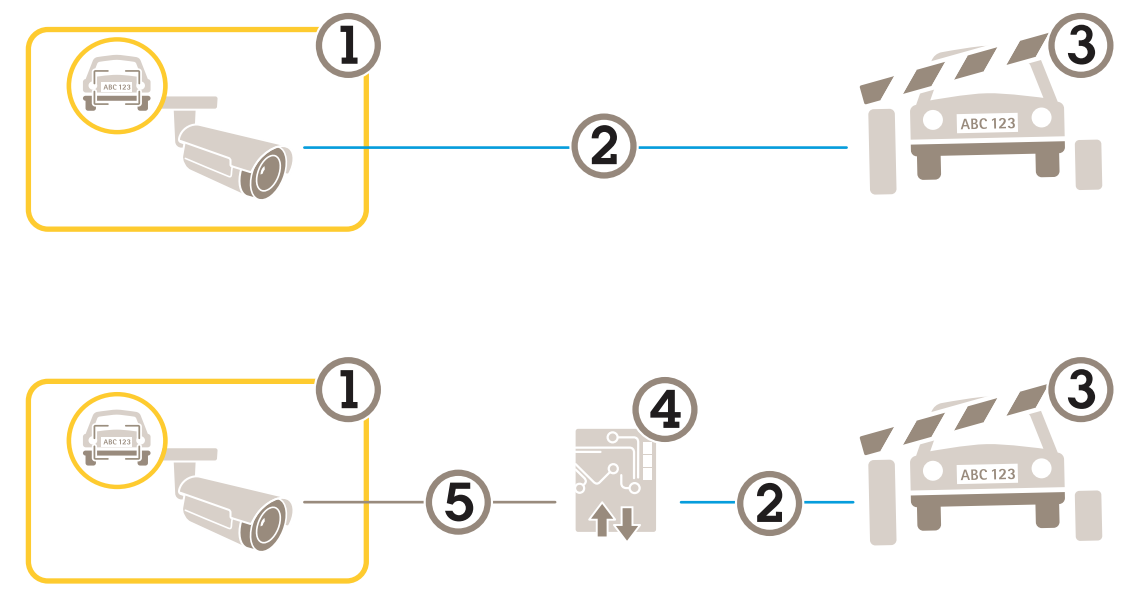

适合车辆进出场景的两个可能的设置。

- 1 带有 AXIS License Plate Verifier 的安讯士摄像机
- 2 I/O 通信
- 3 栏障<br>4 I/O 组
- 4 I/O 继电器模块<br>5 IP 诵信
- 5 IP 通信

# 使用继电器模块为已知车辆打开栏障

此使用示例解释了如何将 AXIS License Plate Verifier 与一个继电器模块结合使用, 为已知车辆通过特定 区域(ROI),比如说一个停车区,打开一个屏障。

- 摄像机进行物理安装并连接至网络。
- •在摄像机上设置并运行 AXIS License Plate Verifier。
- •连接栏障与继电器模块的电缆。
- •[基本设置](#page-3-0)已完成。请参见*基本设置 [4](#page-3-0)* 。
- 1. 转到摄像机的网页,选择设置,然后打开 AXIS License Plate Verifier。
- 2. 转到继电器模块的网页,确保在继电器端口连接至摄像机的输入/输出端口。
- 3. 复制继电器模块的 IP 地址。
- 4. 返回到 AXIS License Plate Verifier。

<span id="page-24-0"></span>车辆入口和出口场景

- 5. 转到设置 >访问控制。
- 6. 转到类型并在下拉列表中选择继电器。
- 7. 在 I/O 输出下拉列表中,选择连接到栏障的 I/O 端口。
- 8. 在栏障模式下拉列表中,选择从列表中打开,然后勾选允许列表。
- 9. 在车辆方向下拉列表中选择进。
- 10.在 ROI 下拉列表中,选择涉及交通车道的关注区域。
- 11.输入以下信息:
	- 192.168.0.0 格式的继电器模块的 IP 地址
	- 继电器模块的用户名
	- 继电器模块的密码

12.要确保连接有效,请单击连接。

13.要激活连接,请单击打开集成。

14.转到列表管理 选项卡

15.在允许列表字段中输入车牌号码。

注

继电器模块上的物理输入端口 1 到 8 与下拉列表中的端口 1 到 8 对应。但是,继电器模块上的继 电器端口 1 到 8 对应下拉列表中的端口 9 到 16。即使继电器模块仅有 8 个端口这依然适用。

16.检查应用程序是否将允许列表中的车牌号码识别为已知车辆,以及栏障是否正常打开。

# 使用摄像机的输入/输出为已知车辆打开栏障

此示例说明如何设置 AXIS License Plate Verifier 以及摄像机的输入/输出端口来为已知的驶入车辆 打开栏障, 例如, 停车场。

- 摄像机进行物理安装并连接至网络。
- 在摄像机上设置并运行 AXIS License Plate Verifier。
- 连接栏障与摄像机的输入/输出端口的电缆。
- 基本设置已完成。请参见 。

# 车辆入口和出口场景

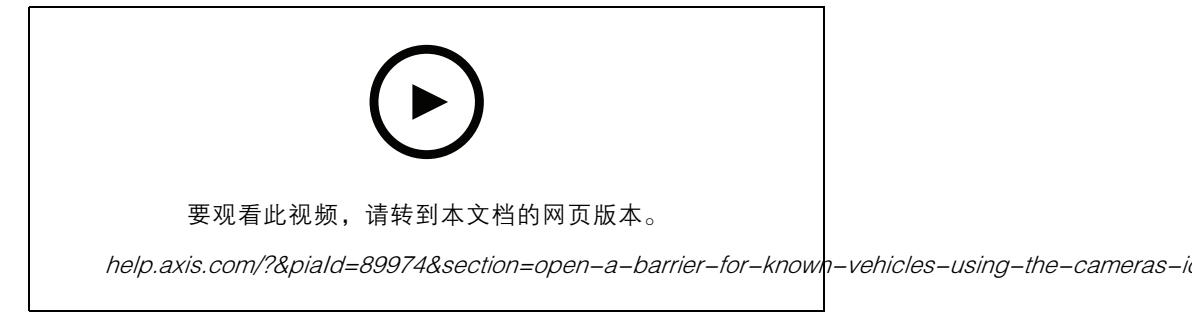

使用摄像机的输入/输出为已知车辆打开栏障

- 1. 转到应用程序的网页并选择事件日志选项卡,然后[将侦](#page-18-0)测到的车牌添加到列表中。请参见 *将侦* [测到的车牌添加到列表](#page-18-0) [19](#page-18-0)
- 2. 要直接编辑列表,请转到列表管理 选项卡。
- 3. 在允许列表字段中输入授权车牌号码。
- 4. 转到设置选项卡。
- 5. 在访问控制下,选择类型下拉列表,选择内部 I/O。
- 6. 选择 I/O 输出 #。
- 7. 在栏障模式下拉列表中,选择从列表中打开,然后勾选允许列表。
- 8. 在车辆方向下拉列表中选择进。
- 9. 在 ROI 下拉列表中,选择您要使用的关注区域,或者如果您希望使用全部。
- 10.检查应用程序是否将允许列表中的车牌号码识别为已知车辆,以及栏障是否正常打开。
- 注

您可以更改列表的名称,以适合您的特定使用情景。

# 收到未授权车辆的通知

此示例说明如何设置应用程序以在摄像机中创建触发通知的事件。

- [基本设置](#page-3-0)已完成。请参见*基本设置 [4](#page-3-0)*。
- 1. 转到列表管理。
- 2. 在阻止列表字段中输入车牌号码。
- 3. 转到摄像机的网页。
- 4. 转到设置 > 事件, 并设置将应用程序作为条件并将通知作为操作的操作规则。
- 5. 检查应用程序是否将添加的车牌号识别为未授权车辆,以及操作规则是否正常运行。

车辆访问控制场景

# 车辆访问控制场景

在控制车辆访问场景中,应用程序可以连接到 Axis 网络门禁控制器来配置访问规则、创建访问时间表, 并处理车辆访问,不仅针对员工,也可以针对来访者和供应商等人员。

若要进行备份,请使用带有门禁控制器和读卡器的门禁系统。要设置门禁控制器和读卡器,请参 见位于 *[axis.com](https://www.axis.com)* 的用户文档

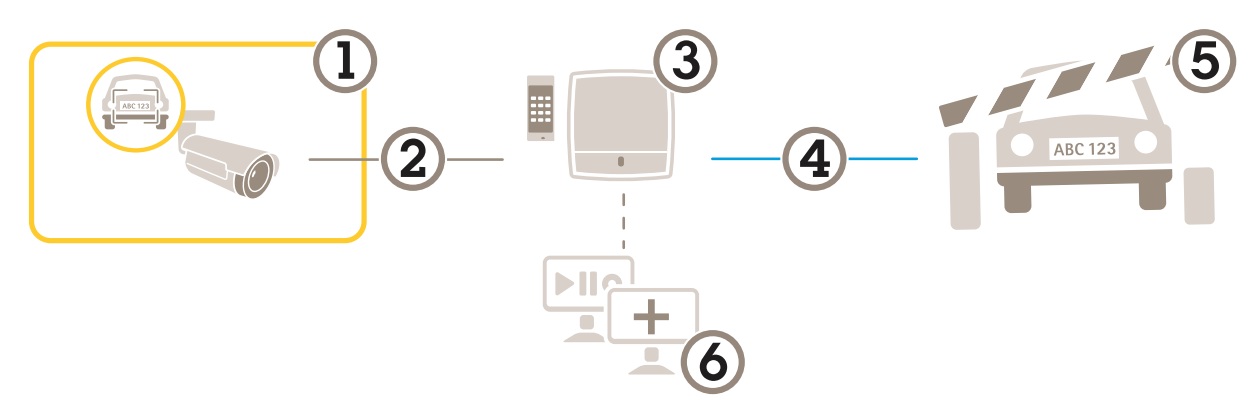

- 1 带有 AXIS License Plate Verifier 的安讯士摄像机<br>2 IP 诵信
- 2 IP 通信<br>3 带有读
- 3 带有读卡器的网络门禁控制器
- 4 I/O 通信<br>5 样*暗*
- 5 栏障 6 可选第三方软件

# 连接到门禁控制器

在此示例中,我们将摄像机连接到网络门禁控制器,这意味着摄像机将用作传感器。摄像机将信息转发 到控制器,控制器进而分析这些信息并触发事件。

#### 注

在 AXIS License Plate Verifier 和 AXIS Entry Manager 之间切换时,请确保刷新网页以能够访 问参数。

- •摄像机和门禁控制器已物理安装并连接到网络。
- 在摄像机上设置并运行 AXIS License Plate Verifier。
- [基本设置](#page-3-0)已完成。请参见 *基本设置 [4](#page-3-0)*。

# 车辆访问控制场景

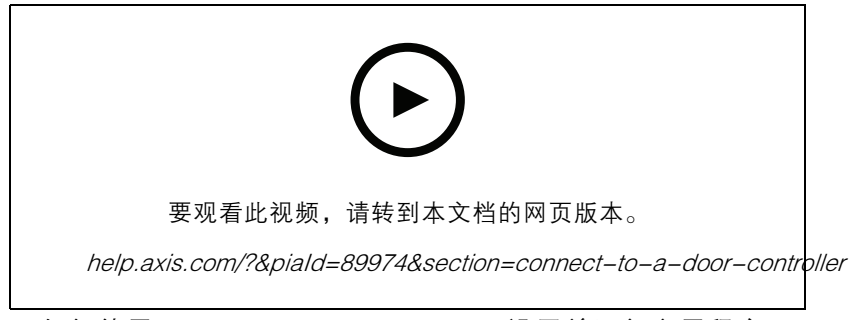

如何使用 AXIS A1001 Door Controller 设置并运行应用程序。

#### AXIS Entry Manager 的硬件配置

- 1. 转到 AXIS Entry Manager, 在设置下开始新的硬件配置。
- 2. 在硬件配置中,将网络门禁控制器重命名为"Gate controller"。
- 3. 单击下一步。
- 4. 在配置连接到此控制器的锁中,清除门监视器选项。
- 5. 单击下一步。
- 6. 在配置连接到此控制器的读卡器中,清除退出读卡器选项。
- 7. 单击完成。

AXIS License Plate Verifier 的配置

- 1. 转到 AXIS License Plate Verifier 网页。
- 2. 转到设置 >访问控制。
- 3. 转到类型,并在下拉列表中选择控制器。
- 4. 输入以下信息:
	- 192.168.0.0 格式的控制器的 IP 地址
	- 控制器的用户名
	- 控制器的密码
- 5. 单击连接。
- 6. 如果连接成功,"Gatecontroller"会显示在网络门禁控制器名称下拉列表中。选择 "Gatecontroller"。
- 7. 在读卡器名称下拉菜单中,选择已连接至门"控制器"的读卡器,例如"读卡器入口"。这些名 称可在 AXIS Entry Manager 中进行更改。
- 8. 要激活连接,请选择打开集成。
- 9. 在测试字段中输入用户的车牌号码或使用默认设置,然后单击测试集成。检查测试是否成功。

在 AXIS Entry Manager 中配置用户、组、门和时间表

- 1. 转到 AXIS Entry Manager。
- 2. 转到访问管理。
- 3. 转到门 <sup>&</sup>gt; 添加识别类型。
- 4. 在所需凭证下拉列表中,选择仅车牌。

车辆访问控制场景

- 5. 要设置对识别类型可用时间的限制,将时间表拖放到门。
- 6. 添加用户,并为每个用户,添加凭证车牌。
- 7. 再次单击添加凭证,然后输入车牌信息。
- 8. 单击添加新组,输入信息。
- 9. 要将用户添加到组,将用户拖放到用户组。
- 10.要允许用户访问,将门拖放到用户组。
- 11.要限制访问时间,将时间表拖放到用户组。

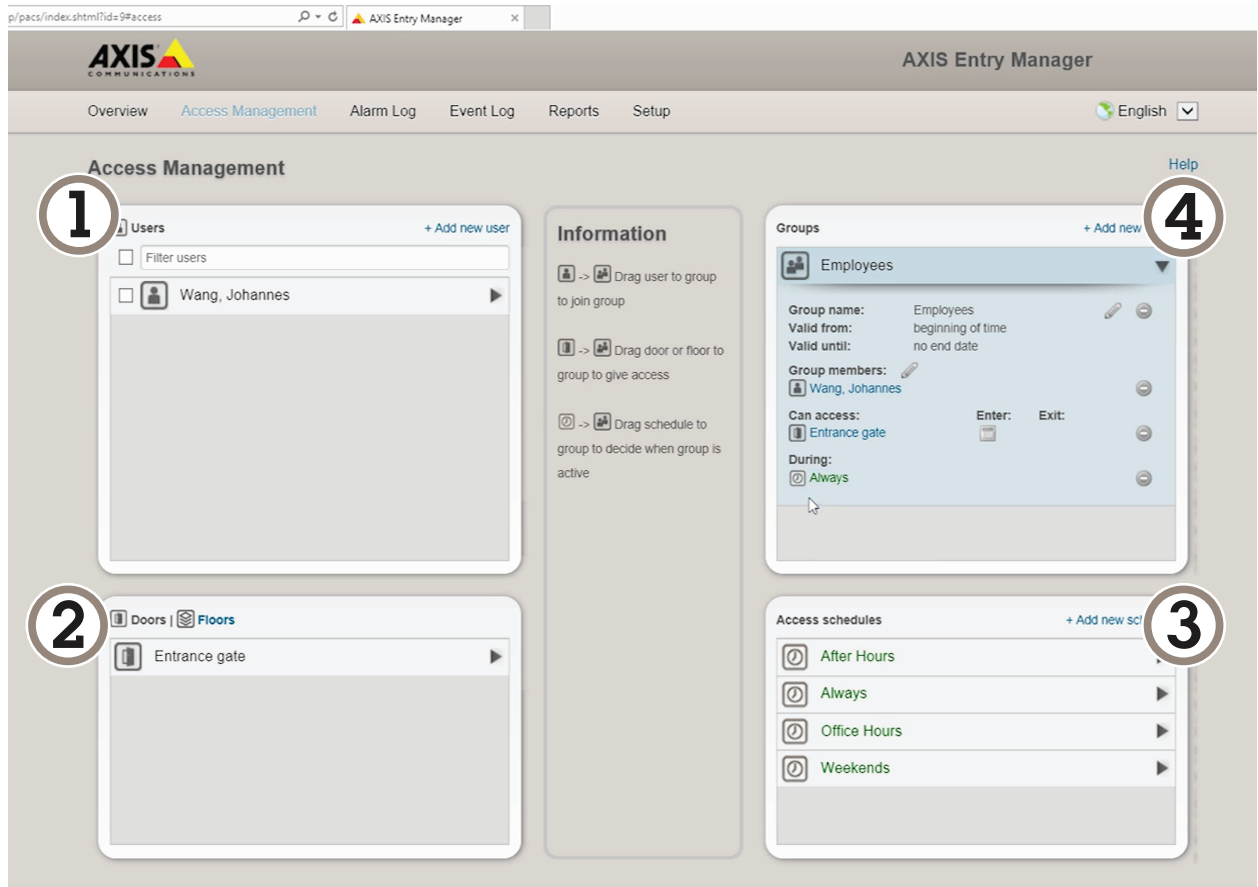

AXIS Entry Manager 用户界面概述。

- 1 用户<br>2 门<br>3 时间<br>4 用户  $/7$ 3 时间表
- 4 用户组

# 连接到 AXIS 安全入口

本示例描述如何使用 Axis Licence Plate Verifier 在 AXIS Camera Station 和 Axis 安全条目中连接 Axis 门 禁控制器。

# 车辆访问控制场景

- 摄像机和门禁控制器已物理安装并连接到网络。
- 在摄像机上设置并运行 AXIS License Plate Verifier。
- AXIS Camera Station 客户端 5.49.449 及更高版本。
- [基本设置](#page-3-0)已完成。请参见 *基本设置 [4](#page-3-0)*。
- 在 AXIS Camera Station中, 请参见*[添加读卡器](https://help.axis.com/axis-camera-station-5#add-a-reader)*。

#### 在 AXIS License Plate Verifier 应用中:

- 1. 在设置选项卡中,转到配置向导,然后单击启动。
- 2. 选择访问控制。
- 3. 选择安全条目,然后单击下一步。

在 AXIS Camera Station中:

- 4. 键入门禁控制器的 IP 地址,可在 AXIS Camera Station <sup>&</sup>gt; 配置 <sup>&</sup>gt; 其他设备的设备列表中找到。
- 5. 要添加身份验证密钥,请转到 AXIS Camera Station <sup>&</sup>gt; 配置 <sup>&</sup>gt; 加密通信。
- 6. 转到外部外围身份验证密钥,然后单击显示身份验证密钥。
- 7. 单击复制键。

在 AXIS License Plate Verifier 应用中:

- 8. 转到配置向导中的身份验证密钥, 然后粘贴密钥。
- 9. 单击连接。
- 10.在下拉菜单中选择门禁控制器名称。
- 11.在下拉菜单中选择阅读器名称。
- 12.检查打开集成。
- 13.单击下一步。

14. [调整关注区域](#page-7-0)。See 调整关注区域 [8](#page-7-0)。

15.双击下一步,然后单击完成。

### 带速度测量的自由流动场景

#### 带速度测量的自由流动场景

在具有速度测量功能的自由流动场景中,摄像机通过边缘到边缘技术与 Axis 雷达配对。摄像头覆盖 两条车道并读取过往车辆的车牌,配对的雷达覆盖相同的两条车道以测量车辆的速度。此外,应用 *AXIS [Speed](https://www.axis.com/products/axis-speed-monitor) Monitor* 可通过摄像机实时取景中的叠加显示每条车道的上限速度。

要了解有关边缘到边缘的更多信息,请参阅 [边缘到边缘技术](#page-77-0) [78](#page-77-0)。

要求:

▪ 已安装 Axis 牌照验证器摄像机套件和 *AXIS [D2210-VE](https://www.axis.com/products/axis-d2210-ve-radar) Radar* 并将其连接到网络

#### 设置场景

通过四个步骤设置方案: 首先配置摄像机,然后配对并配置雷达,后使用 AXIS Speed Monitor 增 加叠加层。

开始之前:

- 确保摄像机和雷达朝向同一关注区域。
- 确保摄像机和雷达保持时间同步。要检查状态,请转到每个设备中的安装>时间同步状态。

• 确保未使用摄像机的第二个视点区域(视点区域 2),因为雷达将在配对后使用该视点区域。 配置摄像机:

- 1. 根据*[基本设置](#page-3-0) [4](#page-3-0)* 中的说明设置摄像机。
- 2. 确保在遵循设置助手时选择[自由流](#page-5-0)动。有关详细信息,请参见自由流 [6](#page-5-0)。

将雷达与 摄像机配对:

- 1. 在摄像机的网络界面中,转到系统 > 边缘到边缘>雷达配对。
- 2. 输入雷达的主机名、用户名和密码。
- 3. 单击连接以配对设备。

建立连接后,雷达设置将在摄像机的网页界面中可用。

注

配对雷达的默认分辨率为 1280x720。在摄像机的网页界面中保留雷达的默认分辨率,如果将其 添加到 VMS。

#### 配置雷达:

- 1. 在摄像机的网页界面中,转到雷达 <sup>&</sup>gt; 场景。
- 2. 添加一个覆盖一条车道的雷达方案,以及覆盖另一条车道的另一个雷达方案。
- 3. 对于这两种情况,请选择区域内移动、在车辆触发并设置速度限制。

有关更多信息,请转到 AXIS D2210-VE Radar 用户手册中的 [添加场景](https://help.axis.com/axis-d2210-ve-radar#add-scenarios)。

注

如果要通过 AXIS License Plate Verifier 添加包含车牌信息的叠加层,请确保在向 AXIS Speed Monitor 添加叠加层之前添加这些叠加层。

使用 AXIS Speed Monitor 添加速度叠加:

# 带速度测量的自由流动场景

- 1. 在您的摄像机上下载并安装 AXIS Speed Monitor。
- 2. 为每个车道添加一个叠加,这将在摄像机的实时取景中显示上限速度。 有关安装和配置说明,请转到 AXIS Speed Monitor [使用手册](https://help.axis.com/axis-speed-monitor)。

# 搜索特定事件

搜索特定事件

使用搜索功能,通过多个条件搜索事件。

- 1. 转到应用程序的网页,然后选择事件日志选项卡。
- 2. 在开始时间和结束时间日历菜单中选择日期。
- 3. 如果要搜索车牌,请在车牌字段中输入车牌。
- 4. 单击 ROI 下拉菜单以选择关注区域,或者两者都选(如果都应与搜索相关)。
- 5. 选择要按入口或出口进行过滤的方向。
- 6. 要筛选出属于允许列表或阻止列表的车牌,请单击访问下拉菜单。
- 7. 单击搜索。

要返回实时更新日志,请单击实时。

注

搜索完成后,您可以看到与该搜索相关的统计信息的简短摘要。 要显示与车牌相关的描述,请单击设置图标,然后选中显示说明。

### 导出和共享搜索结果

要将搜索结果导出为带有统计的 CSV 文件,请单击导出以将结果另存为 csv 文件 要将 API 作为可用于将数据导出至第三方系统的链接进行复制,请单击复制搜索链接。

#### <span id="page-33-0"></span>集成

集成

#### 使用配置文件将事件推送至多台服务器

借助配置文件,您可以同时使用不同协议将一个事件推送至不同的服务器。要使用配置文件:

- 1. 在配置文件下拉菜单中选择一个配置文件。
- 2. 配置规则。请参见 将事件信息推送至第三方软件 34。
- 3. 单击保存。
- 4. 在配置文件下拉菜单中选择一个新的配置文件。

# 将事件信息推送至第三方软件

注

应用程序以 JSON 格式发送事件信息。有关详细信息,请*使用 MyAxis [账户登录](https://www.axis.com/my-axis/login)*,转到 *AXIS VAPIX [Library](https://www.axis.com/vapix-library/subjects/t10102231/section/t10062344/display)*,然后选择 AXIS License Plate Verifier

借助此功能,您可以通过 TCP 或 HTTP POST 来推送事件数据,从而集成第三方软件。

在您开始之前:

- 必须物理安装摄像机并连接到网络。
- 必须在摄像机上设置并运行 AXIS License Plate Verifier。
- 1. 转到集成 <sup>&</sup>gt; 推送事件。
- 2. 在协议下拉列表中,选择以下协议之一:
	- TCP
	- HTTP POST
	- 键入用户名和密码。
- 3. 在服务器 URL 字段中, 按以下格式输入服务器地址和端口: 127.0.0.1:8080
- 4. 在设备 ID 字段中,输入设备名称或不作操作。
- 5. 在事件类型下,选择以下一个或多个选项:
	- 新表示是首次侦测到车牌。
	- 更新是对先前侦测到的车牌上的字符的更正,或在车牌移动时侦测到一个方向,及在 图像中进行跟踪。
	- 在退出图像之前,丢失是车牌的最后跟踪事件。它还包含车牌的方向。
- 6. 要打开此功能,请选择将事件数据发送到服务器。
- 7. 要在使用 HTTP POST 时降低带宽,可以选择不通过 HTTP POST 发送图像。
- 8. 单击保存。

注

要使用 HTTP POST 推送事件,您可以使用身份验证标头(而不是用户名和密码),转到身份验证 标头字段,然后添加身份验证 API 的路径。

#### 集成

#### 将车牌图像发送至服务器

借助此功能,您可以通过 FTP 将车牌图像推送至服务器。

在您开始之前:

- 必须物理安装摄像机并连接到网络。
- 必须在摄像机上设置并运行 AXIS License Plate Verifier。
- 1. 转到集成 <sup>&</sup>gt; 推送事件。
- 2. 在协议下拉列表中,选择 FTP。
- 3. 在服务器 URL 字段中, 按以下格式输入服务器地址: ftp://10.21.65.77/LPR。
- 4. 在设备 ID 字段中,输入设备名称。将为图像创建一个具有此名称的文件夹。图像是使用以下格 式创建的: timestamp\_area of interest\_direction\_carID\_license plate text\_country.jpg。
- 5. 键入 FTP 服务器的用户名和密码。
- 6. 选择文件名的路径和名称修饰符。
- 7. 单击完成。
- 8. 在事件类型下,选择以下一个或多个选项:
	- 新表示是首次侦测到车牌。
	- $-$  更新是对先前侦测到的车牌上的字符的更正,或在车牌移动时侦测到一个方向,及在 图像中进行跟踪。
	- 在退出图像之前,丢失是车牌的最后跟踪事件。它还包含车牌的方向。

注

只有当选择丢失或更新时,方向才会包含在文件名中。

9. 要打开此功能,请选择将事件数据发送到服务器。

10.单击保存。

注

请注意,根据您所选择的取景模式类型,图像会有所不同,请参见 [调整图像捕获设置](#page-8-0) [9](#page-8-0)。

注

如果推送事件失败,应用程序将向服务器重新发送多达前 100 个失败的事件。 在使用 FTP 向 Windows 服务器推送事件时,不要使用 %c 来命名图像提供日期和时间。这是 因为,对于日期和时间,Windows 不接受由函数 %c 设置的命名。请注意,使用 Linux 服务 器时,这不是问题。

#### 与 2N 直接集成

本示例描述与 2N IP 设备的直接集成。

在 2N 设备中设置账户:

- 1. 转到 2N IP 背面。
- 2. 转到服务 <sup>&</sup>gt; HTTP API <sup>&</sup>gt; 账户 1。
- 3. 选择启用账户。

# 集成

- 4. 选择摄像机访问。
- 5. 选择车牌识别。
- 6. 复制 IP 地址。

在 AXIS License Plate Verifier 应用中:

- 1. 转到集成 <sup>&</sup>gt; 直接集成。
- 2. 将 IP 地址或 URL 添加到 2N 设备。
- 3. 选择连接类型。
- 4. 选择 屏障的用途。
- 5. 键入您的用户名和密码。
- 6. 单击启用集成。
- 7. 单击保存。

请执行以下操作检查集成是否成功:

- 1. 转到 2N IP 背面。
- 2. 转到状态 <sup>&</sup>gt; 事件。

### 与 Genetec 安全中心集成

本示例描述了如何设置与 Genetec 安全中心的直接集成。

Genetec 的安全中心:

- 1. 转到概览。
- 2. 请确保 数据库、目录和许可证处于在线状态。如果不是,请在 Windows 中运行 Genetec 和 SQLEXPRESS 服务。
- 3. 转到 Genetec 配置工具 <sup>&</sup>gt; 插件。
- 4. 单击添加实体。
- 5. 转到插件,然后选择 LPR 插件。
- 6. 单击下一步。
- 7. 单击下一步。
- 8. 单击下一步。
- 9. 选择已添加的 LPR 插件,然后转到数据源。

在ALPR 下读取 API:

10.检查已启用。

- 11.在 名称中,键入: 插件 REST API。
- 12. 在 API 路径前缀中, 输入: lpr。
- 13.在 REST 端口中 ,选择 443。
- 14.在 WebSDK 主机中 ,键入: 本机。
### 集成

15.在 WebSDK 端口中选择 443。

16.检查选择允许自签名证书。

- 在 安全中心事件数据源下:
	- 17.检查已启用。
	- 18.在名称中,键入安全中心的 Lpr 事件。
	- 19.在处理频率中的在下拉菜单中选择 5 秒。
	- 20.转到数据接收器选项卡。
	- 21.单击 +。
	- 22.在类型中 ,选择数据库。
	- 23.选择并配置数据库:。
		- 检查已启用。
		- 在源中,检查插件 REST API 和本机 ALPR 事件。
		- 在 名称中,键入读取数据库 。
		- 在包含中,检查读取、命中和图像。
		- 转到资源选项卡。
		- 单击删除数据库,然后创建数据库。

创建 API 用户:

- 24.转到配置工具 <sup>&</sup>gt; 用户管理。
- 25.单击添加实体。
- 26.选择用户。
- 27.请键入用户名和密码。保留其他字段不变。
- 28.选择已添加的用户,然后转到权限选项卡。
- 29.检查以允许应用程序权限 下的内容。
- 30.选中此项可允许第三方 ALPR 读取 API。
- 31.单击应用。

在 AXIS License Plate Verifier 应用中:

- 1. 转到集成选项卡。
- 2. 在下拉列表中选择 Genetec 安全中心。
- 3. 在 URL/IP 中 ,根据此模板键入您的地址: https://serveraddress/api/V1/lpr/lpringestion/reads。
- 4. 键入您的 Genetec 用户名和密码。
- 5. 单击启用集成。
- 6. 转到设置选项卡。
- 7. 在安全 <sup>&</sup>gt; HTTPS 下。

# 集成

8. 根据 Genetec 安全中心的设置选择自签名或 CA 签名。

Genetec 的安全中心:

- 1. 转到 Genetec 安全服务台。
- 2. 在调查下,单击阅读。
- 3. 转到阅读选项卡。
- 4. 根据您的需求过滤结果。
- 5. 单击生成报告。
- 注

您还可阅读 Genetec 的文档,了解集成第三方 ALPR 插件的情况。 *[您可以在此处进行操作\(需要注册\)](https://techdocs.genetec.com/r/en-US/GenetecTM-third-party-ALPR-Plugin-Guide-2.3/Integration-overview-for-the-GenetecTM-third-party-ALPR-plugin)*。

网页界面

网页界面

要达到设备的网页界面,请在网页浏览器中键入设备的 IP 地址。

### 注

对本节中描述的功能和设置的支持因设备而异。此图标 指示功能或设置仅在某些设备中可用。

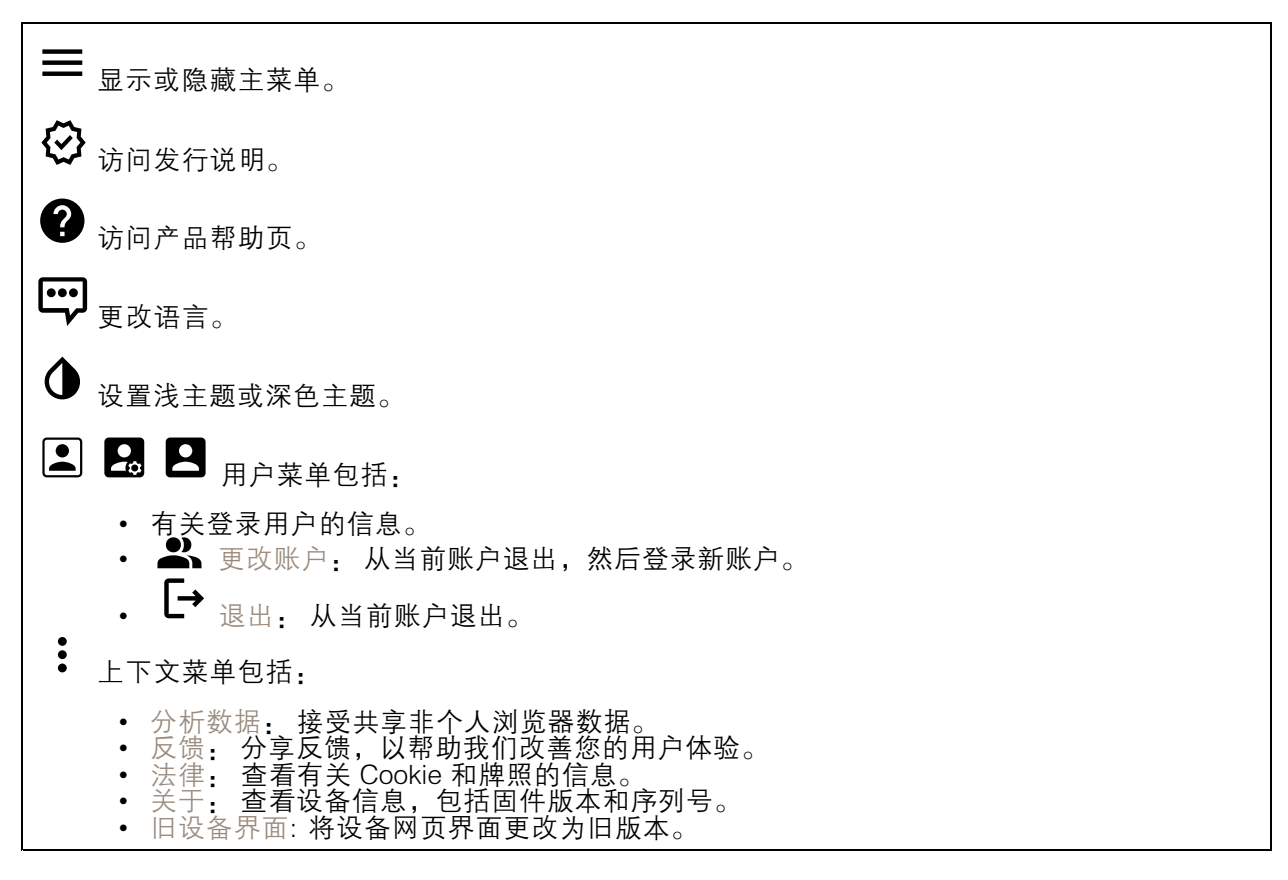

状态

设备信息

显示设备信息,包括固件版本和序列号。

升级固件: 升级设备上的固件。转到在其中进行固件升级的维护页面。

时间同步状态

显示 NTP 同步信息,包括设备是否与 NTP 服务器同步以及下次同步前的剩余时间。

NTP 设置: 查看并更新 NTP 设置。转到可更改 NTP 设置的日期和时间页面。

安全

显示活动设备的访问类型以及正在使用的加密协议。对设置的建议基于《AXIS OS 强化指南》。

强化指南: 转到《AXIS OS [强化指南》](https://help.axis.com/en-us/axis-os-hardening-guide),您可在其中了解有关如何应用 Axis 设备理想实践的更多信息。

连接的客户端

显示连接和连接的客户端数量。

查看详细信息: 查看和更新已连接客户端列表。该列表显示了每个连接的 IP 地址、协议、端口、状 态和 PID/进程。

正在进行的录制

显示正在进行的录制及其指定的存储空间。

录制: 查看正在进行的录制和过滤的录制文件及其来源。有关详细信息,请参见 [录制内容](#page-51-0) [52](#page-51-0) **■■**<br>■■ 显示保存录制内容的存储空间。

视频

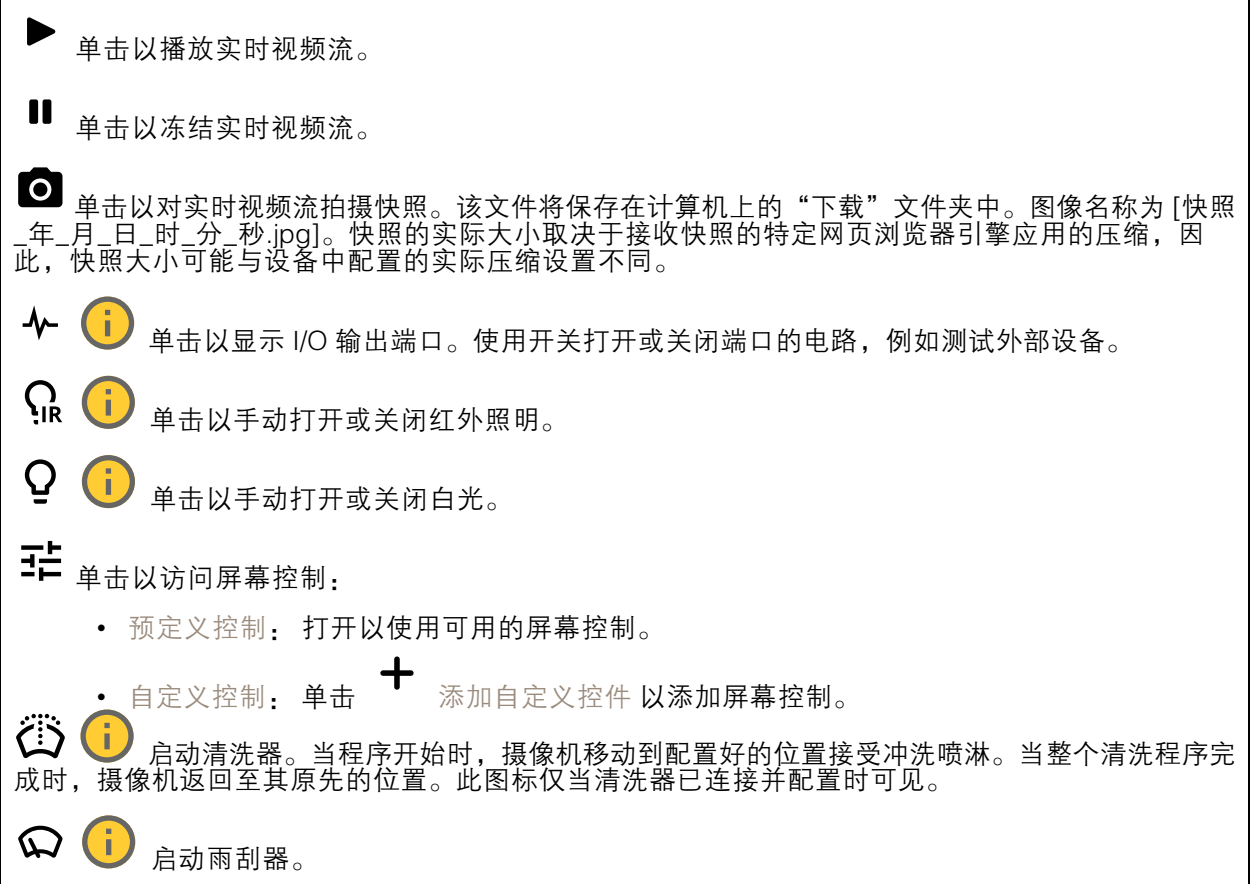

### 网页界面

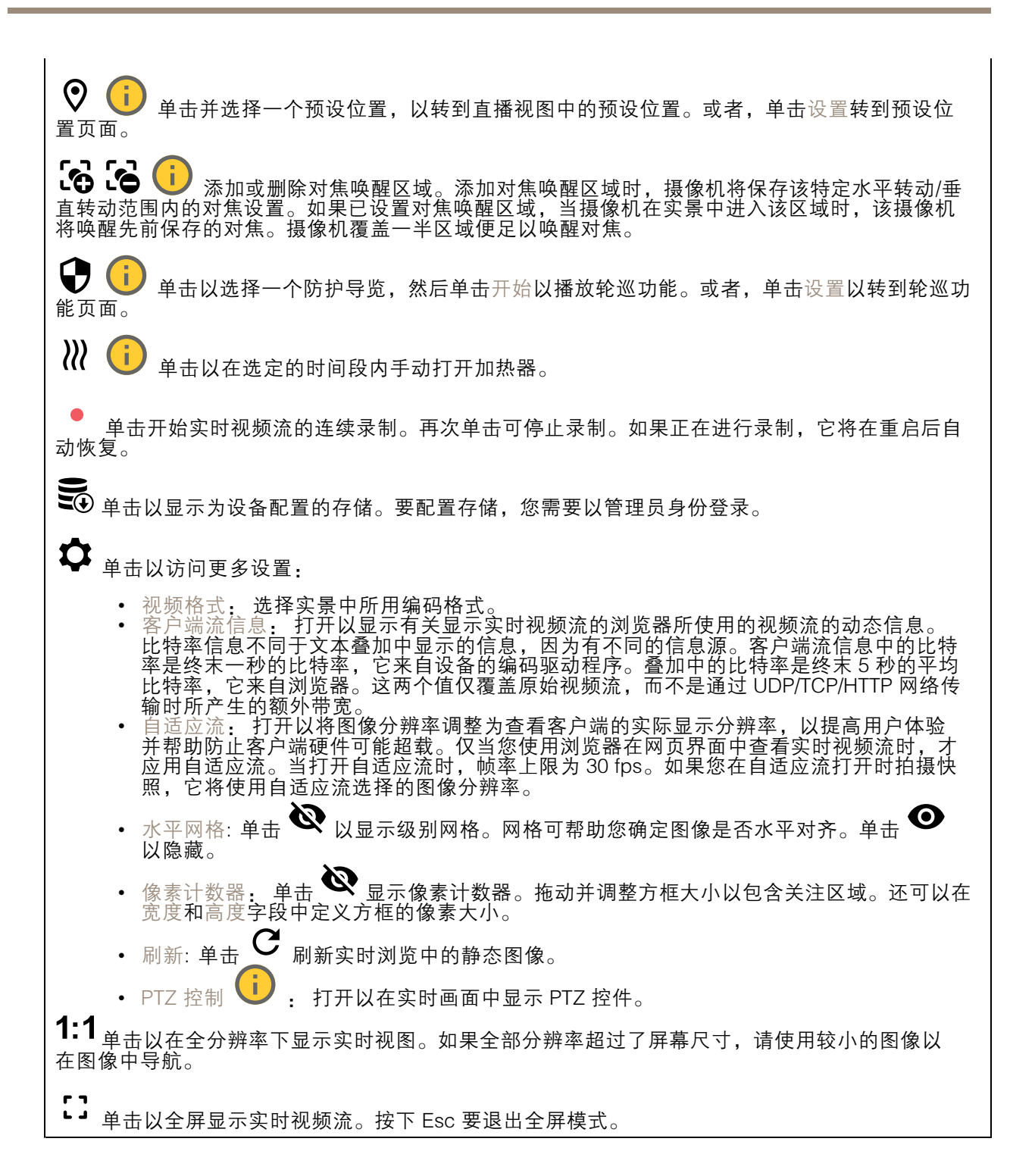

网页界面

### 安装

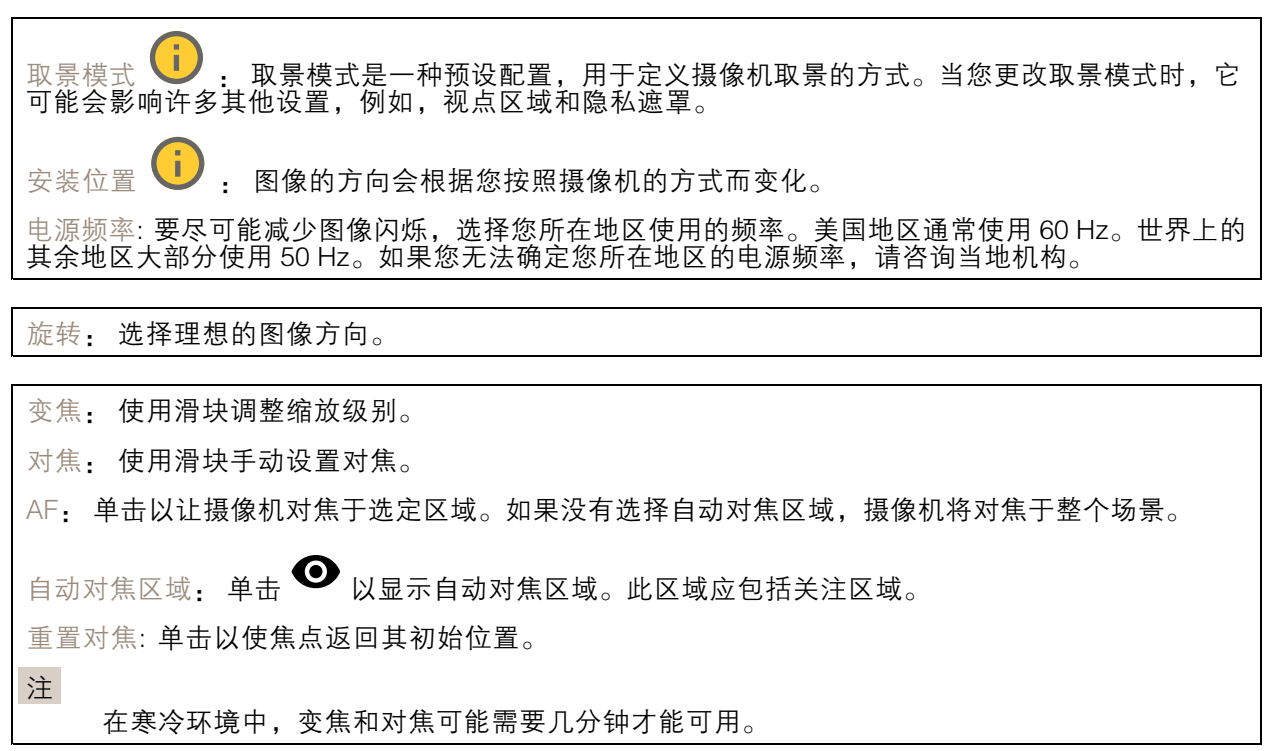

图像校正

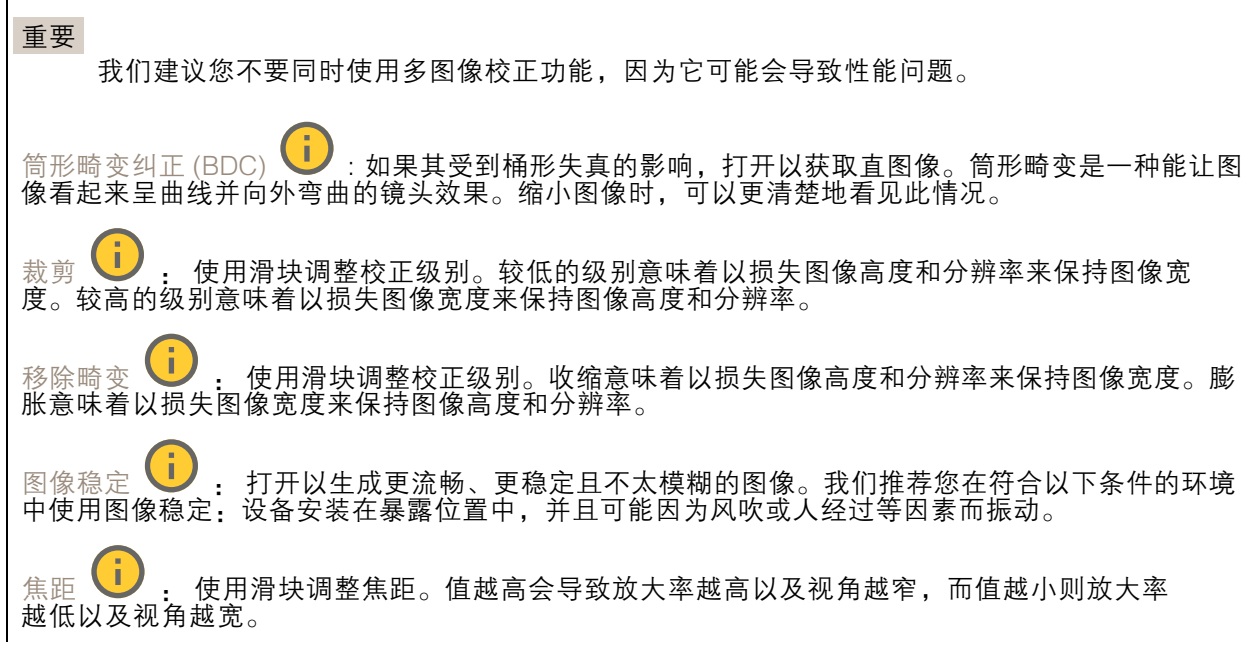

### 网页界面

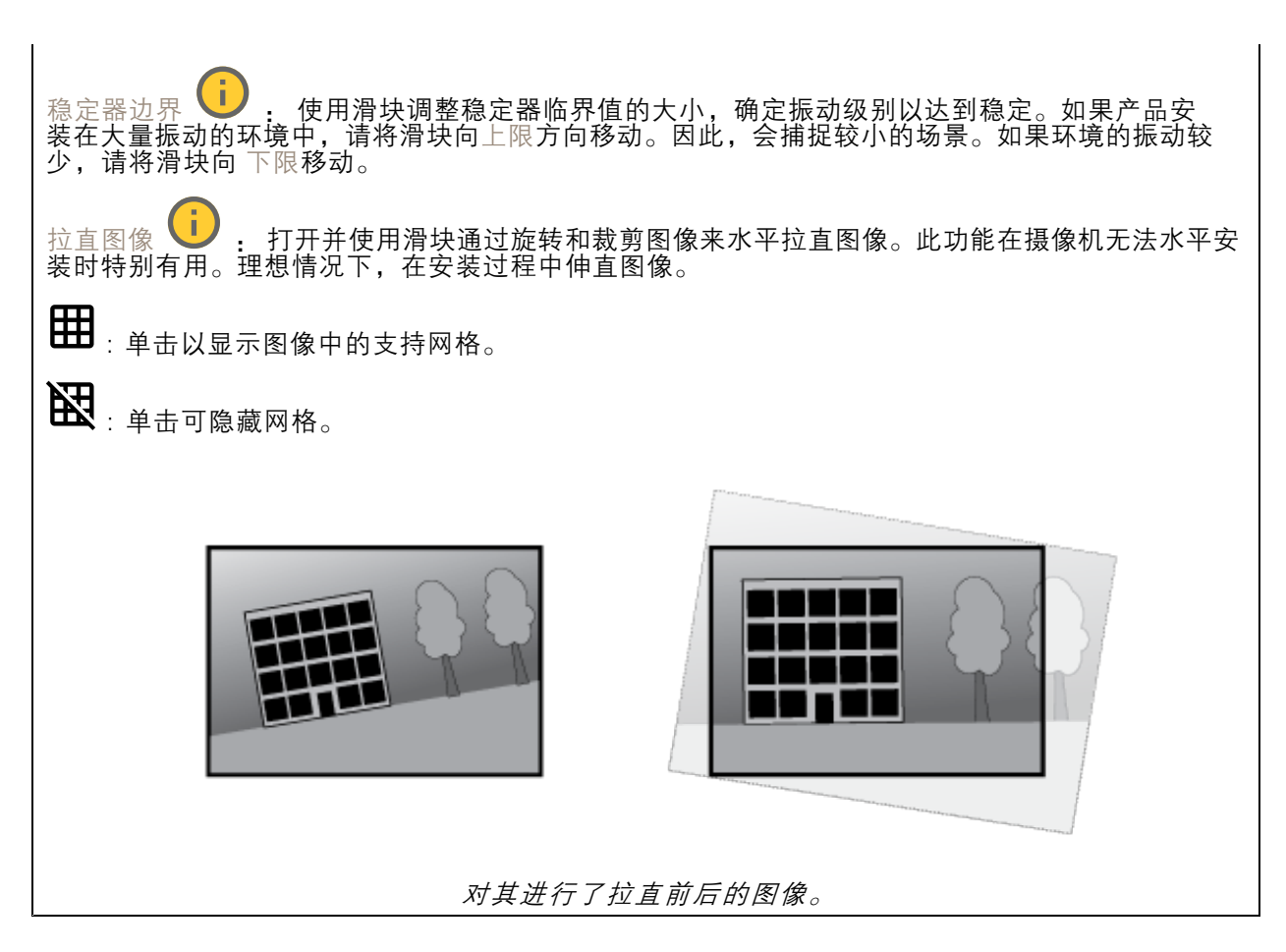

### 图像

外观

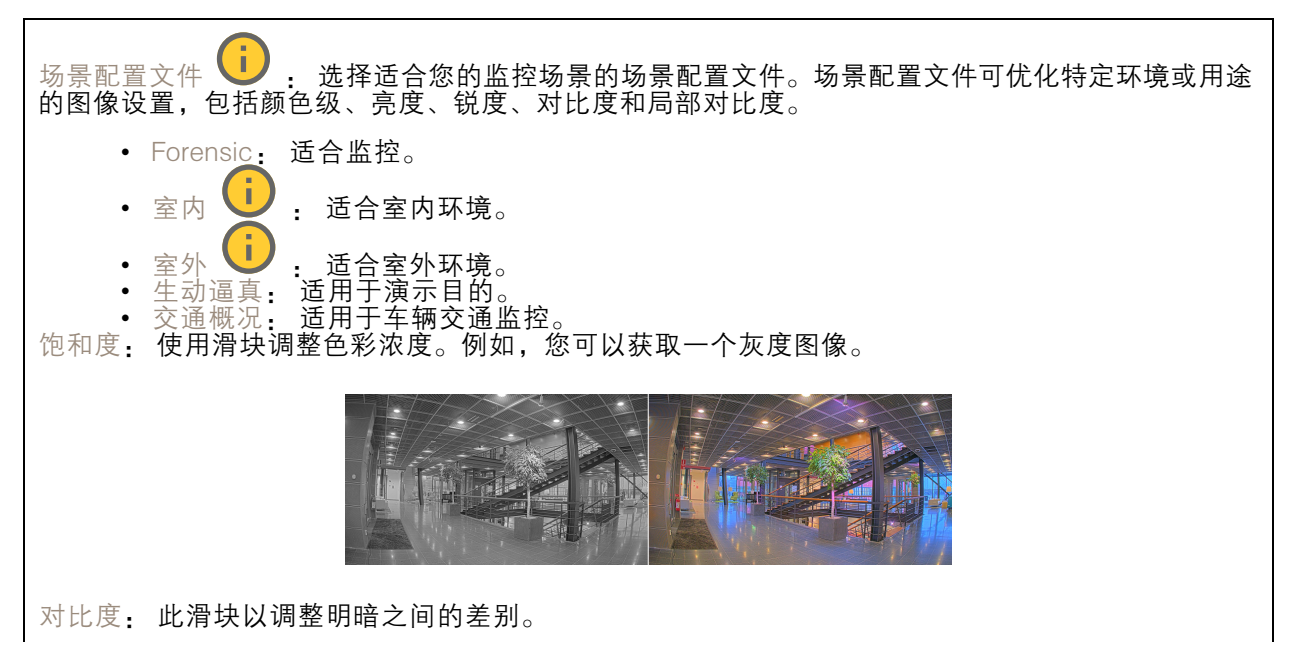

### 网页界面

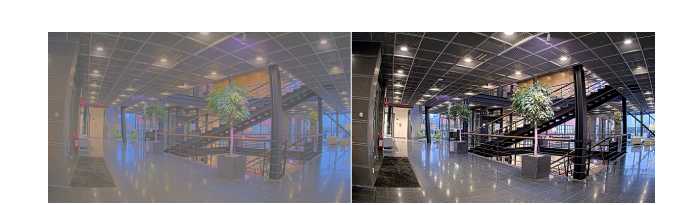

亮度: 使用滑块调整光线强度。这可使物体更易于查看。在捕捉图像后应用亮度,并不会影响图像的 信息。要从黑暗区域获得更多详细信息,通常加大增益或增加曝光时间。

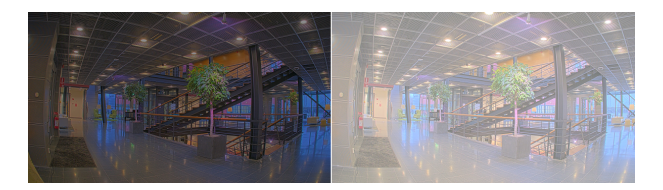

锐度: 使用滑块通过调整边缘对比度以使图像中的物体显示得更锐利。如果增加锐度,可能会 增加所需的比特率和存储空间量。

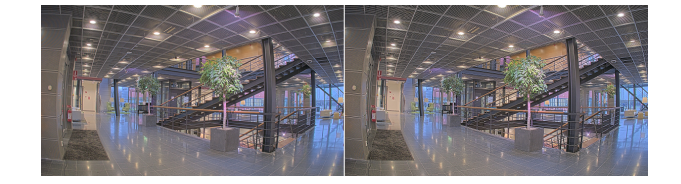

#### 宽动态范围

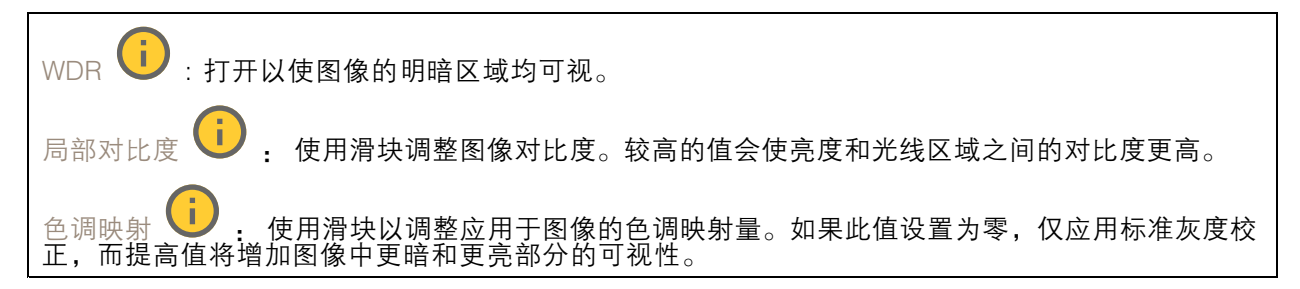

#### 白平衡

当摄像机侦测到进入光线的色温时,它可以调整图像,以便让颜色看起来更加自然。如果这还不 够,您可从列表中选择合适的光源。

自动白平衡设置可通过逐渐适应变化来降低颜色闪烁的风险。若要更改照明或摄像机首次启动时,可能 需要长达 30 秒来适应新光源。如果某个场景中存在多个类型的光源,即,这些光源的色温不同,则 主导光源将用作自动白平衡算法的参考。通过选择与要用作参考的光源相匹配的固定白平衡设置,可 以覆盖此行为。

网页界面

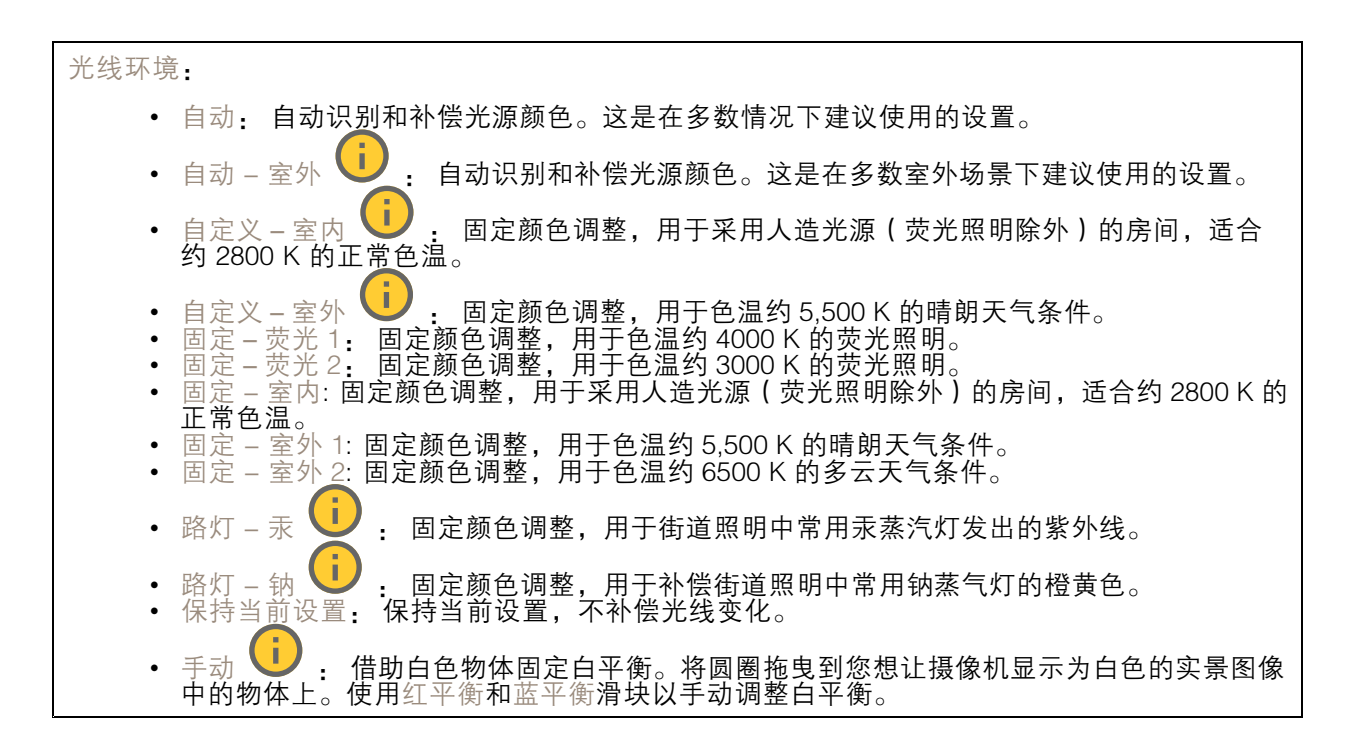

白天-夜间模式

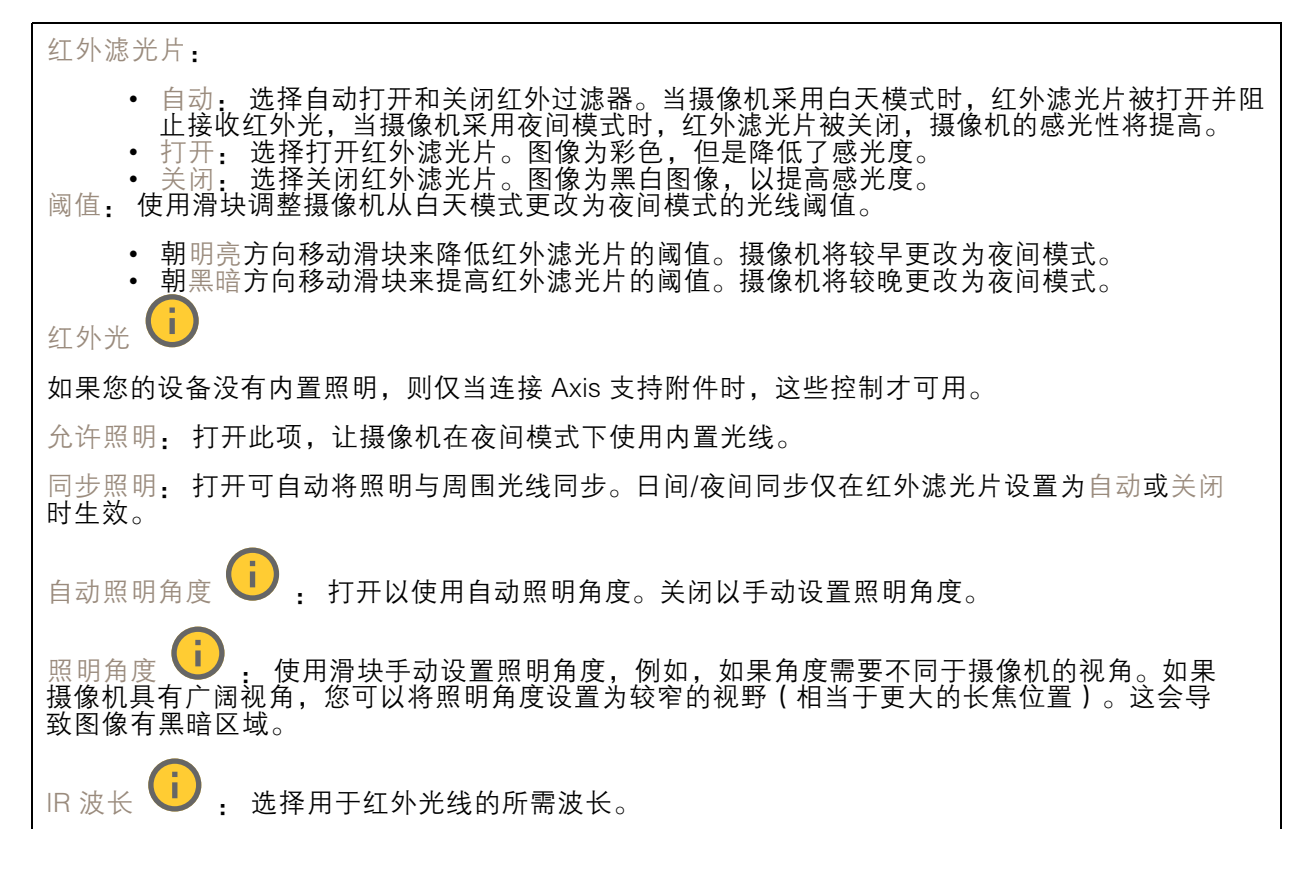

网页界面

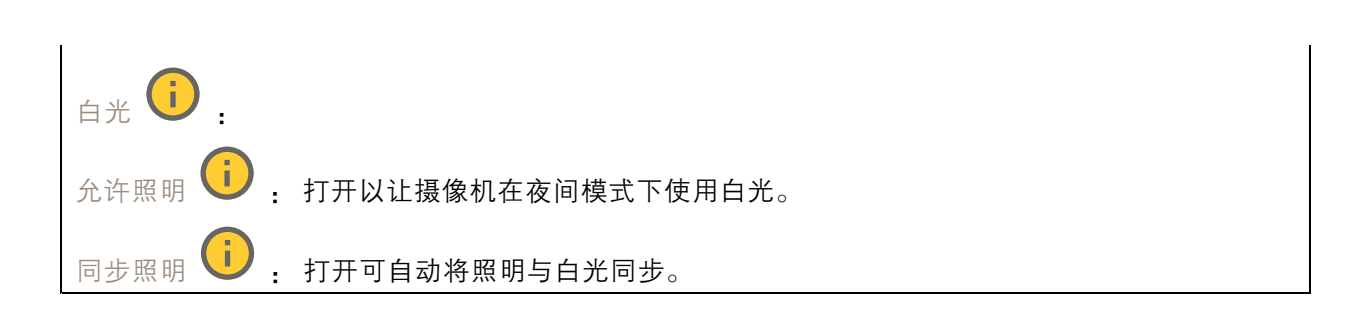

### 曝光

选择曝光模式以减少图像中迅速变化的不良效应,如不同光源类型产生的闪烁。我们推荐您使用自 动曝光模式,或使用与电力网络相同的频率。

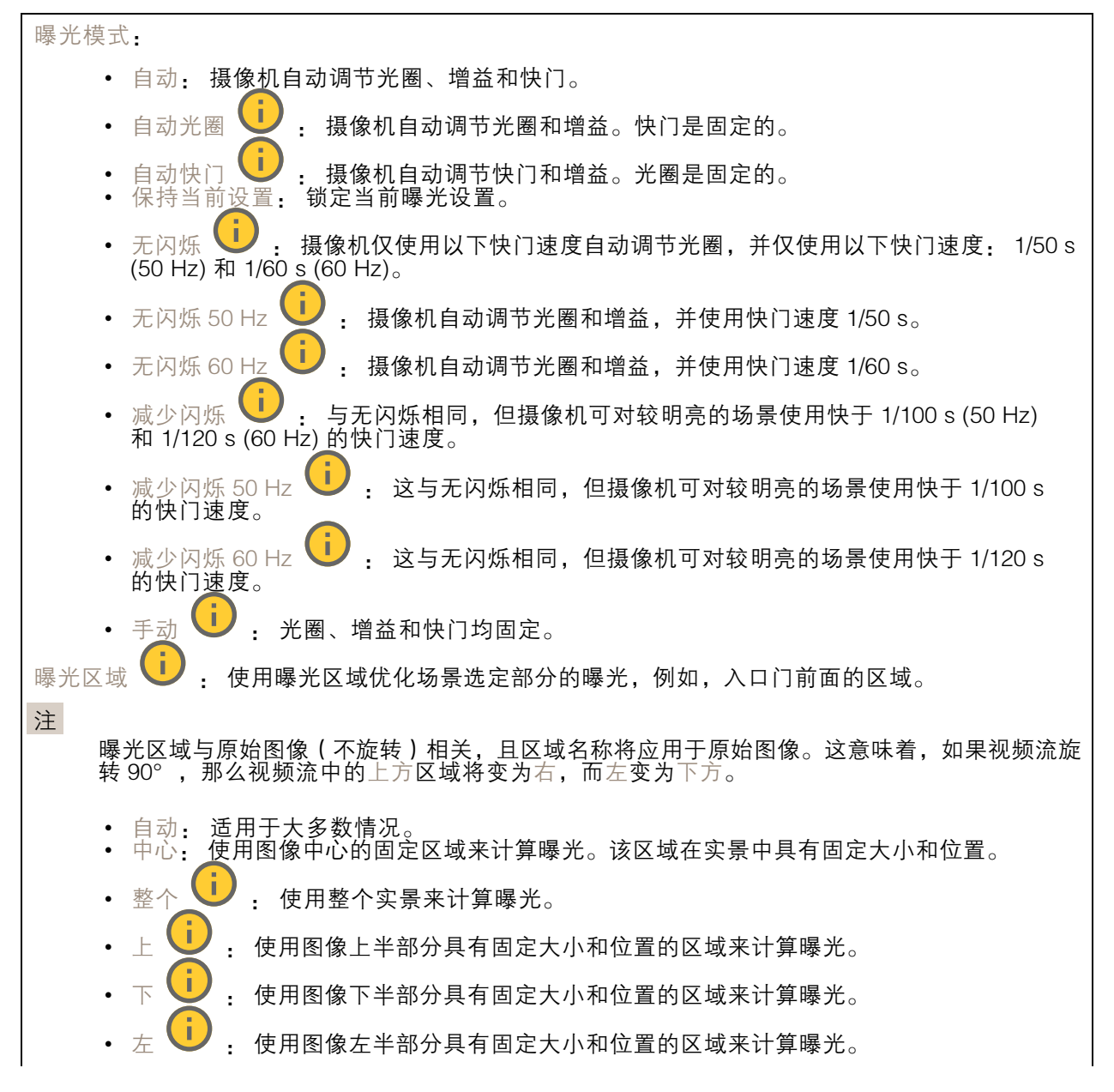

<span id="page-46-0"></span>网页界面

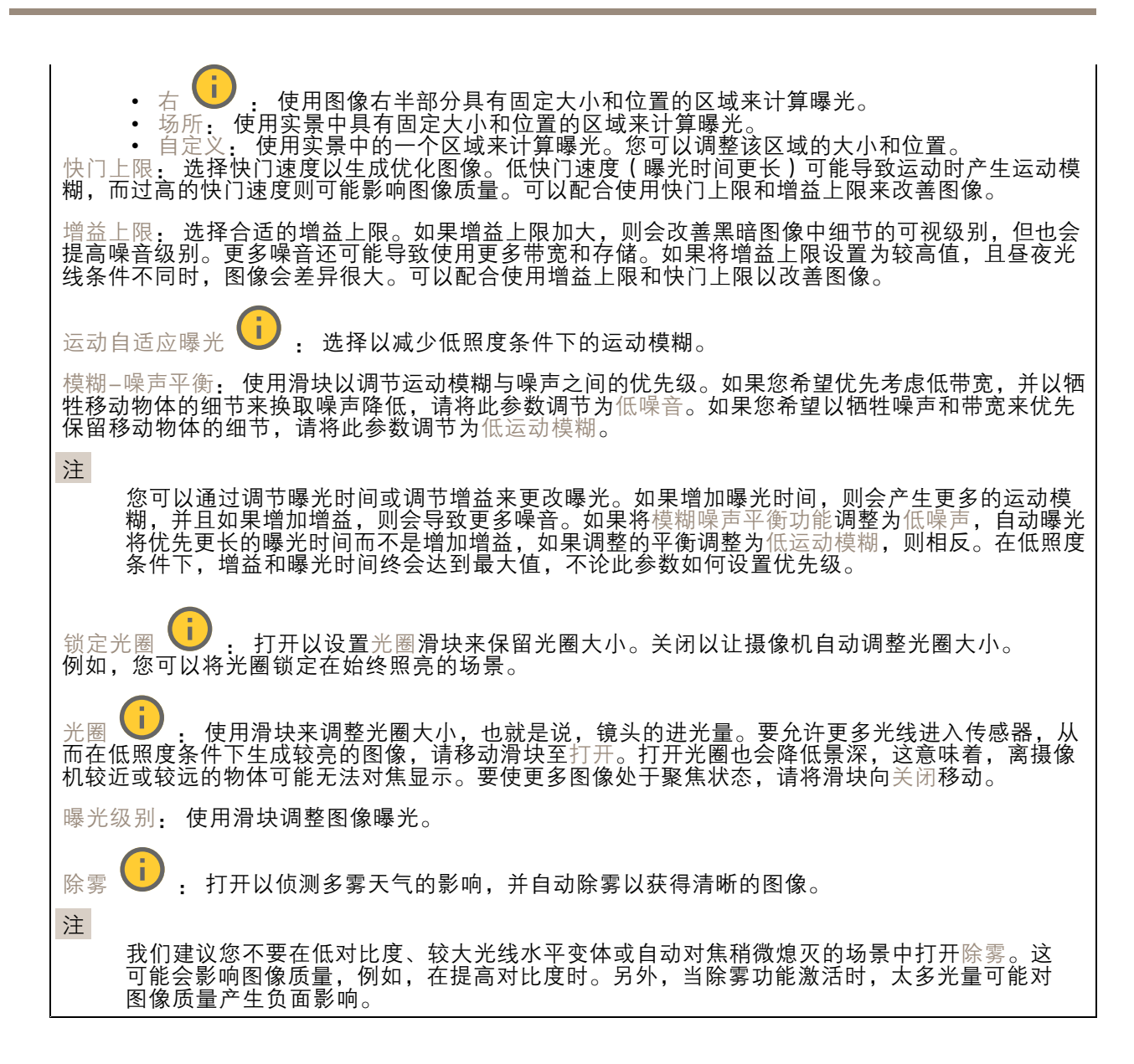

光学器件

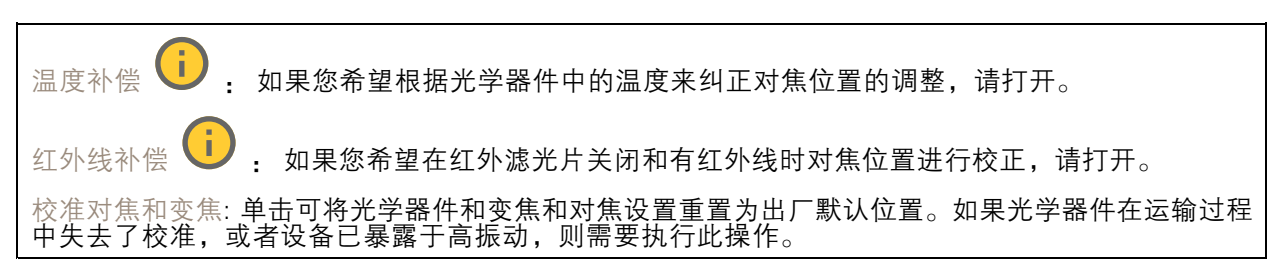

流

常规

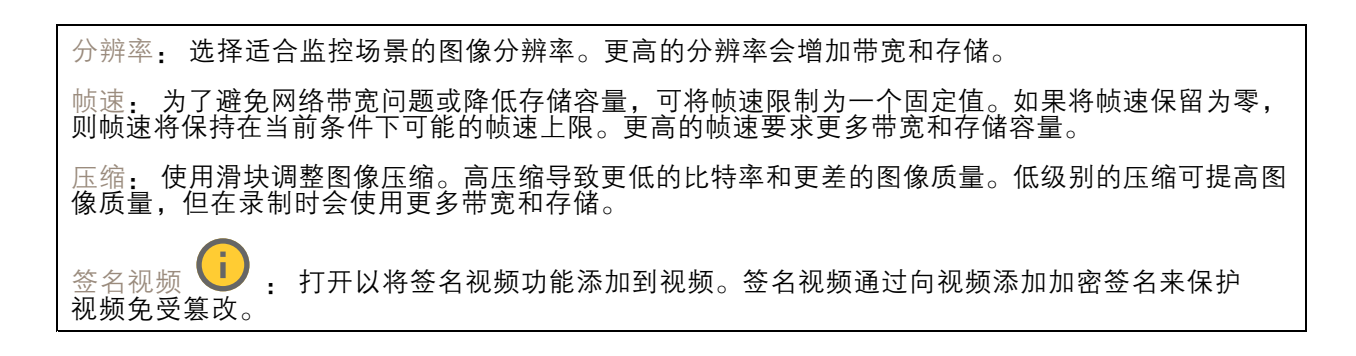

#### Zipstream

Zipstream 是一种针对视频监控进行了优化的比特率降低技术,能够实时降低 H.264 或 H.265 流中的 平均比特率。Axis Zipstream 在具有多个关注区域的场景(例如,有移动物体的场景)中应用高比特 率。当场景更加静态时,Zipstream 使用更低的比特率,从而减少所需存储。要了解更多信息,请参 见以 Axis Zipstream [降低比特率](https://www.axis.com/learning/web-articles/reducing-the-bit-rate-with-axis-zipstream)

#### 选择比特率降低强度:

- •关闭: 比特率没有降低。
- • 低: 在大部分场景中没有可见的质量降低。这是默认选项,可用于各类型的场景以降低 〈低<br>化特率通<br>中
- • 中: 通过在较低关注度区域内噪声减少且细节水平略低(例如,没有移动)的某些场 景中的可视效果
- 高: 通过在较低关注度区域内噪声减少且细节水平降低 ( 例如, 没有移动 ) 的某些场景中的 可视效果。我们为使用本地存储的云连接设备和设备推荐此级别。
- •• 更高: 通过在较低关注度区域内噪声减少且细节水平降低 ( 例如, 没有移动 ) 的某些场 景中的可视效果

• 非常高: 在大多数场景中具有可见效果。比特率已针对存储下限进行了优化。 优化存储: 打开以在保持质量的同时尽可能降低比特率。优化不应用于网络客户端中显示的流。仅当您 的 VMS 支持 B 帧时,才可使用此选项。打开优化存储还会打开动态 GOP。

动态 FPS (每秒帧数): 打开以允许带宽随场景中的活动级别不同而异。更多的活动需要更多带宽。

下限: 输入一个值,以根据场景运动调整 fps 下限和流默认 fps 之间的帧速。我们建议您在很少运 动的场景中使用下限,帧速可降至 1 或更低。

动态图片组 (GOP) (图片组): 打开以根据场景中的活动级别动态调整 I 帧之间的间隔。

上限: 输入 GOP 长度上限,即两个 I 帧之间的 P 帧数上限。I 帧是独立的图像帧,不依赖于其他帧。 P 帧: P 帧是仅显示图像与前一帧的变化的预测图像。输入所需的 P 帧数量。该数量越高,所需带 宽越少。但是,如果出现网络拥塞,视频质量可能会明显下降。

比特率控制

### <span id="page-48-0"></span>网页界面

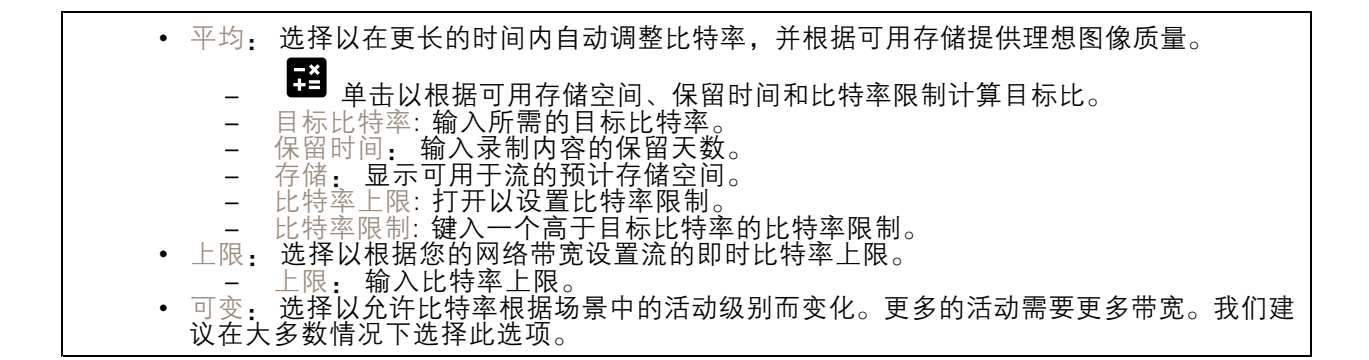

方向

镜像: 打开以镜像图像。

音频

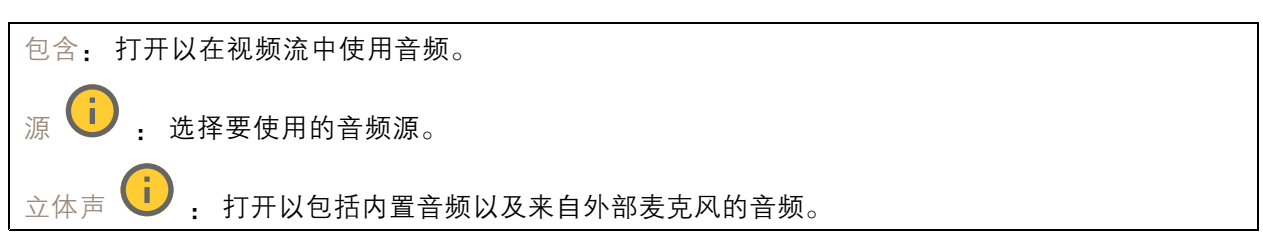

叠加

Г

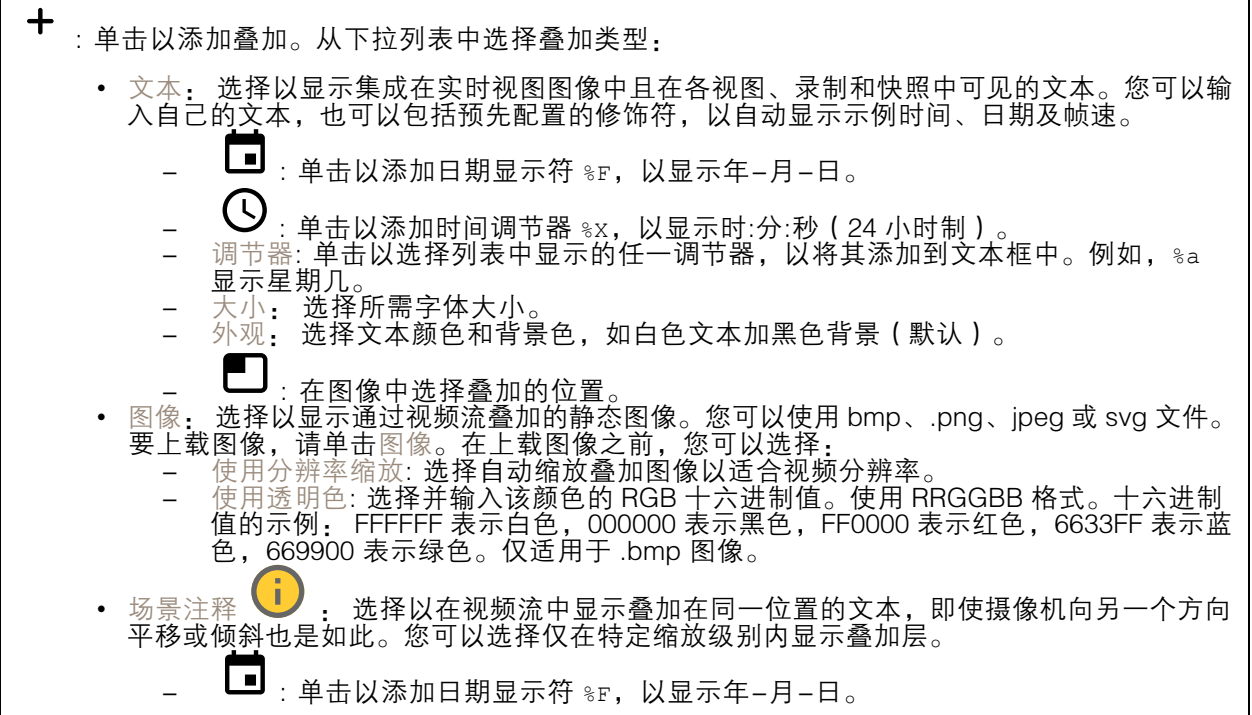

### 网页界面

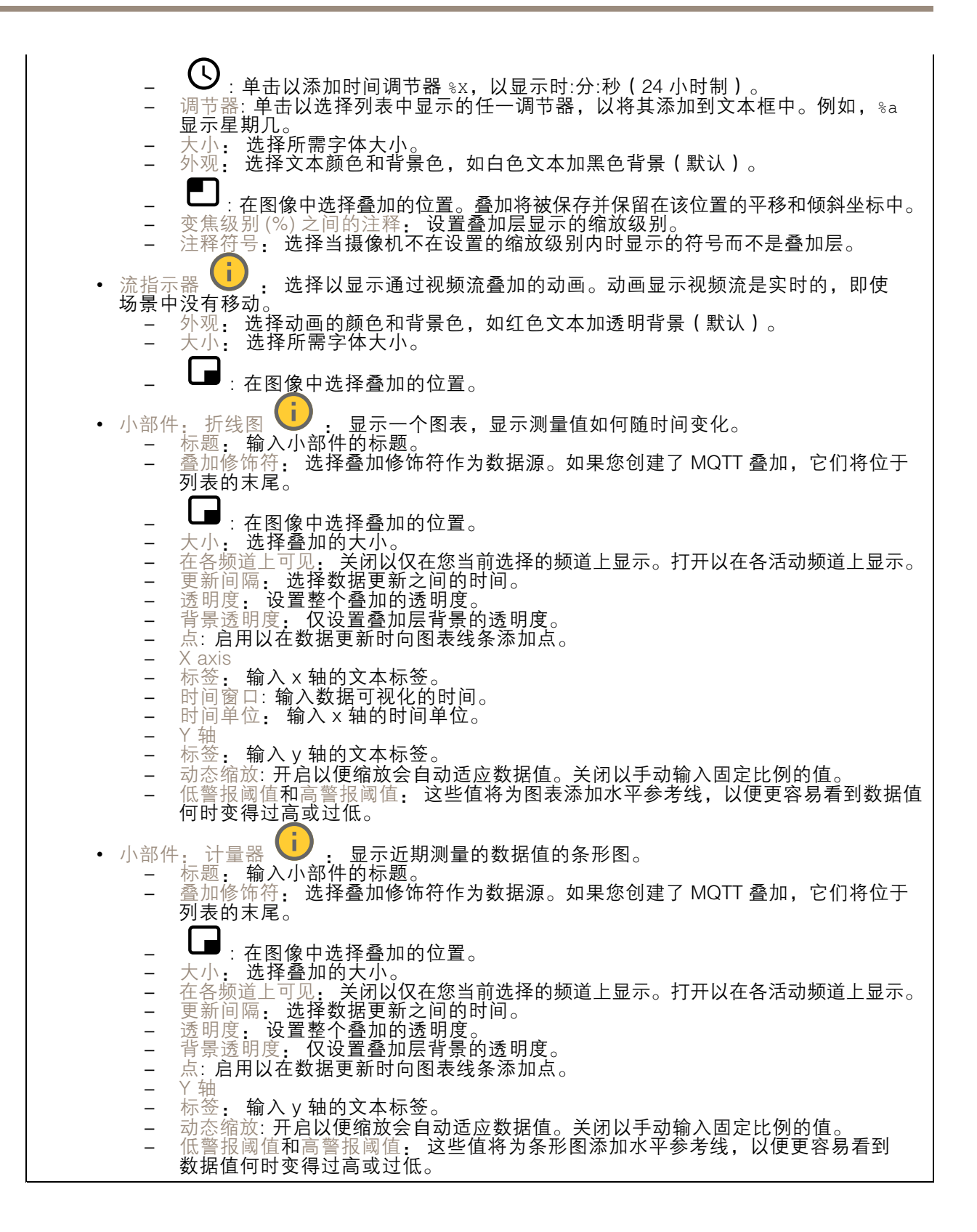

### 网页界面

#### 视点区域

 $\mathbf +$ : 单击以创建视点区域。 ▲单击查看区域以访问设置。 名称: 输入浏览区域的名称。最大长度可达 64 个字符。 屏幕纵横比: 选择所需的屏幕纵横比。分辨率会自动调整。 PTZ: 打开以使用视点区域中的水平转动、垂直转动和变焦功能。

隐私遮罩

╈ : 单击以创建新的隐私遮罩。 隐私遮罩: 单击此处可更改各隐私遮罩的颜色, 或永久删除各隐私遮罩。 遮罩 x: 单击可重命名、禁用或永久删除遮罩。

音频

### 设备设置

输入: 打开或关闭音频输入。显示输入类型。

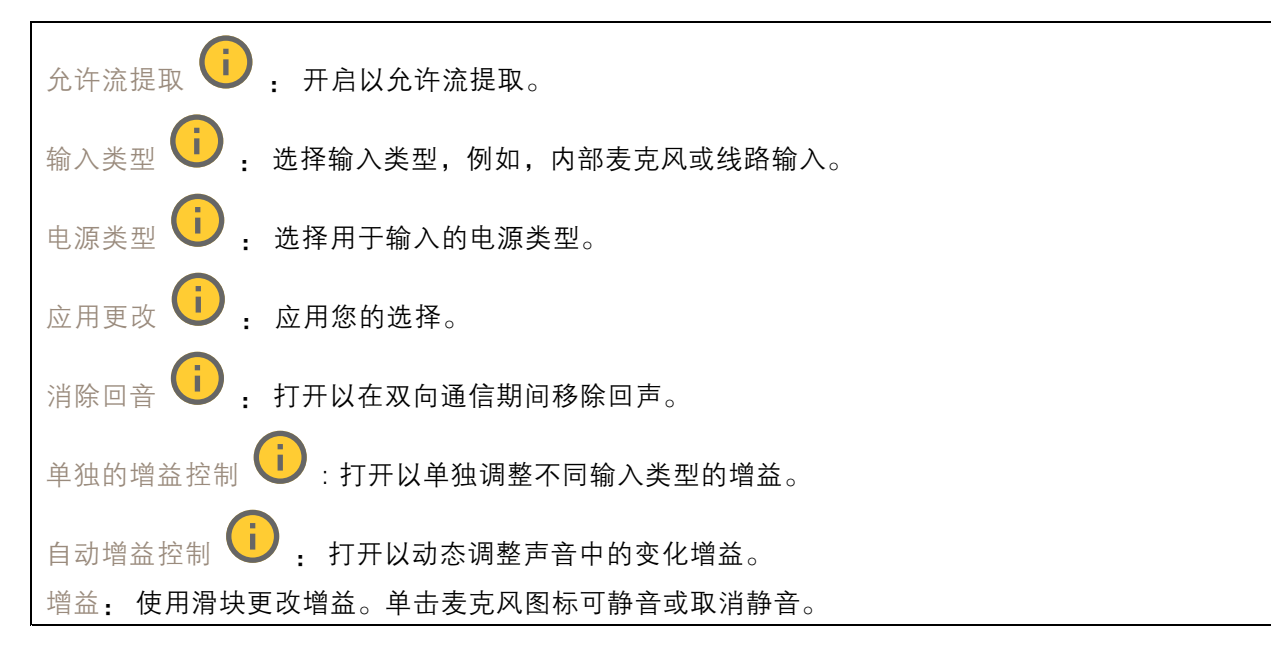

#### 输出: 显示输出类型。

<span id="page-51-0"></span>增益: 使用滑块更改增益。单击扬声器图标可静音或取消静音。

### 流

编码: 选择要用于输入源流式传输的编码。只有打开了音频输入时,才能选择编码。如果音频输入已 关闭,单击启用音频输入将其打开。

#### 音频剪辑

╋ 添加剪辑: 添加新的音频剪辑。您可以使用 .au、.mp3、.opus、.vorbis、.wav 文件。 播放音频片段。 停止播放音频片段。  $\ddot{\cdot}$ 上下文菜单包括: 重命名: 更改音频剪辑的名称。 • 创建链接: 创建一个 URL, 并在使用时在设备上播放音频剪辑。指定音量和播放剪辑的次数。 •• 下载: 将音频剪辑下载到您的电脑上。 •• 删除: 从设备上删除音频剪辑。

# 音频增强

输入

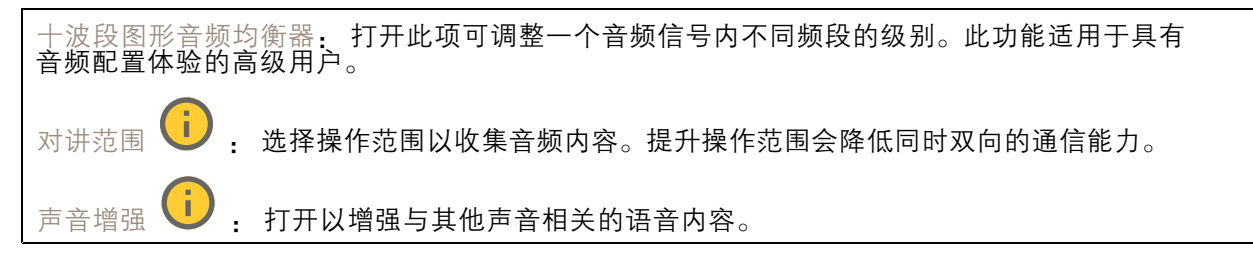

### 录制内容

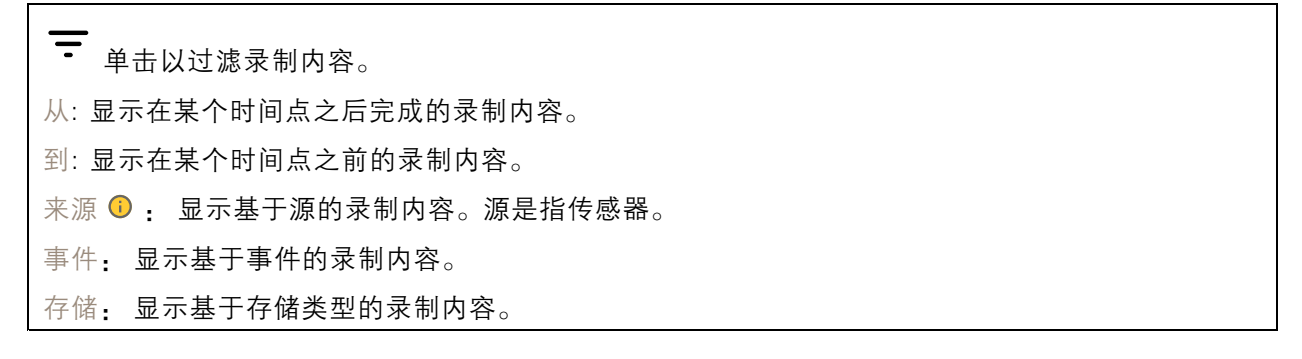

### 网页界面

正在进行的录制: 显示设备上全部正在进行的录制。

开始在设备上进行录制。

选择要保存到哪个存储设备。

停止在设备上进行录制。

触发的录制将在手动停止或设备关闭时结束。

连续录制将继续,直到手动停止。即使设备关闭,录制也会在设备再次启动时继续。

 $\blacktriangleright$ 播放录制内容。

Щ 停止播放录制内容。

显示或隐藏有关录制内容的信息和选项。  $\checkmark$ 

设置导出范围: 如果只想导出部分录制内容,输时间跨度。

加密: 选择此选项可为导出的录制文件设置密码。如果没有密码,将无法打开导出的文件。

单击以删除一个录制内容。

导出: 导出全部或部分录制文件。

应用

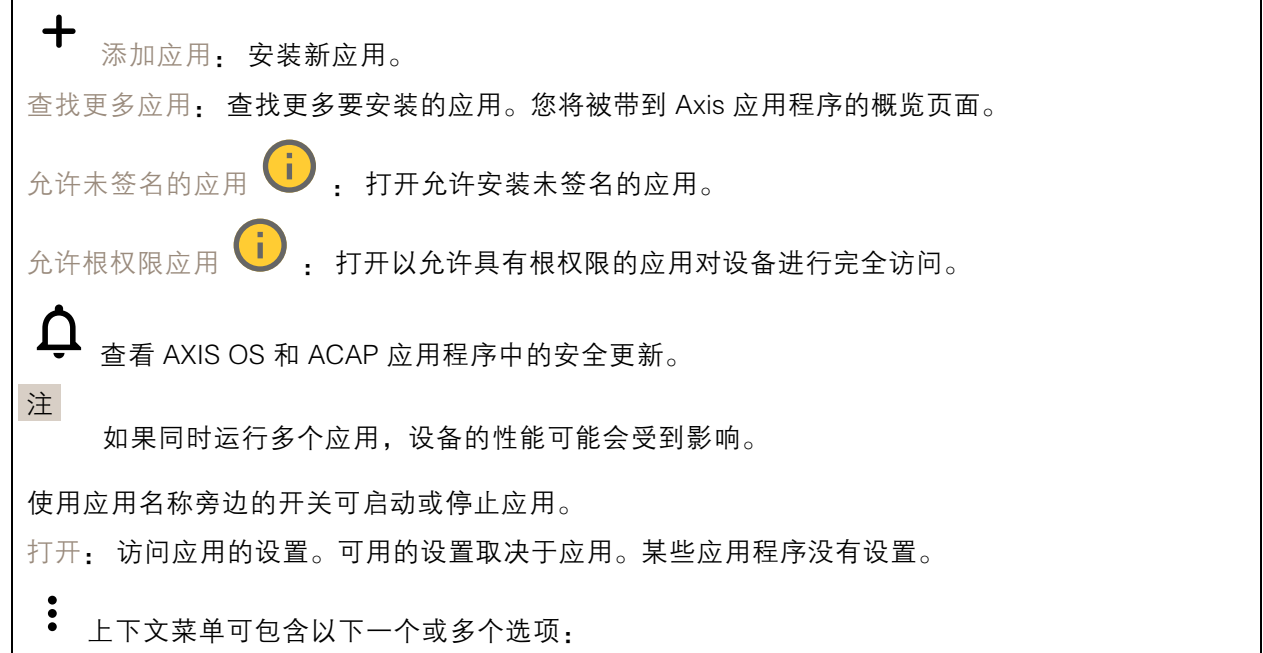

### 网页界面

- •开源许可证: 查看有关应用中使用的开放源代码许可证的信息。
- • 应用日志: 查看应用事件的日志。当您与支持人员联系时,日志很有用。 •• 使用密钥激活牌照:如果应用需要牌照,则需要激活它。如果您的设备没有互联网接入,请
- 使用此选项。
	- 如果你没有牌照密钥,请转到 [axis.com/products/analytics](https://www.axis.com/products/analytics). 您需要牌照代码和 Axis 产品序 列号才能生成牌照密钥。
- 自动激活牌照:如果应用需要牌照,则需要激活它。如果您的设备有互联网接入,请使 用此选项。您需要牌照密钥来激活牌照。
- •• 停用牌照: 停用许可证以将其替换为其他许可证, 例如, 当您从试用许可证更改为完整 许可证时。如果要停用牌照,您还会将其从设备中移除。 •
- 设置: 配置参数。 •• 删除: 永久从设备中删除应用。如果不先停用牌照,则牌照将保持活动状态。

### 系统

时间和地点

•

### 日期和时间

时间格式取决于网页浏览器的语言设置。

注

我们建议您将设备的日期和时间与 NTP 服务器同步。

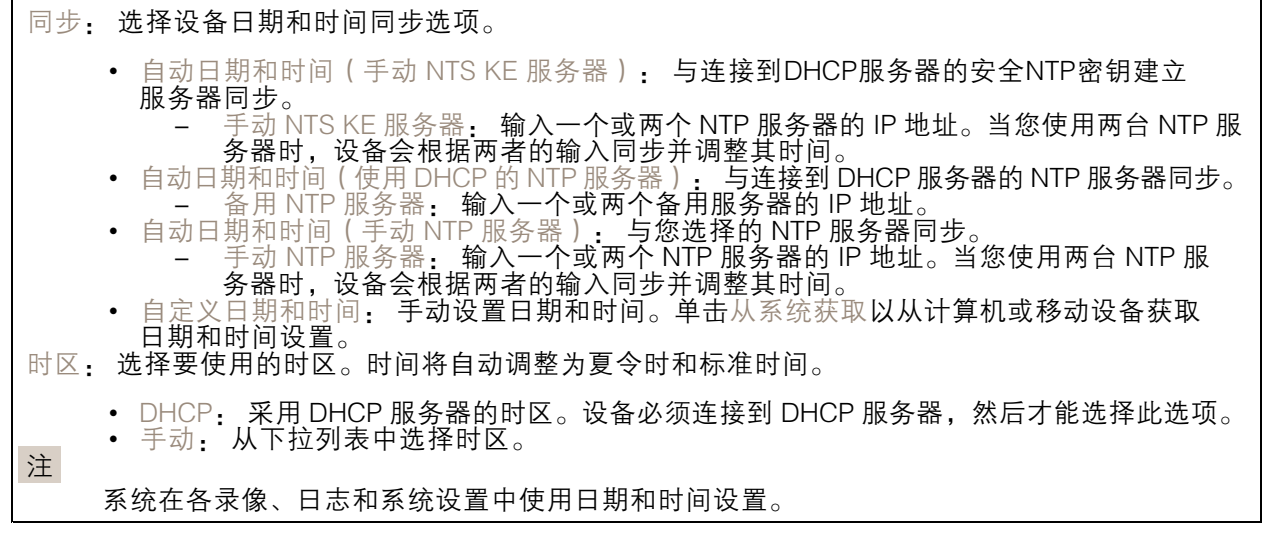

设备位置

输入设备所在的位置。视频管理系统可以使用此信息来在地图上放置设备。

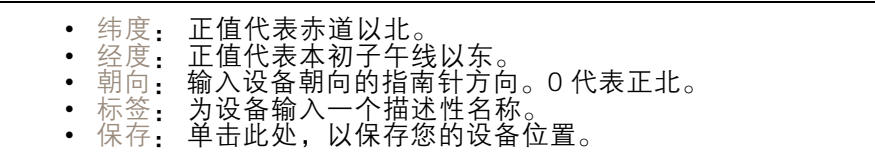

区域设置

#### 设置要在全部系统使用的单位制。

公制(米、公里/小时): 选择距离按米测量,速度按公里/小时测量。 美国惯用(英尺、英里/小时): 选择距离按英尺测量,速度按英里/小时测量。

#### 网络

IPv4

自动分配 IPv4: 选择此设置可让网络路由器自动分配设备的 IP 地址。我们建议大多数网络采用 自动 IP(DHCP)。

IP 地址: 为设备输入唯一的 IP 地址。在独立的网络中可随机分配静态 IP 地址,只要每个指定地址是 仅有的。为避免冲突,建议在分配静态 IP 地址前联系网络管理员。

子网掩码: 输入子网掩码,以定义局域网内的地址。局域网之外的地址都通过路由器。

路由器: 输入默认路由器(网关)的 IP 地址用于连接已连接至不同网络和网段的设备。

如果 DHCP 不可用, 退回到静态 IP 地址: 如果希望在 DHCP 不可用且无法自动分配 IP 地址时, 添加静 态 IP 地址用作备用,请选择此项。

注

如果 DHCP 不可用且设备使用备用静态地址,则静态地址配置范围有限。

IPv6

自动分配 IPv6: 选择打开 IPv6 并让网络路由器自动分配设备的 IP 地址。

主机名

自动分配主机名称: 选择让网络路由器自动分配设备的主机名称。 主机名: 手动输入主机名称,作为访问设备的另一种方式。服务器报告和系统日志使用主机名。 允许的字符是 A–Z, <sup>a</sup>–z, 0–9 和 -。

DNS 服务器

自动分配 (DNS): 选择以让 DHCP 网络路由器自动向设备分配搜索域和 DNS 服务器地址。我们建议大 多数网络采用自动 DNS (DHCP)。

搜索域: 当您使用不完全合格的主机名时,请单击添加搜索域并输入一个域,以在其中搜索设 备使用的主机名称。

DNS 服务器: 单击添加 DNS 服务器并输入 DNS 服务器的 IP 地址。此服务器提供主机名到网络上 IP 地址的转换。

**HTTP 和 HTTPS** 

HTTPS 是一种协议,可为来自用户的页面请求和网络服务器返回的页面提供加密。加密的信息交换使用 HTTPS 证书进行管理,这保证了服务器的真实性。

### 网页界面

要在设备上使用 HTTPS,必须安装 HTTPS 证书。转到系统 <sup>&</sup>gt; 安全以创建和安装证书。

允许访问浏览: 选择是否允许用户通过 HTTP、HTTPS 或同时通过 HTTP 和 HTTPS 协议连接到设备。 注

如果通过 HTTPS 查看加密的网页, 则可能会出现性能下降, 尤其是您首次请求页面时。

HTTP 端口: 输入要使用的 HTTP 端口。设备允许端口 80 或范围 1024-65535 中的端口。如果您 以管理员身份登录,则您还可以输入 1-1023 范围内的端口。如果您使用此范围内的端口,您将 得到一个警告。

HTTPS 端口: 输入要使用的 HTTPS 端口。设备允许端口 443 或范围 1024-65535 中的端口。如果 您以管理员身份登录,则您还可以输入 1-1023 范围内的端口。如果您使用此范围内的端口,您将 得到一个警告。

证书: 选择要为设备启用 HTTPS 的证书。

网络发现协议

Bonjour®: 打开允许在网络中执行自动发现。

Bonjour 名称: 键入要在网络中显示的昵称。默认名称为设备名加 MAC 地址。

UPnP®: 打开允许在网络中执行自动发现。

UPnP 名称: 键入要在网络中显示的昵称。默认名称为设备名加 MAC 地址。

WS 发现: 打开允许在网络中执行自动发现。

一键云连接

一键式云连接 (O3C) 与O3C 服务结合使用,可从不同位置通过互联网安全地访问实时视频和录制的视 频。有关详细信息,请参见 [axis.com/end-to-end-solutions/hosted-services](https://www.axis.com/end-to-end-solutions/hosted-services)。

允许 O3C:

- 一键式:这是默认设置。按住设备上的控制按钮,以通过互联网连接到 O3C 访问。按下控制 按钮后 24 小时内,您需要向 O3C 服务注册设备。否则,设备将从 O3C 服务断开。一旦您注 册了设备,一直将被启用,您的设备会一直连接到 O3C 服务。
- 一直: 设备将不断尝试通过互联网连接到 O3C 服务。一旦您注册了设备,它会一直连接到 O3C 服务。如果无法够到设备上的控制按钮,则使用此选项。 • 否: 禁用 O3C 服务。

代理设置: 如果需要,请输入代理设置以连接到代理服务器。

- 主机: 输入代理服务器的地址。
- 端口: 输入用于访问的端口数量。

登录和密码: 如果需要,请输入代理服务器的用户名和密码。

身份验证方法:

- 基本: 此方法是 HTTP 兼容的身份验证方案。它的安全性不如摘要 方法,因为它将用户 名和密码发送到服务器。
- •• 摘要:此方法一直在网络中传输加密的密码,因此更安全。
- <sub>曰</sub>动:<br> 本方法。 • 自动:借助此选项,可使设备根据支持的方法自动选择身份验证方法。摘要方法优先于基

拥有人身份验证密钥 (OAK): 单击获取密码**以获取拥有人的身份验证密钥。只有在没有防火墙或代理的** 情况下设备连接到互联网时,才可能发生这种情况。

SNMP

简单网络管理协议 (SNMP) 允许远程管理网络设备。

SNMP: 选择要使用的 SNMP 版本。 • v1 和 v2c: - 读取团体:输入可只读访问支持的 SNMP 物体的团体名称。缺省值为公共。 编写社区: 输入可读取或写入访问支持全部的 SNMP 物体(只读物体除外)的团体 名称。缺省值为写入。 激活陷阱: 打开以激活陷阱报告。该设备使用陷阱发送重要事件或更改状态的消息 到管理系统。在网页界面中,您可以设置 SNMP v1 和 v2c 的陷阱。如果您更改为 SNMP v3 或关闭 SNMP,陷阱将自动关闭。如果使用 SNMP v3,则可通过 SNMP v3 管理应用程序设置陷阱。 - 陷阱地址:输入管理服务器的 IP 地址或主机名。 -- 陷阱团体:输入设备发送陷阱消息到管理系统时要使用的团体。 -- 陷阱  $\overline{a}$ - 冷启动: 设备启动时发送陷阱消息。 -- 热启动:更改 SNMP 设置时发送陷阱消息。  $\equiv$ - 连接:链接自下而上发生变更时,发送陷阱消息。 - 身份验证失败: 验证尝试失败时,发送陷阱消息。 注 打开 SNMP v1 和 v2c 陷阱时,将启用 Axis Video MIB 陷阱。有关更多信息,请参见 AXIS OS Portal <sup>&</sup>gt; [SNMP](https://help.axis.com/en-us/axis-os#simple-network-management-protocol-snmp)。 ▪ ∨3: SNMP v3 是一个提供加密和安全密码的更安全版本。若要使用 SNMP v3,我们建议激活 HTTPS,因为密码将通过 HTTPS 发送。这还会防止未授权方访问未加密的 SNMP v1 及 v2c 陷阱。如果使用 SNMP v3,则可通过 SNMP v3 管理应用程序设置陷阱。<br>———"initial" 账户密码: 输入名为'initial'的账户的 SNMP 密码。尽管可在不激活 HTTPS 的情况下发送密码,但我们不建议这样做。SNMP v3 密码仅可设置一次,并且推荐仅 在 HTTPS 启用时。一旦设置了密码,密码字段将不再显示。要重新设置密码,则设 备必须重置为出厂默认设置。

# 安全

证书

┿

证书用于对网络上的设备进行身份验证。该设备支持两种类型的证书:

• 客户端/服务器证书 客户端/服务器证书用于验证设备身份,可以是自签名证书,也可以是由证书颁发机构颁发的 证书。自签名证书提供有限的保护,可在获得 CA 颁发的证书之前使用。 CA 证书 您可以使用 CA 证书来验证对等证书,例如,在设备连接到受 IEEE 802.1X 保护的网络时,用 于验证身份验证服务器的身份。设备具有几个预装的 CA 证书。 支持以下格式: • 证书格式: .PEM、.CER、.PFX 私钥格式: PKCS#1 和 PKCS#12 重要

如果将设备重置为出厂默认设置,将删除各证书。预安装的 CA 证书将重新安装。

添加证书: 单击添加证书。

### 网页界面

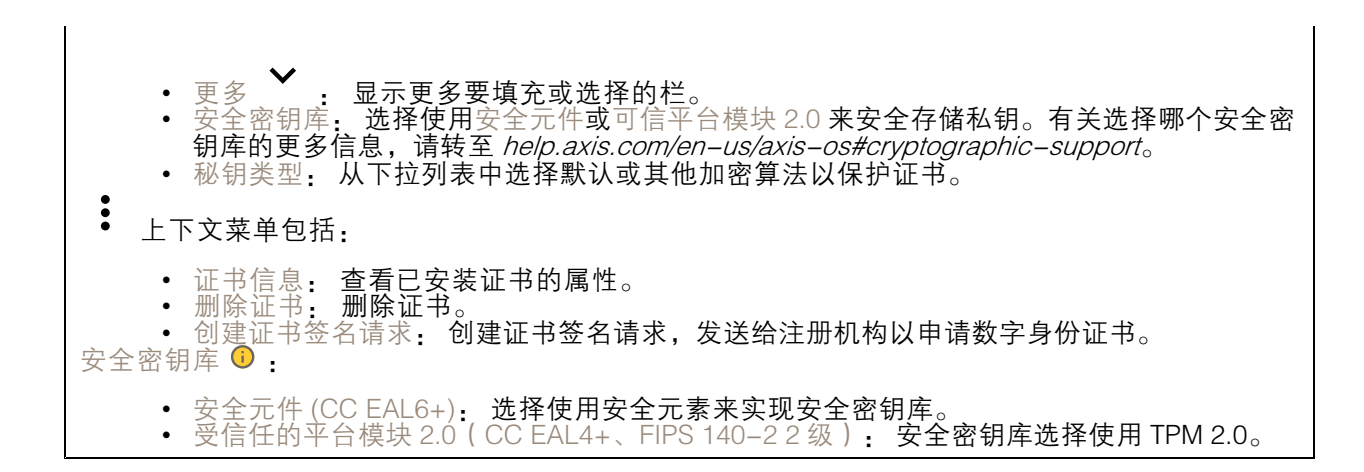

#### IEEE 802.1x and IEEE 802.1AE MACsec

IEEE 802.1x 是针对基于端口的网络管理控制一种 IEEE 标准,可提供有线和无线网络设备的安全身份 验证。IEEE 802.1x 基于 EAP(可扩展身份验证协议)。

要访问受 IEEE 802.1x 保护的网络,网络设备必须对其自身进行身份验证。该身份验证由身份验证服务 器执行,通常是 RADIUS 服务器(例如,FreeRADIUS 和 Microsoft Internet Authentication Server)。 证书

在不配置 CA 证书时,这意味将禁用服务器证书验证,不管网络是否连接,设备都将尝试进行自我身 份验证。

在使用证书时,在 Axis 的实施中, 设备和身份验证服务器通过使用 EAP-TLS(可扩展身份验证协议 - 传输层安全)的数字证书对其自身进行身份验证。

要允许设备访问通过证书保护的网络,您必须在设备上安装已签名的客户端证书。

身份验证方法: 选择用于身份验证的 EAP 类型。默认选项是 EAP-TLS。EAP-PEAP/MSCHAPv2 是 更安全的选项。

客户端证书: 选择客户端证书以使用 IEEE 802.1 x。使用证书可验证身份验证服务器的身份。

CA 证书: 选择一个 CA 证书来验证身份验证服务器的身份。未选择证书无时,无论连接到哪个网络, 设备都将尝试进行自我身份验证。

EAP 身份: 输入与客户端的证书关联的用户标识。

EAPOL 版本: 选择网络交换机中使用的 EAPOL 版本。

使用 IEEE 802.1x: 选择以使用 IEEE 802.1 <sup>x</sup> 协议。

IEEE 802.1AE MACsec

IEEE 802.1AE MACsec 是一项针对媒体访问控制(MAC)安全性的 IEEE 标准,它定义了媒体访问独 立协议无连接数据的机密性和完整性。

仅当您使用 EAP-TLS 作为身份验证方法时,这些设置才可用:

模式

• 动态 CAK / EAP-TLS: 默认选项。安全连接后,设备会检查网络上的 MACsec。

• 静态 CAK /预共享密钥(PSK): 选择以设置连接网络的密钥名称和值。

仅当您使用 EAP-PEAP/MSCHAPv2 作为身份验证方法时,这些设置才可用:

•密码: 输入您的用户标识密码。 ◆ Peap 版本: 选择网络交换机中使用的 Peap 版本。<br>◆ 标签: 选择 1 使用客户端 EAP 加密;选择 2 使用客户端 PEAP 加密。选择使用 Peap 版 本 1 时网络交换机使用的标签。

防止蛮力攻击

正在阻止: 开启以阻止强力攻击。强力攻击使用试验和错误来猜测登录信息或加密密钥。 阻止期: 输入阻止暴力攻击的秒数。

阻止条件: 输入在阻止开始之前每秒允许的身份验证失败次数。您可设置页面级和设备级上所允 许的失败次数。

防火墙

激活: 使用切换开关打开防火墙。 默认策略: 选择允许或拒绝防火墙的默认状态。 地址: 输入允许或拒绝访问设备的 IP 编号。您可以使用 IPv4/IPv6 或 CIDR 格式 协议: 选择要添加到规则中的协议。 端口: 输入 1 到 65535 之间的端口号。 政策: 选择允许或拒绝此规则。 待处理规则: 您尚未确认的规则概述。 确认规则: 单击以激活所选规则。 活动规则: 当前在设备上运行的规则概述。

自定义签名固件证书

要在设备上安装来自 Axis 的测试固件或其他自定义固件,您需要自定义签名的固件证书。证书验证固 件是否由设备权利人和 Axis 批准。固件只能在由其单一序列号和芯片 ID 标识的特定设备上运行。只有 Axis 可以创建自定义签名固件证书,因为 Axis 持有对其进行签名的密钥。

安装: 单击安装以安装证书。在安装固件之前,您需要安装证书。

- $\ddot{\cdot}$ 上下文菜单包括:
	- 删除证书: 删除证书。

账户

账户

网页界面

添加账户: 单击以添加新账户。您可以添加多达 100 个账户。 账户: 输入仅有的账户名称。 新密码: 输入账户的密码。密码必须为 1 到 64 个字符长。密码仅允许包含可打印的 ASCII 字符(代码 32-126),如字母、数字、标点符号和某些符号。 确认密码: 再次输入同一密码。 优先权: 管理员: 完全访问各设置。管理员也可以添加、更新和删除其他账户。 操作员: 有权访问不同设置,以下各项除外: - 全部系统设置。 - 添加应用。 •• 浏览者: 有权访问: - 观看并拍摄视频流的快照。 - 观看和导出录音。 水平转动、垂直转动和变焦;使用 PTZ 用户访问。  $\ddot{\cdot}$ 上下文菜单包括: 更新账户: 编辑账户的属性。 删除账户: 删除账户。无法删除根账户。

匿名访问

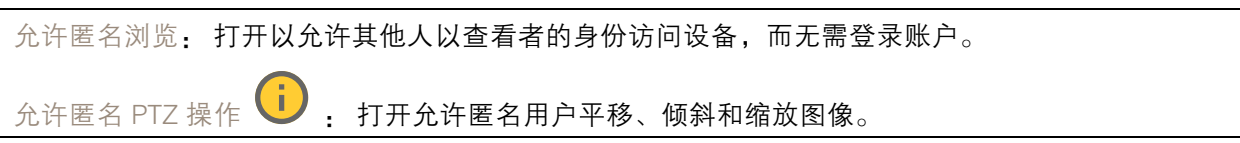

SSH 账户

添加 SSH 账户: 单击以添加新 SSH 账户。 • 限制根访问: 打开以限制要求根访问的功能。 • 启用 SSH: 打开以使用 SSH 服务。 账户: 输入一个唯一的账户名。 新密码: 输入账户的密码。密码必须为 1 到 64 个字符长。密码仅允许包含可打印的 ASCII 字符(代码 32-126),如字母、数字、标点符号和某些符号。 确认密码: 再次输入同一密码。 注释: 输入注释(可选)。 上下文菜单包括: 更新 SSH 账户: 编辑账户的属性。 删除 SSH 账户: 删除账户。无法删除根账户。

#### 网页界面

OpenID 配置

重要

输入正确的值以确保您可以再次登录设备。

客户端 ID: 输入 OpenID 用户名。 外发代理: 输入 OpenID 连接的代理地址以使用代理服务器。 管理员声明: 输入管理员角色的值。 提供商 URL: 输入 API 端点身份验证的网页链接。格式应为 https://[insert URL]/.well-known/openidconfiguration 操作员声明: 输入操作员角色的值。 需要声明: 输入令牌中应包含的数据。 浏览者声明: 输入浏览者角色的值。 远程用户: 输入一个值以标识远程用户。这将有助于在设备的网页界面中显示当前用户。 范围: 可以是令牌一部分的可选作用域。

客户端密码: 输入 OpenID 密码

保存: 单击以保存 OpenID 值。

启用 OpenID: 打开以关闭当前连接并允许来自提供商 URL 的设备身份验证。

#### 事件

规则

┿

规则定义产品执行操作触发的条件。该列表显示产品中当前配置的全部规则。

注

您可以创建多达 256 个操作规则。

╅ 添加规则: 创建一个规则。

名称: 为规则输入一个名称。

操作之间的等待时间: 输入必须在规则激活之间传输的时间下限(hh:mm:ss)。如果规则是由夜 间模式条件激活,以避免日出和日落期间发生的小的光线变化会重复激活规则,此功能将很有用。

条件: 从列表中选择条件。设施要执行操作必须满足的条件。如果定义了多个条件,则必须满足全部 条件才能触发操作。有关特定条件的信息,请参见*[开始使用事件规则](https://help.axis.com/get-started-with-rules-for-events#conditions)*。

使用此条件作为触发器: 选择以将此首个条件作为开始触发器。这意味着一旦规则被激活,不管首 个条件的状态如何,只要其他条件都将保持有效,它将一直保持活动状态。如果未选择此选项,规 则将仅在全部条件被满足时即处于活动状态。

反转此条件: 如果希望条件与所选内容相反,请选择此选项。

添加条件: 单击以添加附加条件。 操作: 从列表中选择操作,然后输入其所需的信息。有关特定操作的信息,请参见*[开始使用事件规则](https://help.axis.com/get-started-with-rules-for-events#actions)*。

#### 接收者

注

您可以设置设备以通知收件人有关事件或发送文件的信息。该列表显示产品中当前配置的全部收件 人以及有关其配置的信息。

您可以创建多达 20 个接收者。

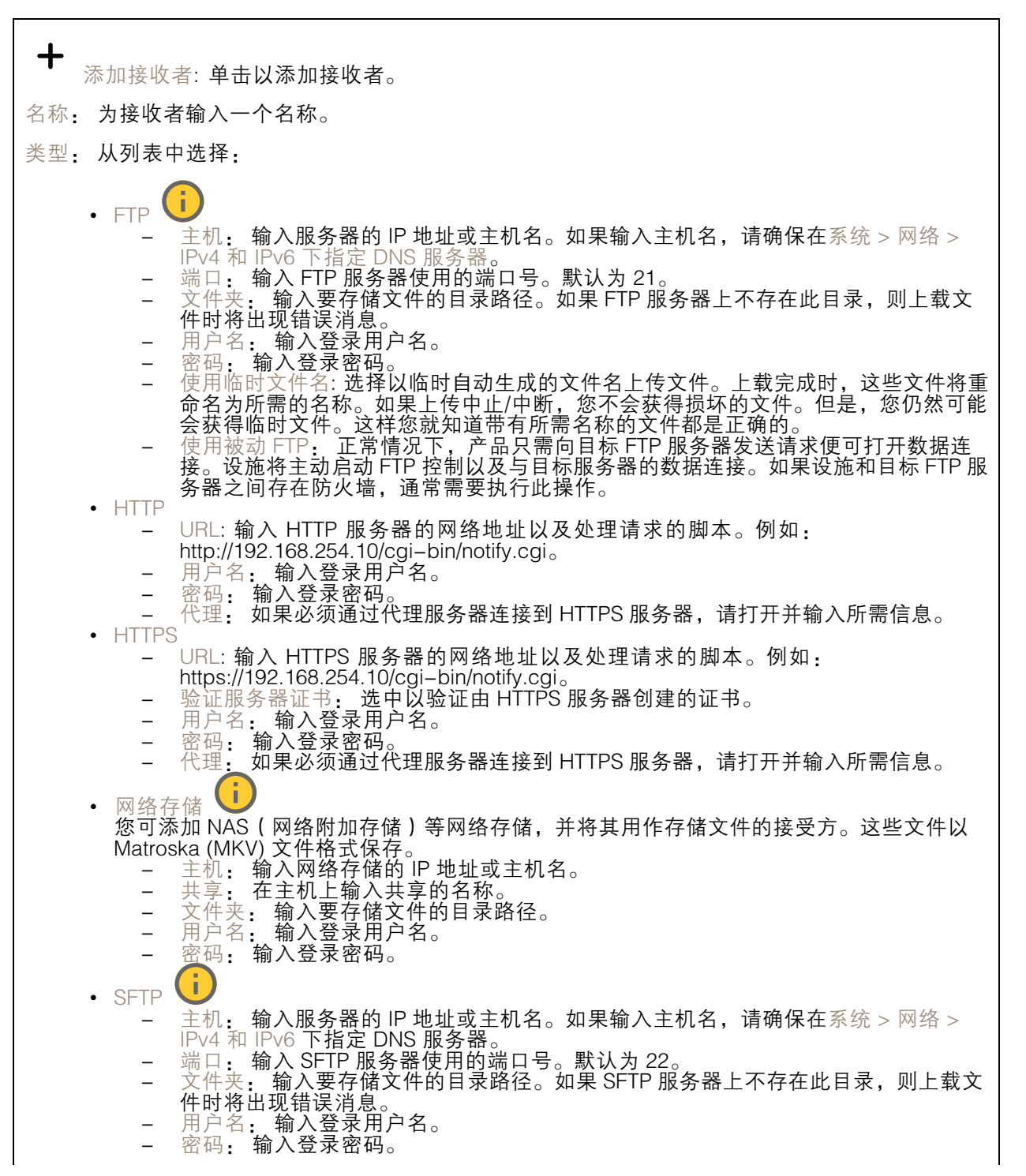

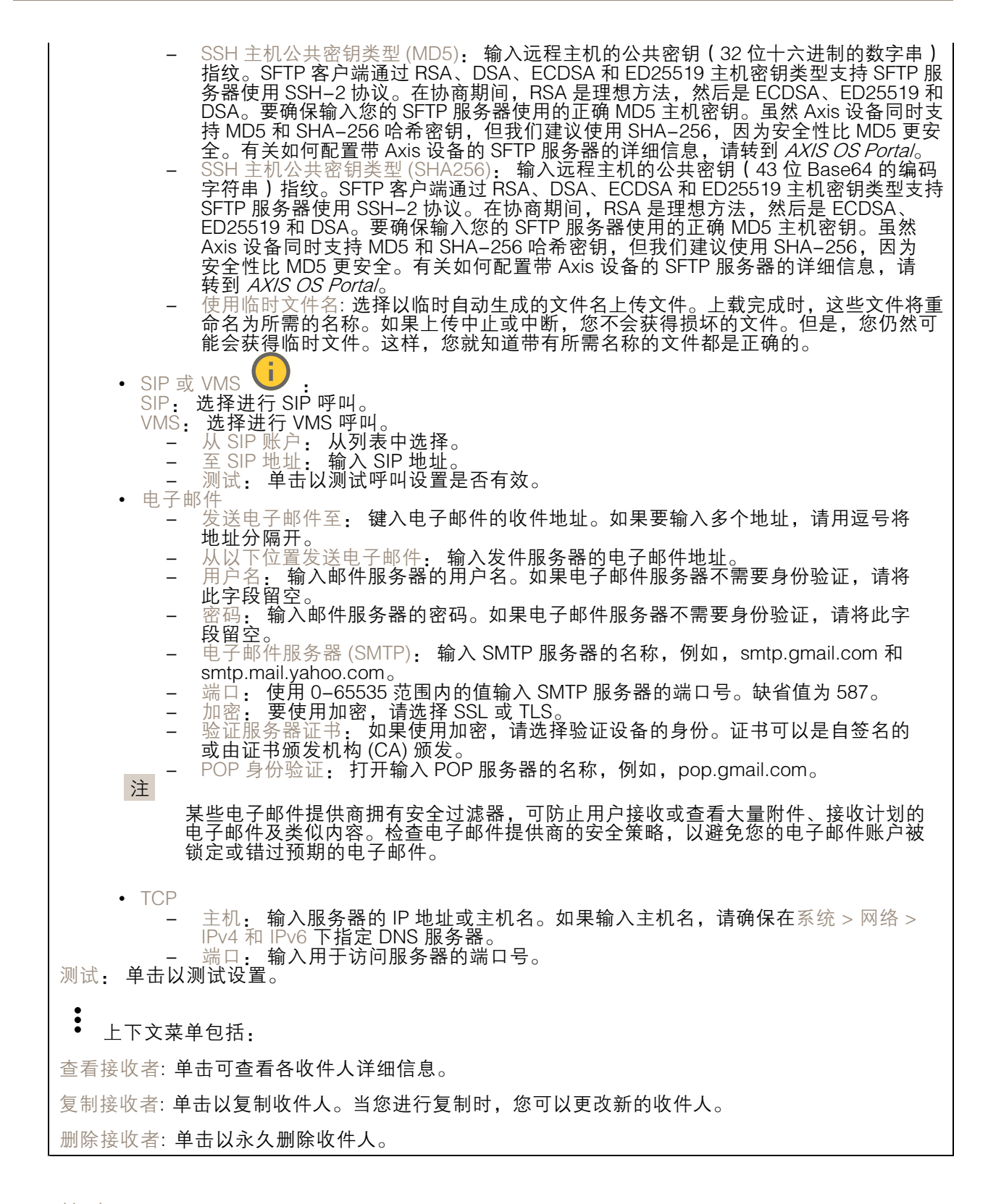

时间表

#### 网页界面

时间表和脉冲可用作规则中的条件。该列表显示产品中当前配置的全部时间表和脉冲以及有关其配置 的信息。

┿ 添加时间表: 单击以创建时间表或脉冲。

#### 手动触发器

可使用手动触发以手动触发规则。手动触发器可用于验证产品安装和配置期间的行为等。

### MQTT

MQTT(消息队列遥测传输)是用于物联网(IoT)的标准消息协议。它旨在简化 IoT 集成,并在不同行 业中使用,以较小的代码需求量和尽可能小的网络带宽远程连接设备。Axis 设备固件中的 MQTT 客户 端可使设备中的数据和事件集成至非视频管理软件 (VMS) 系统的流程简化。

将设备设置为 MQTT 客户端。MQTT 通信基于两个实体、客户端和中间件。客户端可以发送和接收消 息。代理负责客户端之间路由消息。

您可在 AXIS OS [Portal](https://help.axis.com/axis-os#mqtt) 中了解有关 MQTT 的更多信息 。

#### ALPN

ALPN 是一种 TLS/SSL 扩展,允许在客户端和服务器之间的连接信号交换阶段中选择应用协议。 这用于在使用其他协议(如 HTTP)的同一个端口上启用 MQTT 流量。在某些情况下,可能没有 为 MQTT 通信打开专用端口。这种情况下的解决方案是使用 ALPN 来协商将 MQTT 用作标准端口 上的应用协议(由防火墙允许)。

MQTT 客户端

连接: 打开或关闭 MQTT 客户端。

状态: 显示 MQTT 客户端的当前状态。

代理

主机: 输入 MQTT 服务器的主机名或 IP 地址。

协议: 选择要使用的协议。

端口: 输入端口编号。

- 1883 是 TCP 的 MQTT **的缺省值**<br>• 8883 县 SSL 的 MOTT **的钟省值**
- 
- 8883 是 SSL 的 MQTT 的缺省值<br>• 80 是 WebSocket 的 MQTT的缺省值<br>• 443 是 WebSocket Secure 的 MQTT 的缺省值

ALPN 协议: 输入 MQTT 代理供应商提供的 ALPN 协议名称。这仅适用于 SSL 的 MQTT 和 WebSocket Secure 的 MQTT。

用户名: 输入客户将用于访问服务器的用户名。

密码: 输入用户名的密码。

客户端 ID: 输入客户端 ID。客户端连接到服务器时,客户端标识符发送给服务器。

## 网页界面

清理会话: 控制连接和断开时间的行为。选定时,状态信息将在连接及断开连接时被丢弃。 HTTP 代理: 最大长度为 255 字节的 URL。如果您不想使用 HTTP 代理, 则可以将该字段留空。 HTTPS 代理: 最大长度为 255 字节的 URL。如果您不想使用 HTTPS 代理, 则可以将该字段留空。 保持活动状态间隔: 让客户端能够在无需等待长 TCP/IP 超时的情况下,侦测服务器何时停用。 超时: 允许连接完成的时间间隔(以秒为单位)。缺省值: 60 设备主题前缀: 在 MQTT 客户端选项卡上的连接消息和 LWT 消息中的主题缺省值中使用,以及在 MQTT 发布选项卡上的发布条件中使用。 自动重新连接: 指定客户端是否应在断开连接后自动重新连接。 连接消息 指定在建立连接时是否应发送消息。 发送消息: 打开以发送消息。 使用默认设置: 关闭以输入您自己的默认消息。 主题: 输入默认消息的主题。 有效负载: 输入默认消息的内容。 保留: 选择以保留此主题的客户端状态 QoS: 更改数据包流的 QoS 层。 终了证明消息 终了证明(LWT)允许客户端在连接到中介时提供证明及其凭证。如果客户端在某点后仓促断开连 接(可能是因为电源失效),它可以让代理向其他客户端发送消息。此终了证明消息与普通消息具 有相同的形式,并通过相同的机制进行路由。 发送消息: 打开以发送消息。 使用默认设置: 关闭以输入您自己的默认消息。 主题: 输入默认消息的主题。 有效负载: 输入默认消息的内容。 保留: 选择以保留此主题的客户端状态 QoS: 更改数据包流的 QoS 层。

MQTT 出版

### 网页界面

使用默认主题前缀: 选择以使用默认主题前缀,即在 MQTT 客户端选项卡中的设备主题前缀的定义。 包括主题名称: 选择以包含描述 MQTT 主题中的条件的主题。 包括主题命名空间: 选择以将 ONVIF 主题命名空间包含在 MQTT 主题中。 包含序列号: 选择以将设备的序列号包含在 MQTT 有效负载中。 添加条件: 单击以添加条件。 保留: 定义将哪些 MQTT 消息作为保留发送。 • 无: 全部消息均以不保留状态发送。 • 性能: 仅将有状态消息作为保留发送。 • 全部: 将有状态和无状态消息发送为保留。

QoS: 选择 MQTT 发布所需的级别。

MQTT 订阅

添加订阅: 单击以添加一个新的 MQTT 订阅。 订阅筛选器: 输入要订阅的 MQTT 主题。 使用设备主题前缀: 将订阅筛选器添加为 MQTT 主题的前缀。 订阅类型:

• 无状态: 选择以将 MQTT 消息转换为无状态消息。 • 有状态: 选择将 MQTT 消息转换为条件。负载用作状态。

QoS: 选择 MQTT 订阅所需的级别。

### SIP

设置

会话初始协议 (SIP) 用于用户间的交互式通信会话。该会话可包含音频和视频。

启用 SIP: 选中此选项,可以初始化和接收 SIP 呼叫。

允许呼入: 勾选此选项以允许来自其他 SIP 设备的呼入。

呼叫处理

- 呼叫超时: 设置无人应答时尝试呼叫的持续时间上限。
- 
- 呼入持续时间: 设置一个呼入可持续的时间上限(上限为 10 分钟)。<br>● 在这之后结束呼叫: 设置一个呼叫可持续的上限时间(上限为 60 分钟)。如果您不想限制 呼叫长度,请选择无限期呼叫持续时间。

端口

端口号要在 1024 到 65535 之间。

- SIP 端口: 用于 SIP 通信的网络端口。通过此端口的信令流量为非加密。默认端口号为
- 5060。如果需要,输入一个不同的端口号。<br>▪ TLS 端口: 用于已加密 SIP 通信的网络端口。通过此端口的信令流量使用传输层安全协议 (TLS) 进行加密。默认端口号为 5061。如果需要,输入一个不同的端口号。
- RTP 开始端口: SIP 呼叫中用于第一个 RTP 媒体流的网络端口。默认开始端口号为 4000。一 些防火墙会拦截某些端口号上的 RTP 通信。

NAT 穿透

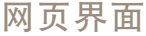

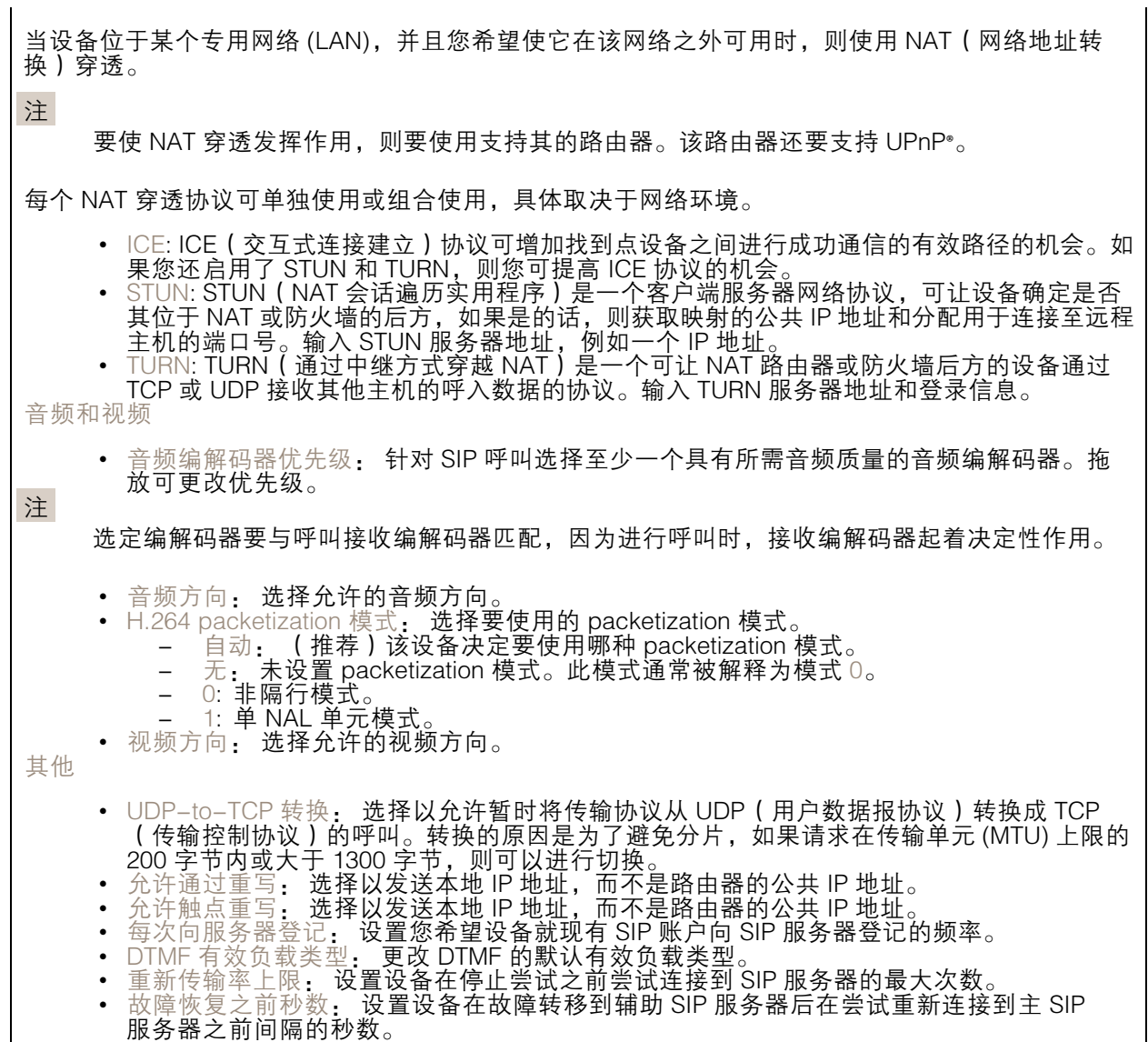

账户

当前的 SIP 账户都列在SIP 账户之下。针对已注册账户,彩色圆圈可使您了解其状态。 该账户通过 SIP 服务器成功注册。 该账户存在问题。原因可能是授权失败、账户证书错误或 SIP 服务器无法找到该账户。 点对点(默认)账户是一个自动创建的账户。如果您至少创建了一个其他账户,并将该账户设置为默 认,则您可以删除点对点账户。在未指定从哪个 SIP 账户呼叫的情况下,进行 VAPIX® 应用程序接口 (API) 呼叫时,始终使用默认账户。  $\mathbf +$ 添加账户: 单击以创建新的 SIP 账户。

### 网页界面

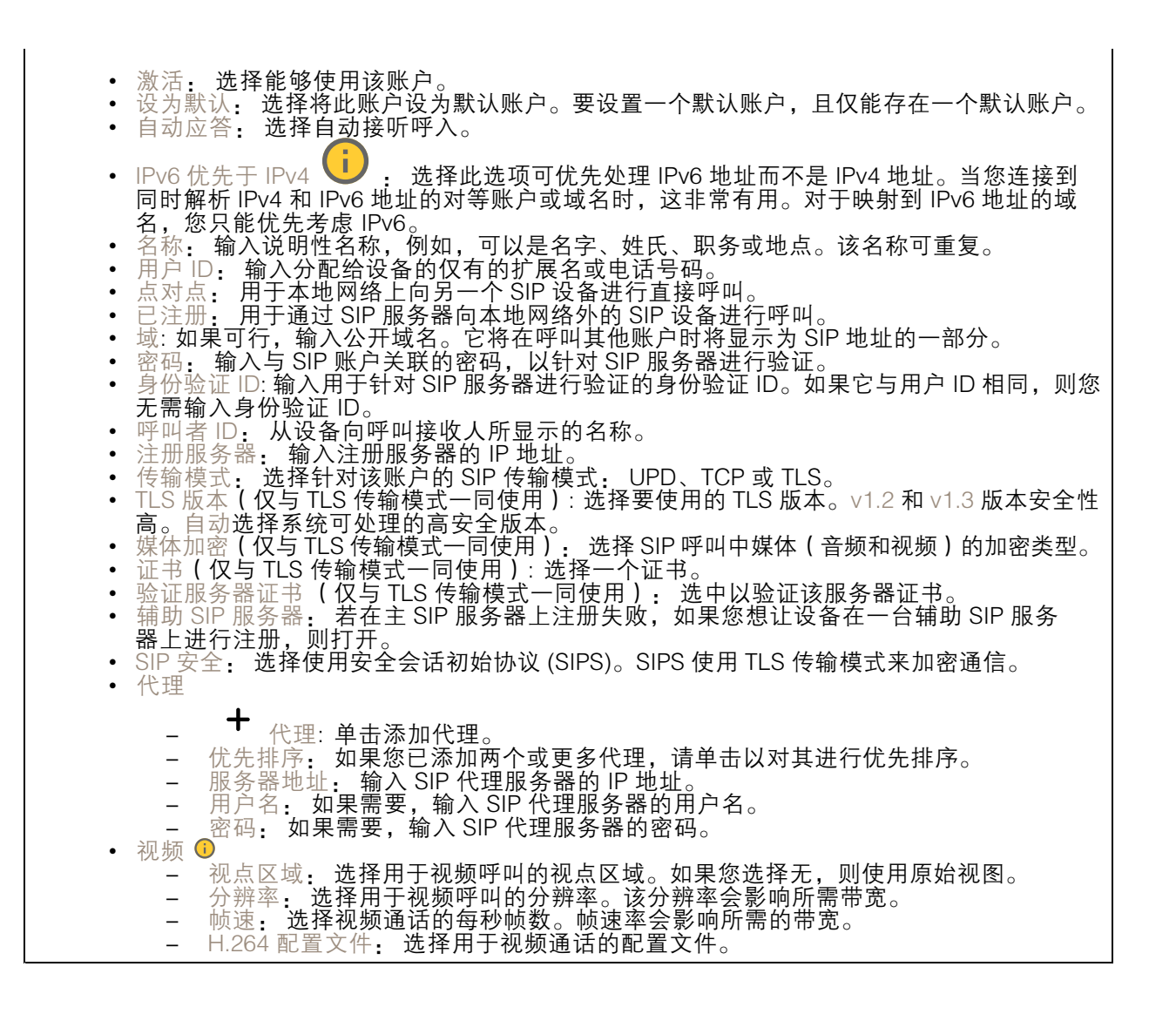

DTMF

╋ 添加序列: 单击以创建新的双音多频(DTMF)序列。要创建通过按键激活的规则,请转到 事 件>规则。

序列: 输入字符以激活规则。允许的字符: 0–9、A-D、# 和 \*。

描述: 输入以序列触发操作的描述。

账户: 选择将使用 DTMF 序列的帐户。如果选择点对点,则各账户将共享相同的 DTMF 序列。

#### 协议

选择要用于每个帐户的协议。各对点帐户共享相同的协议设置。

使用 RTP (RFC2833): 打开以允许 RTP 数据包中的双音多频 (DTMF) 信令、其他音调信号和电话事件。 使用 SIP INFO (RFC2976): 打开以使 SIP 协议中包含 INFO 方法。INFO 方法会添加通常与会话有 关的可选应用程序层信息。

测试呼叫

SIP 账户: 选择要从中进行测试呼叫的账户。 SIP 地址 · 输入 SIP 地址,然后单击 ┗ 测试账户发起测试呼叫,验证账户是否正常工作。

访问列表

使用访问列表: 开启以限制谁可以拨打设备电话。 政策: • 允许: 选择此选项仅允许来自访问列表中源的传入呼叫。 • 阻止: 选择阻止来自访问列表中源的传入呼叫。 添加源: 单击可在访问列表中创建新条目。

SIP 源: 键入源的主叫方 ID 或 SIP 服务器地址。

#### 存储

网络存储

添加网络存储: 单击以添加网络共享,以便保存记录。

- 地址: 键入主机服务器的 IP 地址或主机名称,通常为 NAS(网络连接存储)。我们建议 您将主机配置为使用固定 IP 地址(非 DHCP,因为动态 IP 地址可能会更改),或者使用 DNS。不支持 Windows SMB/CIFS 名称。
- •• 网络共享: 在主机服务器上键入共享位置的名称。因为每台 Axis 设备都有自己的文件夹,因 此,多个设备可以使用同一个共享网络。
- 用户: 如果服务器需要登录,请输入用户名。要登录到特定域服务器,请键入域\用户名。
- 密码: 如果服务器需要登录,请输入密码。 •▪ SMB 版本: 选择 SMB 存储协议版本以连接到 NAS。如果您选择自动,设备将尝试协商其中
- 一个安全版本 SMB: 3.02, 3.0, 或 2.1. 选择 1.0 或 2.0 以连接到不支持更高版本的较早的 NAS。您可以*[在此](https://help.axis.com/axis-os#about-cifssmb-support)*了解 Axis 设备中有关 SMB 支持的更多信息。
- •• 添加共享而不测试: 即使在连接测试中发现错误,也选择添加网络共享。例如,错误可能是 即便服务器需要密码,而您没有输入密码。

删除网络存储: 单击以卸载、取消绑定及删除与网络共享的连接。这将删除网络共享的设置。

取消绑定: 单击以取消绑定并断开网络共享。 绑定: 单击以绑定并连接网络共享。

- 卸载: 单击此处卸载网络共享。
- 安装: 单击以安装网络共享。

忽略: 打开以忽略网络存储。

写保护: 打开停止写入到网络共享并防止录制内容被移除。无法格式化写保护的网络共享。

#### 网页界面

保留时间: 选择保留录音的时间、限制旧录音的数量,或遵守有关数据存储的法规。如果网络存储已 满,则会在选定时间段过去之前删除旧录音。 工具

 • 测试连接: 测试网络共享的连接。<br> • 格式化: 格式化网络共享,例如,需要快速擦除数据时。CIFS 是可用的文件系统选项。 使用工具: 单击以激活选定的工具。

板载存储

#### 重要

数据丢失和录制内容损坏的风险。设备正在运行时,请勿取出 SD 卡。在删除 SD 卡之前将 其卸载。

卸载: 单击以安全删除 SD 卡。

写保护: 打开停止写入到 SD 卡并防止录制内容被移除。您无法格式化写保护 SD 卡。

自动格式化: 打开以自动格式化新插入的 SD 卡。它将文件系统格式化为 ext4。

忽略: 打开以停止在 SD 卡上存储录音。当您忽略 SD 卡时,设备不再识别卡的存在。该设置仅 适用于管理员。

保留时间: 选择保留录音的时间、限制旧录音的数量,或遵守有关数据存储的法规。如果 SD 卡已 满,则会在选定时间段过去之前删除旧录音。

工具

- 检查: 检查 SD 卡上是否存在错误。这仅对 ext4 文件系统有效。
- 修复: 修复 ext4 文件系统中的错误。要修复 VFAT 文件系统的 SD 卡,请弹出 SD 卡, 然后将其插入计算机,并执行磁盘修复。
- 格式化: 例如,当您需要更改文件系统或快速清除数据时,格式化 SD 卡。VFAT 和 ext4 是 两个可用的文件系统选项。推荐的格式是 ext4,因为它能在卡弹出或突然断电时灵活地防止 数据丢失。但需要使用第三方 ext4 驱动程序或应用程序以从 Windows® 访问文件系统。
- • 加密: 使用此工具格式化 SD 卡并启用加密。加密会删除 SD 卡上存储的数据。使用加
	- 密后,存储在 SD 卡上的数据得到保护。
- 解密: 使用此工具在不加密的情况下格式化 SD 卡。解密会删除 SD 卡上存储的数据。使用 解密后,存储在 SD 卡上的数据失去保护。
- 更改密码: 更改加密 SD 卡所需的密码。

使用工具: 单击以激活选定的工具。

损耗触发器: 设置要触发操作的 SD 卡损耗水平的值。损耗级别范围为 0–200%。从未使用过的新 SD 卡的损耗级别为 0%。100% 的损耗级别表示 SD 卡接近其预期寿命。当损耗达到 200% 时,SD 卡性能不良的风险很高。我们建议将损耗触发器设置为介于 80–90% 之间。这为您提供了下载录制 内容以及在可能损耗之前替换 SD 卡的时间。使用损耗触发器,您可以设置事件并在磨损级别达到 设置值时获得通知。

### 流配置文件

流配置文件是一组影响视频流的设置。您可以在不同情况下使用流配置文件,例如,在您创建事 件和使用规则进行记录时。

网页界面

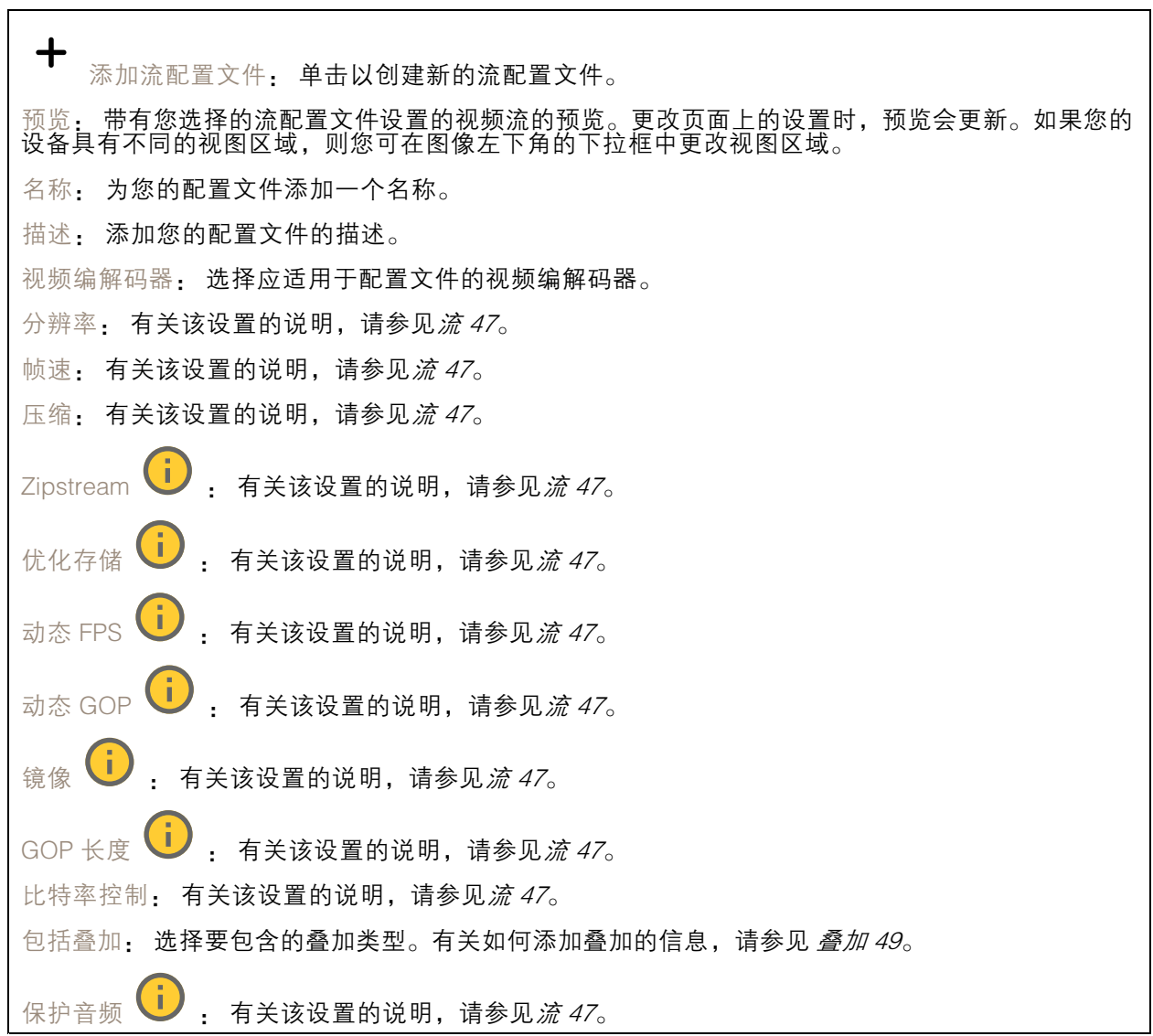

### ONVIF

ONVIF 账户

ONVIF(Open Network Video Interface Forum)是一个全球的接口标准,终端用户、集成商、顾问和制 造商可通过此接口轻松利用网络视频技术带来的可能性。ONVIF 可实现不同供应商产品之间的互操作 性,提高灵活性,降低成本以及提供面向未来的系统。

创建 ONVIF 账户,即可自动启用 ONVIF 通信。使用该账户名和密码用于与设备的全部 ONVIF 通信。有 关详细信息,请参见 *[axis.com](https://www.axis.com/developer-community-intro)* 上的 Axis 开发者社区。

网页界面

╈ 添加账户: 单击以添加新 ONVIF 账户。 账户: 输入一个唯一的账户名。 新密码: 输入账户的密码。密码必须为 1 到 64 个字符长。密码仅允许包含可打印的 ASCII 字符(代码 32-126),如字母、数字、标点符号和某些符号。 确认密码: 再次输入同一密码。 角色: 管理员: 可完全访问全部设置。管理员也可以添加、更新和删除其他账户。 • 操作员: 有权访问全部设置,以下各项除外: • 全部系统设置。 添加应用。 • 媒体账户: 仅允许访问视频流。 上下文菜单包括: 更新账户: 编辑账户的属性。 删除账户: 删除账户。无法删除根账户。

#### ONVIF 媒体配置文件

ONVIF 媒体配置文件包括一组您可用于更改媒体流设置的配置。您可以使用自己的配置创建新的配置文 件,也可以使用预配置的配置文件进行快速设置。

╈ 添加媒体配置文件: 单击以添加新的 ONVIF 媒体配置文件。 配置文件名称: 为媒体配置文件添加一个名称。 视频源: 选择适合您的配置的视频源。 • 选择配置: 从列表中选择一个用户定义的配置。下拉列表中的配置对应于设备的视频通 道,包括多视图、视点区域和虚拟通道。 视频编码器: 选择适合您的配置的视频编码格式。 选择配置: 从列表中选择一个用户定义的配置并调整编码设置。下拉列表中的配置作为 视频编码器配置的标识符/名称。选择用户 0 到 15 以应用您自己的设置,或者如果您想要 对特定编码格式使用预定义设置,请选择一个默认用户。 注 在设备中启用音频,以获得选择音频源和音频编码器配置的选项。 音频源 (i) 选择适合您的配置的音频输入源。 选择配置: 从列表中选择一个用户定义的配置并调整音频设置。下拉列表中的配置对应 于设备的音频输入。如果设备只有一个音频输入,则为用户 0。如果设备有多个音频输 入,则列表中将会有其他用户。 音频编码器 (i): 选择适合您的配置的音频编码格式。 选择配置: 从列表中选择一个用户定义的配置并调整音频编码设置。下拉列表中的配置作为 音频编码器配置的标识符/名称。 元数据: 选择要包含在配置中的元数据。
## 网页界面

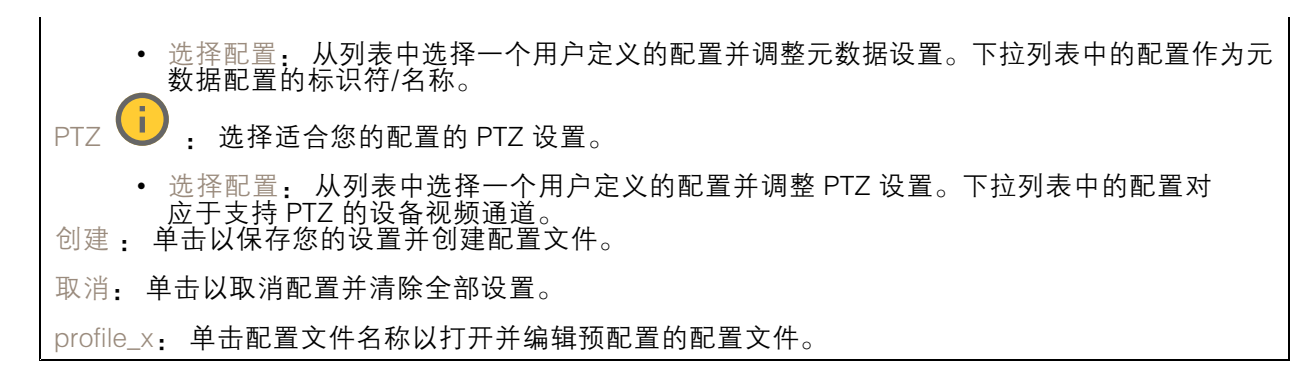

### 分析元数据

元数据生成者

列出流传输元数据的应用程序及其使用的通道。

生成器: 生成元数据的应用程序。应用程序下方是应用程序从设备流传输的元数据类型的列表。 信道: 应用程序使用的通道。选择以启用元数据流。出于兼容性或资源管理原因取消选择。

#### 侦测器

摄像机遮挡

当场景发生变化时,例如,镜头被覆盖、喷涂或严重超出对焦,且触发延迟时间已过,摄像机遮挡侦测 器将生成警报。只有在摄像机至少 10 秒未移动时,遮挡侦测器才会激活。在此期间,侦测器将设置场景 模型,用作侦测当前图像中遮挡的比较。要正确设置场景模型,请确保摄像机已对焦,照明条件良好, 并且摄像机未指向缺少轮廓的场景(如,空白的墙壁)。摄像机遮挡也可用作触发操作的条件。

触发延迟: 输入报警触发前必须激活篡改条件的下限时间。这有助于防止影响图像的已知条件的 假警报。

在黑暗图像上触发: 当摄像机镜头被喷涂时,很难获得警报,因为无法将此情况与图像同样变暗的其 他情况(例如,当光线条件变化时)区分开来。打开此参数将为图像变黑暗的全部情况生成警报。 关闭时,当图像变暗时,设备不会生成警报。

注

用于在静态和非拥挤场景中侦测篡改尝试。

音频侦测

这些设置可用于每个音频输入。

声音级别: 调整声音级别设置在 0-100 的范围内,其中 0 是敏感上限,而 100 是敏感下限。在设置声 音级别时,请使用活动指示器作为指导。在创建事件时,您可以将声音级别用作条件。如果声音级别 高于、低于或超过设定值,您可以选择触发操作。

### 电表

能源使用

网页界面

显示当前的电源使用情况、平均电源使用情况、上限电源使用情况以及时间的功率消耗。

š 上下文菜单包括:

• 导出: 单击可导出图表数据。

#### 附件

I/O 端口

数字输入用于连接可在开路和闭路之间切换的外部设备,例如 PIR 传感器、门或窗传感器和玻璃破 碎探测器。

数字输出用于连接继电器和 LED 等外部设备。您可通过 VAPIX® 应用程序编程接口或网页界面激活 已连接的设备。

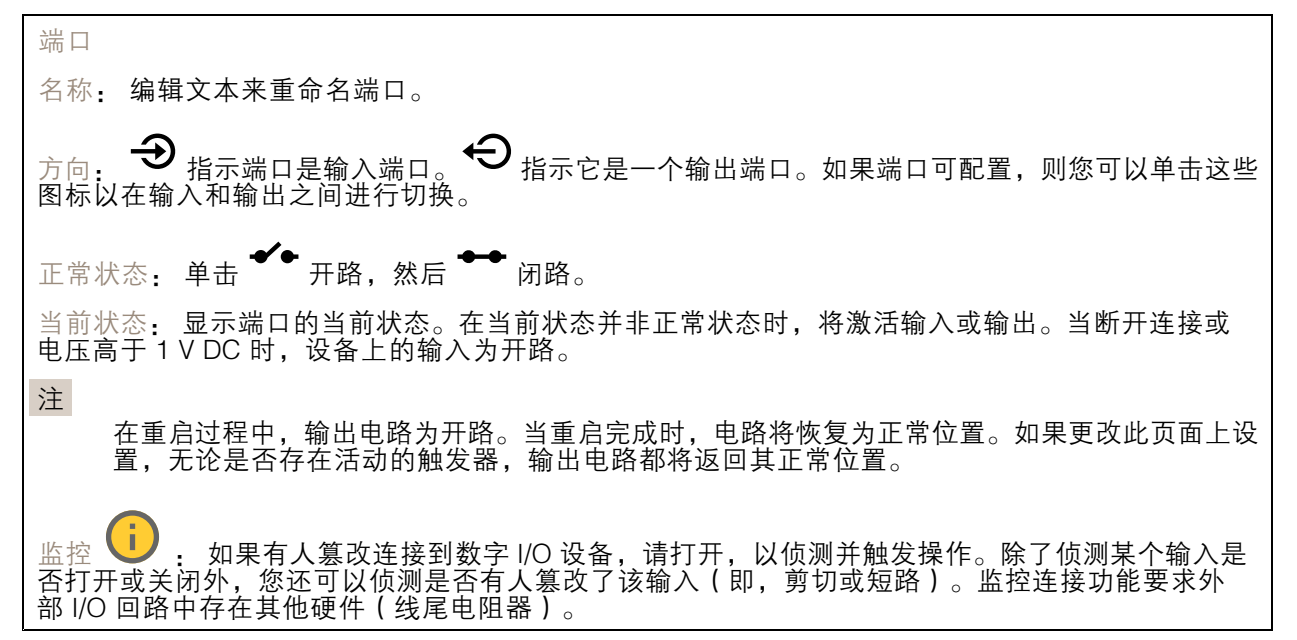

### 边缘到边缘

自动配对让你使用兼容的 Axis 网络扬声器,就如同它是住设备的一部分。配对后,网络扬声器充当音频 输出设备,您可以播放音频片段并传输声音。

重要

要使此功能与视频管理软件 (VMS) 配合使用,您要首先将设备与扬声器配对,然后将设备添 加到 VMS 中。

当您在以"音频检测"为条件且以"播放音频剪辑"为操作的事件规则中使用网络配对音频设 备时,请在事件规则中设置"在操作之间等待(hh:mm:ss)"限制。这将帮助您避免在 捕音麦克风从扬声器采集音频时进行检测。

网页界面

## 音频配对

地址: 输入网络扬声器的主机名称或 IP 地址。

用户名: 请输入用户名。

密码: 输入用户的密码。

扬声器配对: 选择配对网络扬声器。

清除字段: 单击以清除各字段。

连接: 单击以建立与扬声器的连接。

雷达配对允许您将摄像机与兼容的 Axis 雷达配对,并使用摄像机配置这两个设备。

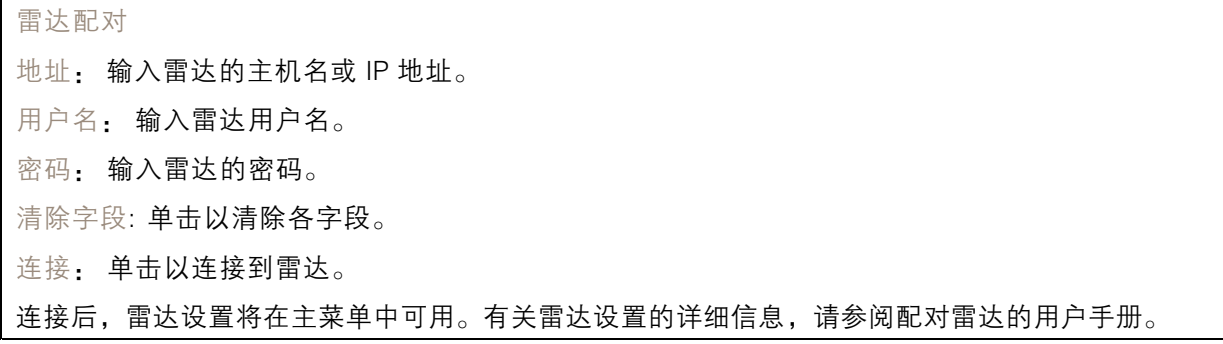

# 日志

报告和日志

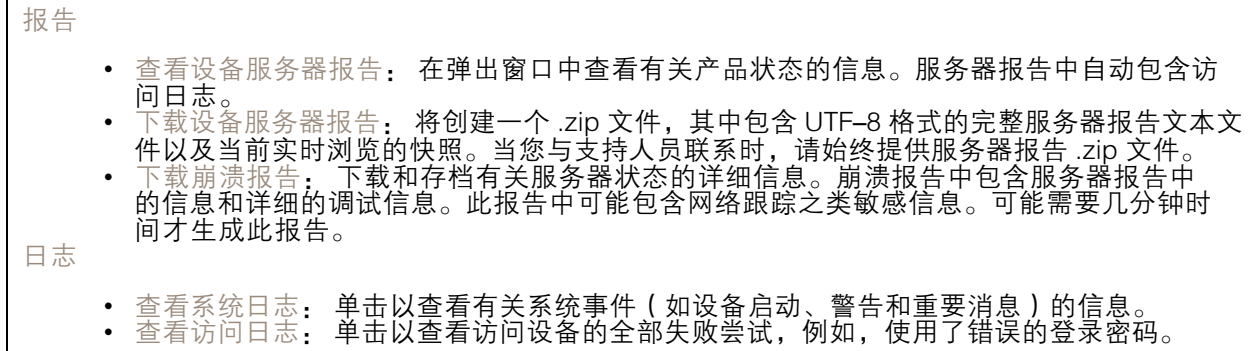

网络跟踪

Г

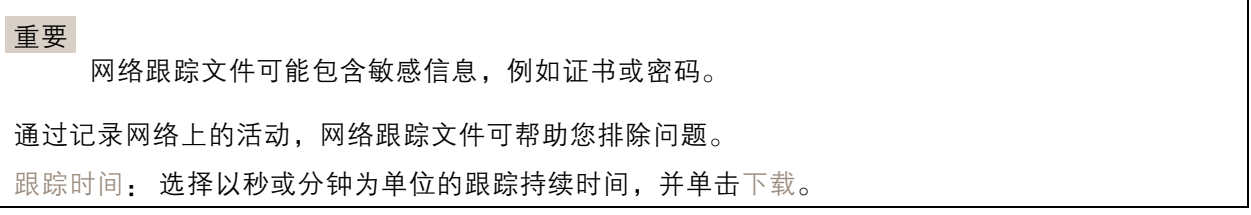

### 网页界面

#### 远程系统日志

系统日志是消息日志记录的标准。它允许分离生成消息的软件、存储消息的系统以及报告和分析这些消 息的软件。每个消息都标有设施代码,指示生成消息的软件类型,并为其分配一个严重性等级。

┿ 服务器: 单击以添加新服务器。 主机: 输入服务器的主机名或 IP 地址。 格式化: 选择要使用的 syslog 消息格式。 • Axis • RFC 3164 • RFC 5424 协议: 选择要使用的协议: • UDP(默认端口为 514) • TCP(默认端口为 601) • TLS(默认端口为 6514) 端口: 编辑端口号以使用其他端口。 严重程度: 选择触发时要发送哪些消息。 CA 证书已设置: 查看当前设置或添加证书。

### 普通配置

普通配置适用于具有 Axis 产品配置经验的高级用户。大多数参数均可在此页面进行设置和编辑。

#### 维护

重启: 重启设备。这不会影响当前设置。正在运行的应用程序将自动重启。

<sup>灰复</sup>: 将*大部分*设置恢复为出厂缺省值。之后,您必须重新配置设备和应用,重新安装未预安装 的应用,并重新创建事件和预设。

重要

重置后保存的仅有设置是:

- 引导协议(DHCP 或静态)
- 静态 IP 地址
- 默认路由器
- 子网掩码
- 802.1X 设置
- O3C 设置

出厂默认设置: 将*全部*恢复为出厂缺省值。之后,您必须重置 IP 地址, 以便访问设备。

注

各 Axis 设备固件均经过数字签名以确保仅在设备上安装经过验证的固件。这会进一步提高 Axis 设备的总体网络安全级别门槛。有关更多信息,请参阅 *[axis.com](https://www.axis.com/learning/white-papers)* 白皮书"签名固件、安全启 动和私人密钥的安全

固件升级: 升级到新的固件版本。新固件版本中可能包含改进的功能、补丁和新功能。建议您始 终使用更新版本。要 下载更新版本,请转到 *[axis.com/support](https://www.axis.com/support/firmware)*。

# 网页界面

升级时,您可以在三个选项之间进行选择:

• 标准升级: 升级到新的固件版本。<br>• 出厂默认设置: 更新并将设置都恢复为出厂缺省值。当您选择此选项时,无法在升级后

恢复到以前的固件版本。 • 自动回滚:在规定时间内升级并确认升级。如果您没有确认,设备将恢复到以前的固件版本。

固件还原: 恢复为先前安装的固件版本。

# 了解更多

了解更多

### 边缘到边缘技术

从边缘到边缘是一种使 IP 设备直接相互通信的技术。例如,Axis 摄像机和 Axis 音频或雷达产品等 之间提供了智能配对功能。

有关该技术的更多信息,请转到 [axis.com/learning/white-papers](https://www.axis.com/learning/white-papers)并查看白皮书"边缘到边缘"。

#### 雷达配对

通过边缘到边缘雷达配对,您可以将摄像机连接到兼容的 Axis 雷达,并从集成的雷达功能 (如速度 检测)中获益。

雷达配对是一种单向设置,您可将一台摄像机与一台雷达配对,并使用摄像机配置和维护两台设备。配 对后,您可以直接在摄像机的网页界面中访问雷达的设置并为雷达特定事件创建规则。雷达流呈现在摄 像机的第二个视点区域,称为视点区域 2。雷达生成的元数据可通过摄像机的第二个元数据产生器通道获 得,该通道称为通道 2。摄像机向 VMS 识别自己为具有集成雷达功能的摄像机。

### 扬声器配对

边缘到边缘扬声器配对,可使您能够使用兼容的 Axis 网络扬声器,就如同它是摄像机的一部分。配对 后,扬声器的功能将集成到摄像机的网页界面中,网络扬声器可用作音频输出设备,您可以在其中播 放音频剪辑并通过摄像机传输声音。

摄像机会向 VMS 识别自己为具有集成音频输出的摄像机,并将所播放的音频重定向到扬声器。

#### 视点区域

视点区域是从整个视图中裁剪的一部分。您可流式传输和存储视点区域,而不是全视图,以更大程度地 减少带宽和存储需求。如果为视点区域启用 PTZ,则您可以在其内部水平转动、垂直转动和变焦。通过 使用视点区域,您可以移除整个视图的某些部分,例如,天空。

当您设置视点区域时,我们建议您将视频流分辨率设置为与视点区域大小相同或更小。如果您设置的 视频流分辨率大于视点区域大小,则表示在拍摄传感器后将视频数字放大,这需要更多带宽,而 不会增加图像信息。

注

如果将摄像机与雷达从边缘到边缘配对,则雷达流将在摄像机的第二个视点区域中可视化。

<span id="page-78-0"></span>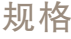

规格

产品概览

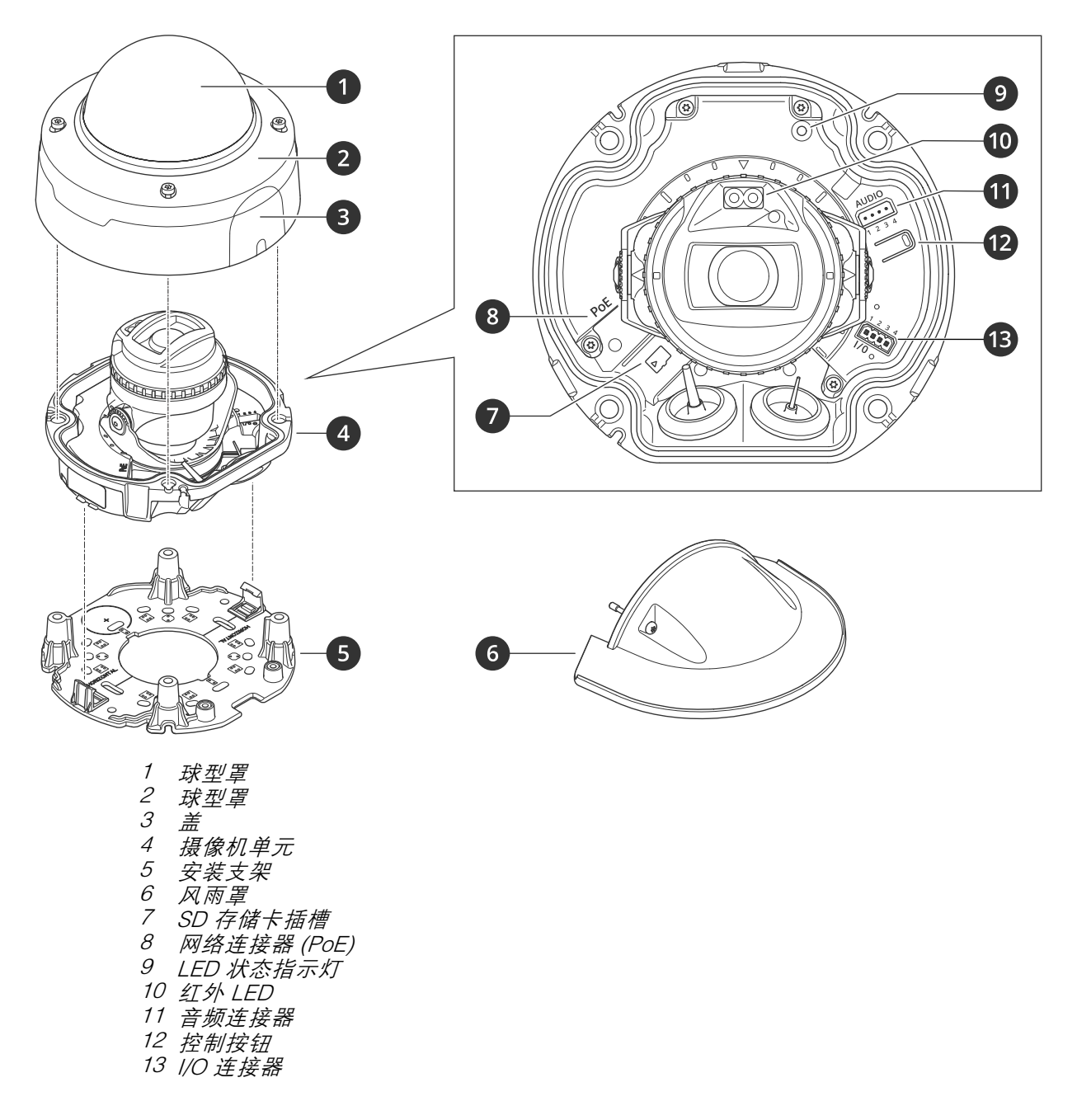

# LED 指示灯

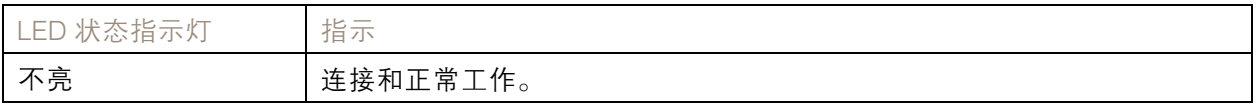

# 规格

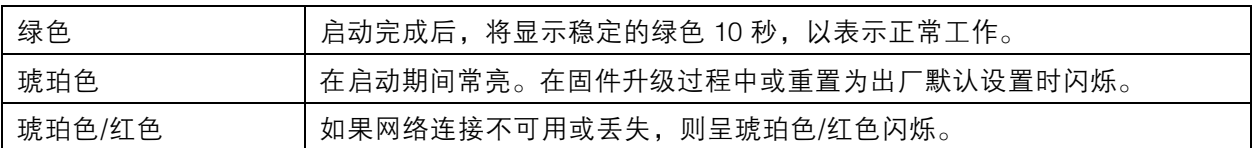

## SD 卡插槽

### 注意

- SD 卡受损风险。插入或取出 SD 卡时,请勿使用锋利的工具、金属物体或用力过大。使用手 指插入和取出该卡。
- 数据丢失和录制内容损坏的风险。移除 SD 卡之前,请从设备的网页接口上卸载 SD 卡。产品运 行时,请勿取出 SD 卡。

本设备支持 microSD/microSDHC/microSDXC 卡。

有关 SD 卡的建议, 请参见 [axis.com](https://www.axis.com)。

microSD、microSDHC 和 microSDXC 徽标是 SD-3C LLC 的商标。microSD、 microSDHC、microSDXC 是 SD-3C, LLC 在美国和/或其他国家/地区的商标或注册商标。

## 按钮

#### 控制按钮

控制按钮用于:

• 将产品恢复至出厂默认设置。请参见*[重置为出厂默认设置](#page-82-0) [83](#page-82-0)*。

### 连接器

## 网络连接器

采用以太网供电 (PoE) 的RJ45 以太网连接器。

### 音频连接器

用于音频输入和输出的 4 针脚接线盒。

$$
\underbrace{\left(\underbrace{\overbrace{\mathbf{0},\mathbf{0},\mathbf{0}}}_{\mathbf{1}}\right)}_{\mathbf{2},\mathbf{3},\mathbf{4}}
$$

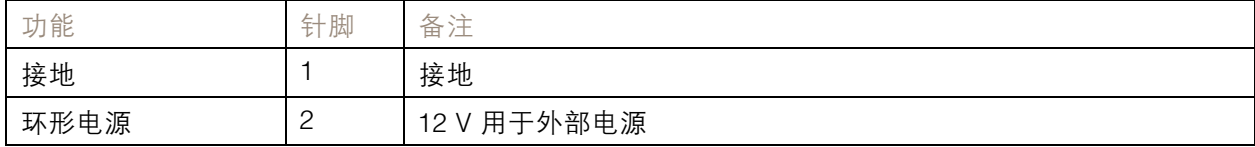

# 规格

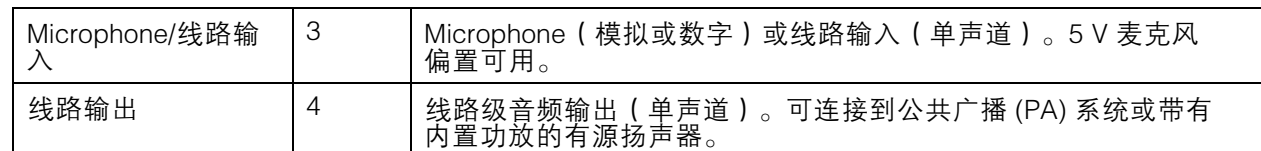

# I/O 连接器

使用 I/O 连接器连接外部设备,并结合应用移动侦测、事件触发和报警通知等功能。除 0 V DC 参考点和 电源(12 V DC 输出)外,I/O 连接器还提供连接至以下模块的接口:

数字输入 - 用于连接可在开路和闭路之间切换的设备, 例如 PIR 传感器、门/窗磁和玻璃破碎侦测器。

监控输入 - 可侦测数字输入上的篡改。

数字输出 - 用于连接继电器和 LED 等外部设备。已连接的设备可由 VAPIX® 应用程序编程接口、通 过事件或从设备网页接口进行激活。

## 4 针接线端子

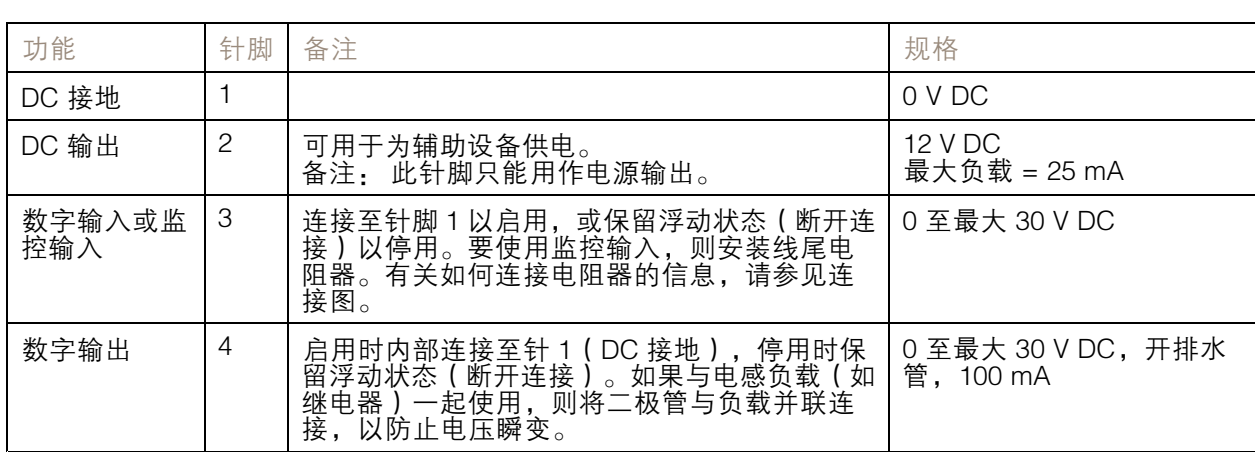

 $\overline{0}$   $\overline{0}$   $\overline{0}$   $\overline{0}$ 

示例:

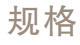

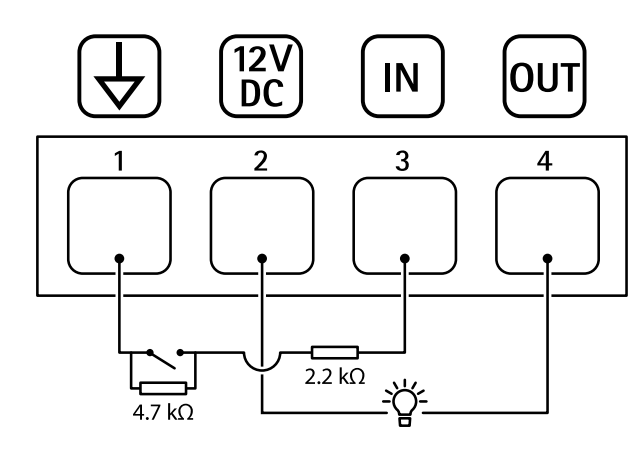

- 1 DC 接地
- 2 *DC 输出 12 V,最大 25 mA*
- 3 监控输入
- 4 数字输出

## <span id="page-82-0"></span>故障排查

故障排查

重置为出厂默认设置

#### 警告

本产品可能会发出有害的光辐射。可能伤害眼睛。请勿注视正在工作的灯。

重要

重置为出厂默认设置时应谨慎。重置为出厂默认设置会将全部设置(包括 IP 地址)重置为出厂 缺省值。

注

此摄像机已预配置 AXIS License Plate Verifier。如果恢复至出厂默认设置,您将保留牌照密钥。恢 复出厂设置后,您无需重新安装应用程序。

将产品恢复至出厂默认设置:

- 1. 断开产品电源。
- 2. 按住控制按钮,同时重新连接电源。请参见[产品概览](#page-78-0) [79](#page-78-0)。
- 3. 按住控制按钮 15–30 秒,直到 LED 状态指示灯呈琥珀色闪烁。
- 4. 松开控制按钮。当 LED 状态指示灯变绿时,此过程完成。产品已重置为出厂默认设置。如果网 络上没有可用的 DHCP 服务器,则默认 IP 地址为 192.168.0.90。
- 5. 使用安装和管理软件工具分配 IP 地址、设置密码和访问设备。

安装和管理软件工具可在 [axis.com/support](https://www.axis.com/support) 的支持页上获得。

您还可以通过设备网页将参数重置为出厂默认设置。转到 维护 > 出厂默认设置, 然后单击 默认 。

固件选项

Axis 可根据主动跟踪或长期支持 (LTS) 跟踪提供产品固件管理。处于主动跟踪意味着可以持续访问新产品 特性,而 LTS 跟踪则提供一个定期发布主要关注漏洞修复和安保升级的固定平台。

如果您想访问新特性,或使用 Axis 端到端系统产品,则建议使用主动跟踪中的固件。如果您使用第三方 集成,则建议使用 LTS 跟踪,其未针对主动跟踪进行连续验证。使用 LTS,产品可维持网络安全, 而无需引入重大功能性改变或影响现有集成。如需有关 Axis 产品固件策略的更多详细信息,请转到 [axis.com/support/device-software](https://www.axis.com/support/device-software)。

## 检查当前固件版本

固件是决定网络设备功能的软件。当您进行问题故障排查时,我们建议您从检查当前固件版本开始。新 固件版本可能包含能修复您的某个特定问题的校正。

#### 要检查当前固件:

- 1. 转到设备的网页界面 <sup>&</sup>gt; 状态。
- 2. 请参见设备信息下的固件版本。

升级固件

重要

- 在升级固件时,将保存预配置和自定义设置(如果这些功能在新固件中可用),但 Axis Communications AB 不对此做保证。
- 确保设备在整个升级过程中始终连接到电源。

注

使用活动跟踪中的新固件升级设备时,产品将获得可用的新功能。在升级固件之前, 始终阅读每个新版本提供的升级说明和版本注释。要查找更新固件和发布说明,请转到 [axis.com/support/device-software](https://www.axis.com/support/device-software)。

1. 将固件文件下载到您的计算机,该文件可从 [axis.com/support/device-software](https://www.axis.com/support/device-software) 免费获取。

- 2. 以管理员身份登录设备。
- 3. 转到维护 > 固件升级, 然后单击升级。

升级完成后,产品将自动重启。

您可以使用 AXIS Device Manager 同时升级多个设备。更多信息请访问 [axis.com/products/axis-device-manager](https://www.axis.com/products/axis-device-manager)。

# 技术问题、线索和解决方案

如果您无法在此处找到您要寻找的信息,请尝试在 [axis.com/support](https://www.axis.com/support) 上的故障排除部分查找。

固件升级问题

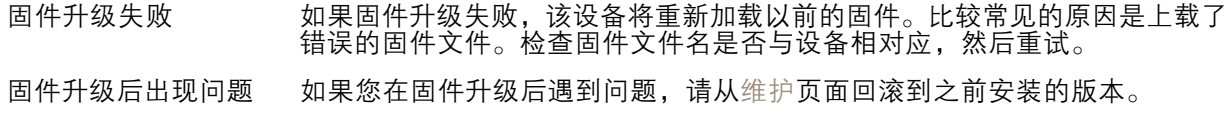

#### 设置 IP 地址时出现问题

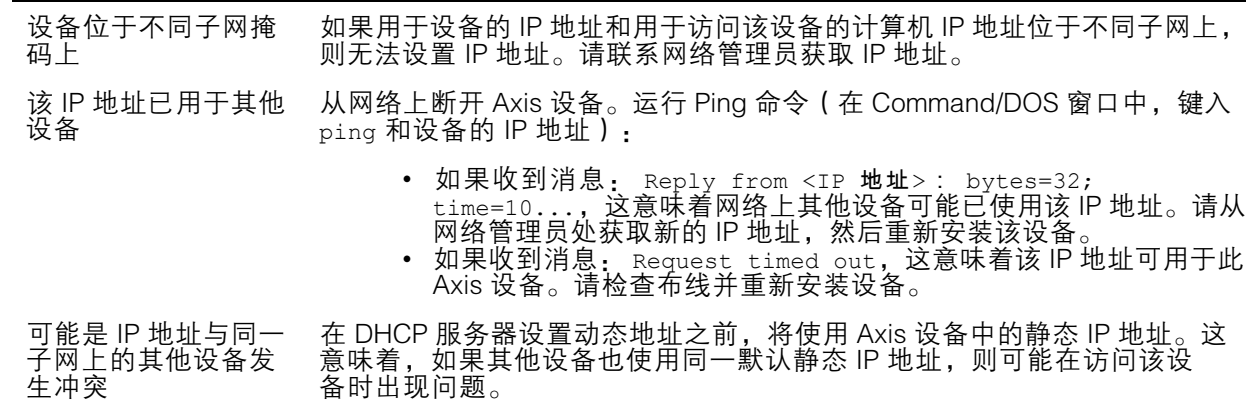

无法通过浏览器访问该设备

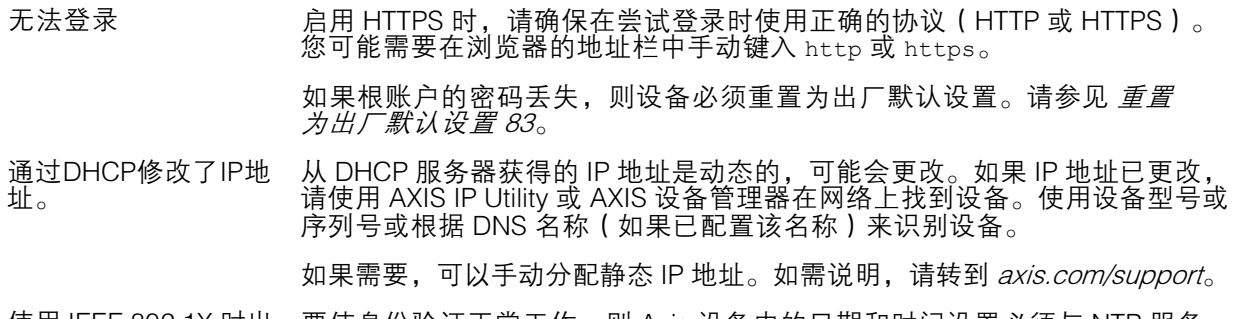

使用 IEEE 802.1X 时出 现证书错误 要使身份验证正常工作,则 Axis 设备中的日期和时间设置必须与 NTP 服务 器同步。转到系统 <sup>&</sup>gt; 日期和时间。

#### 可以从本地访问设备,但不能从外部访问

如需从外部访问设备,我们建议您使用以下其中一种适用于 Windows® 的应用程序:

▪ AXIS Companion: 免费,适用于有基本监控需求的小型系统。<br>▪ AXIS Camera Station: 30 天试用版免费,适用于小中型系统。

有关说明和下载文件,请转到 *[axis.com/vms](https://www.axis.com/vms)*。

码流传输问题

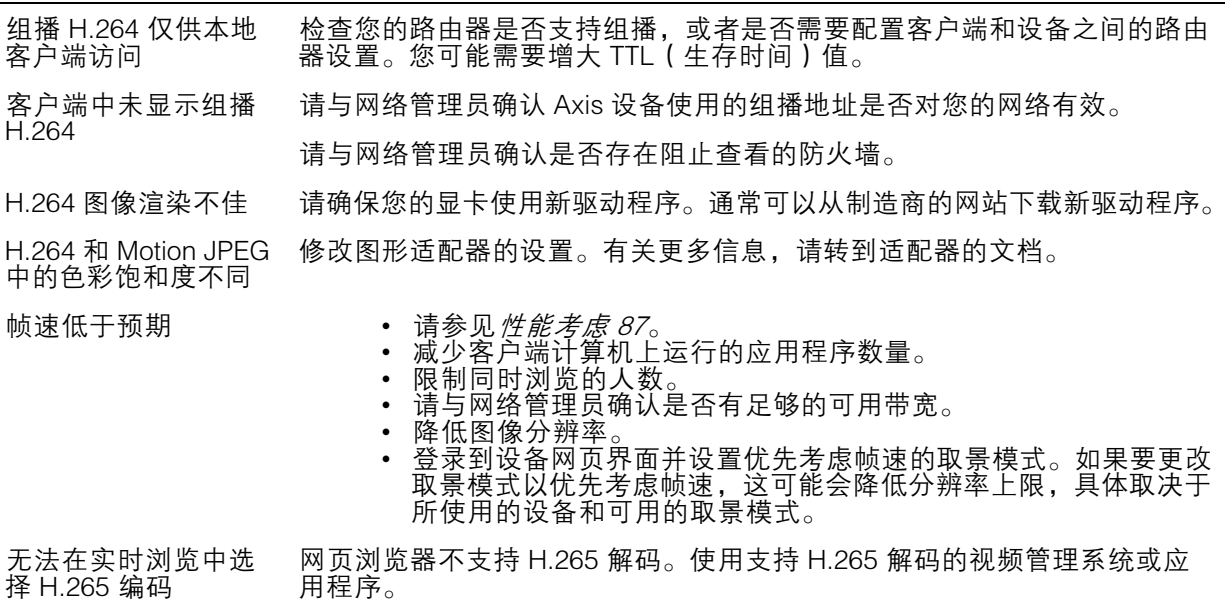

无法通过 SSL 通过端口 8883 进行连接, MQTT 通过 SSL

防火墙会阻止使用端 口 8883 的通信,因为 它被认为是不安全的。 在某些情况下,服务器/中介可能不会提供用于 MQTT 通信的特定端口。仍然 可以使用通常用于 HTTP/HTTPS 通信的端口上的 MQTT。

• 如果服务器/代理支持 websocket/Websocket Secure (WS/WSS), 通常在端口 443 上,请改用此协议。与服务器/中介提供商确认是否 — 支持 WS/WSS以及要使用哪个端口和 basepath。<br>▪ 如果服务器/代理支持 ALPN,则可通过开放端口(如 443)协商

MQTT 的使用。请与服务器/代理提供商确认是否支持 ALPN 以及 要使用的 ALPN 协议和端口。

未知车辆被标记为接受

如果应用程序允许车牌不在允许列表中的车辆进入,一个可能的原因是比较结果允许一个字符的偏差。 例如,如果 AXI S1234 在允许列表中,应用程序将接受 AXI SI234。 同样,如果 AXIS 1234 在允许列表中,应用程序也将接受 AXI 1234。

转到 [其他设置](#page-20-0) [21](#page-20-0) 设置允许的字符。

应用程序与控制器或继电器模块之间的连接无效

请确保控制器或继电器模块允许通过 HTTP 的数据流量。要了解如何更改此设置,请转到相应设 备的用户手册。

雷达配对问题

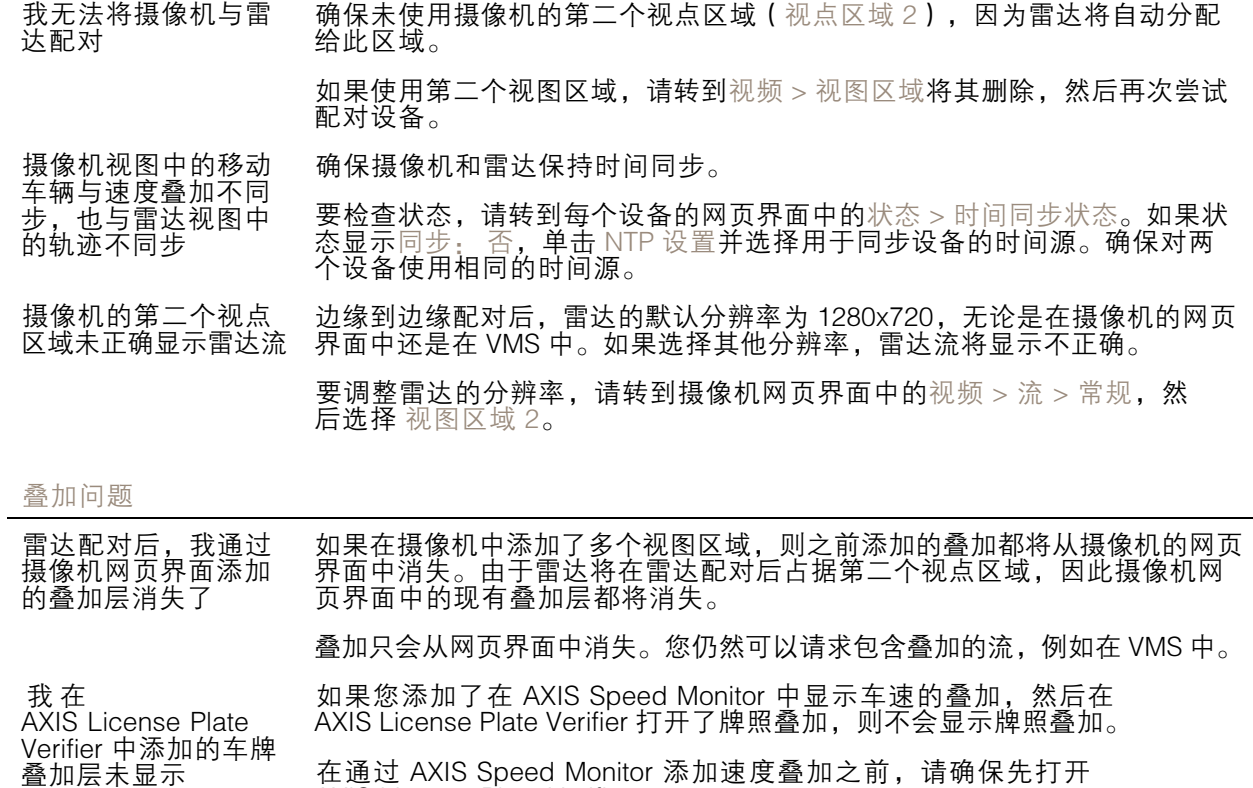

AXIS License Plate Verifier。

# <span id="page-86-0"></span>性能考虑

设置系统时,务必考虑不同设置和情况对性能的影响。一些因素会影响所需带宽大小(比特率),另 一些因素可能会影响帧速,还有一些因素可能会同时影响这两者。如果 CPU 的负载达到最大值, 也会影响帧速。

以下因素是重要的考虑因素:

- 图像分辨率较高或压缩级别较低都会导致图像含更多数据,从而影响带宽。
- 旋转 GUI 中的图像可能增加产品的 CPU 负载。
- 大量 Motion JPEG 或单播 H.264 用户访问会影响带宽。
- 大量 Motion JPEG 或单播 H.265 用户访问会影响带宽。
- 使用不同客户端同时查看不同流 ( 分辨率、压缩 ) 会同时影响帧速和带宽。 尽量使用相同流来保持高帧速。流配置文件可用于确保流是相同的。
- 同时访问 Motion JPEG 和 H.264 视频流会同时影响帧速和带宽。
- 同时访问 Motion JPEG 和 H.265 视频流会同时影响帧速和带宽。
- 大量使用事件设置会影响产品的 CPU 负载,从而影响帧速。
- 使用 HTTPS 可能降低帧速,尤其是传输 Motion JPEG 流时。
- 由于基础设施差而导致的高网络利用率会影响带宽。
- 在性能不佳的客户端计算机上进行查看会降低帧速,影响用户体验。
- 同时运行多个 AXIS Camera Application Platform (ACAP) 应用程序可能会影响帧速和整体性能。

联系支持人员

如果您需要更多帮助,请转到 [axis.com/support](https://www.axis.com/support)。

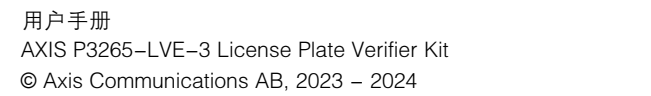